**ÕPIKESKKOND MOODLE KASUTAMINE** 

# **Sisukord**

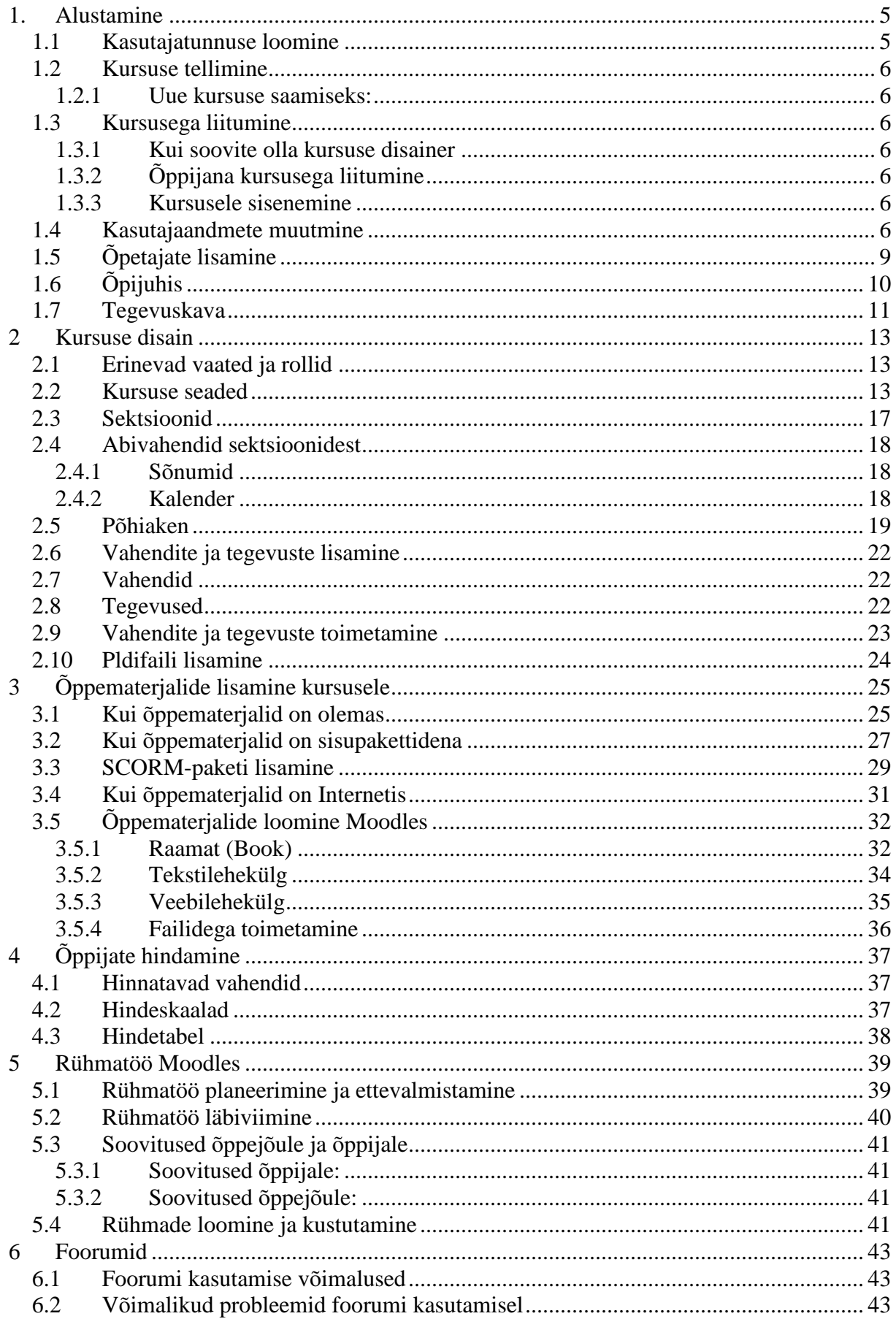

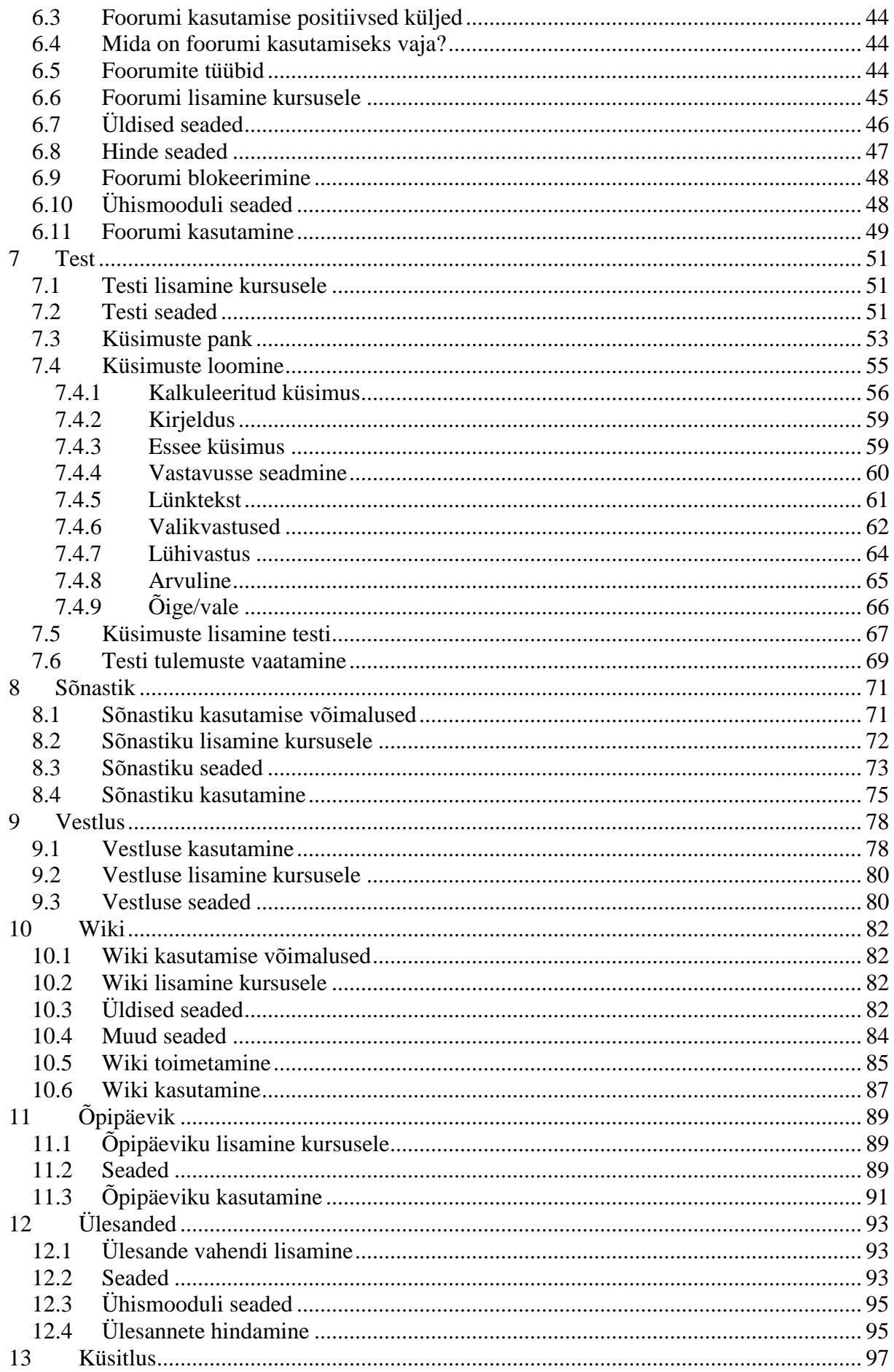

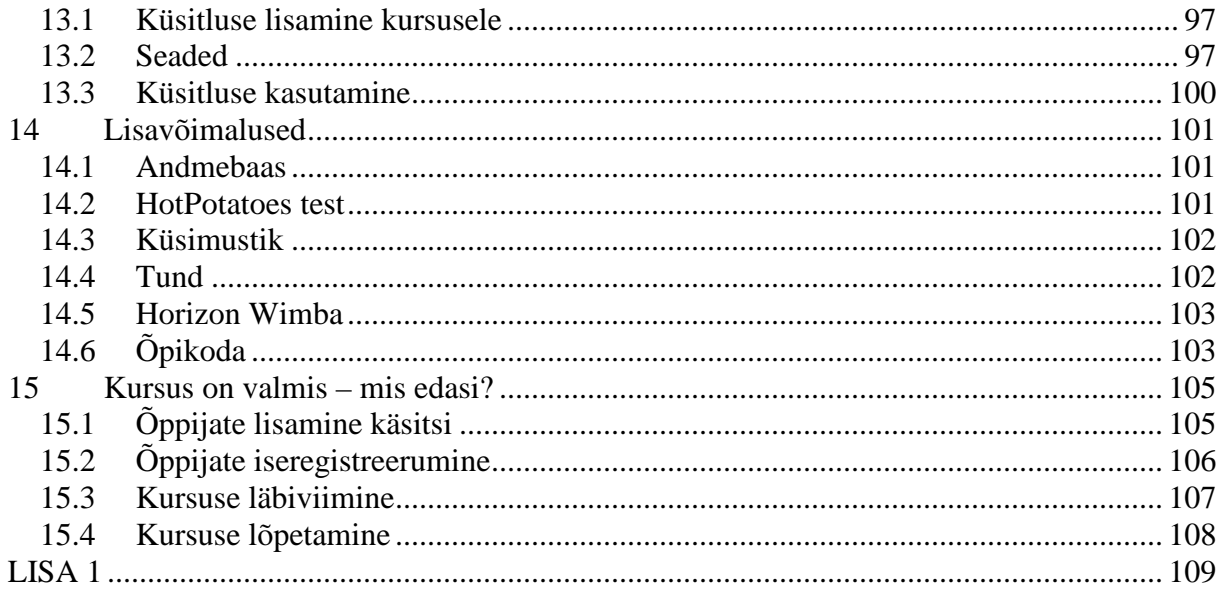

# **1. Alustamine**

E-kursuse disainimist Moodles ei saa alustada tühjalt kohalt. Teil peab olema esmalt loodud Moodles kasutajatunnus, peab olema loodud tühi kursuse põhi ja teie kasutajatunnus sellega seotud. Enne kursuse disainimist tuleb läbi mõelda, kellele ja milleks e-kursust vaja on.

Selles peatükis õpite looma Moodles kasutajatunnust, tellima uut kursust, lisama kolleege enda kursusele disaineriks ning muutma enda andmeid. Samuti tutvute kursuse alustaladega tegevuskavaga ning õpijuhisega

### **1.1 Kasutajatunnuse loomine**

Videjuhend on aadressil:

 http://portaal.e-uni.ee/moodle/oppejoule/videod/moodle\_ainult\_registreerimine.swf/ Video vaatamiseks kasutage kõrvaklappe või kõlareid

Kui teil või õppijal ei ole veel Moodle kasutajatunnust, siis tuleb see luua. Selleks:

- a) suunake oma veebilehitseja aadressile http://www.e-ope.ee
- b) ekraani paremas servas on keskel ala **Sisene** ja selles link **Alusta avalduse täitmist**  (võite eirata Internet Explorer 7.0 turvahoiatust)

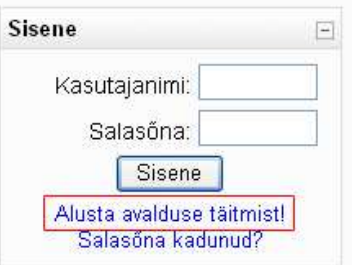

c) täitke ära avaldus (kasutage korrektset e-posti aadressi, sest sellele aadressile saadetakse automaatselt kiri, milles olevast veebiviitest saate enda kasutajatunnise aktiveerida)

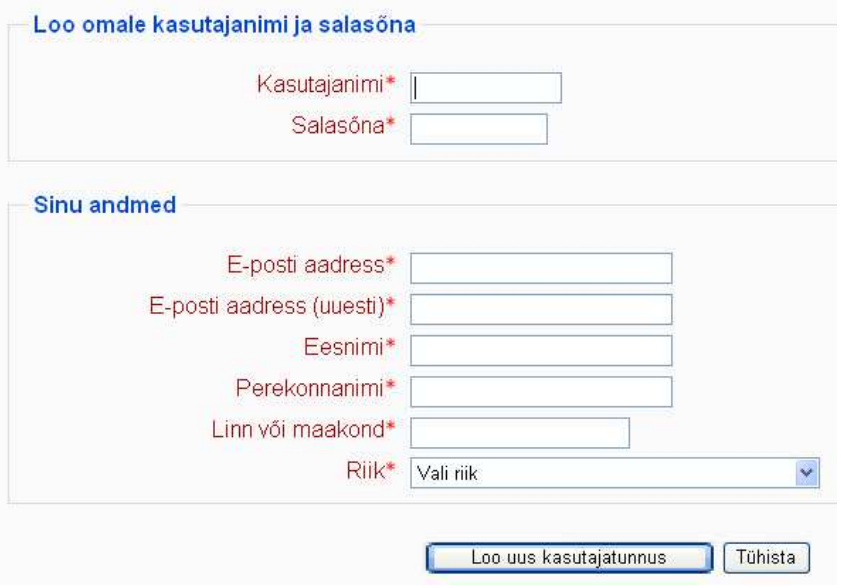

- d) avage oma e-posti ja sealt Moodle keskkonnast saadetud kiri
- e) järgige kirjas olevaid juhiseid ja aktiveerige oma Moodle kasutajatunnust

# **1.2 Kursuse tellimine**

Moodle aadressil http://www.e-ope.ee on mõeldud kasutamiseks Eesti e-Kutsekooli ja Eesti e-Ülikooli partnerkoolide õpetajatele ja õppijatele. Igal koolil võib aga olla enda serveris installeeritud oma Moodle.

#### **1.2.1 Uue kursuse saamiseks:**

- Looge endale Moodle kasutajatunnus (kui teil seda pole)
- e-Ülikooli Moodlesse tellige kursus enda kooli haridustehnoloogi kaudu, saates talle kursuse ning enda nime.
- Teie enda kooli Moodlesse tellige kursus teie kooli Moodle administraatorilt

Kui kursuse põhi on loodud ja teie kasutajatunnus disainerina kursusega seotud, näete pärast Moodlesse sisenemist kursuse nime Moodle põhiaknas.

#### **1.3 Kursusega liitumine**

#### **1.3.1 Kui soovite olla kursuse disainer**

Kui soovite siduda enda kasutajatunnuse mõne kursusega disainerina, peate pöörduma Moodle administraatori poole (teatama talle kursuse nime ja enda kasutajatunnuse) või antud kursuse olemasoleva disaineri poole. Disaineri õiguste jagamine toimub kursusel analoogselt õppijate lisamisega

#### **1.3.2 Õppijana kursusega liitumine**

Kui õppijal on juba Moodle keskkonnas kasutajatunnus olemas ja õpetaja on kursuse õppijatele avanud ning määranud kursusele sisenemiseks võtme (õppijatele tuleb saata vastav juhend!), tuleb õppijal:

- Suunata oma veebilehitseja aadressile http://www.e-ope.ee
- Valida õige kursuse kategooria
- Valida nimekirjast õige kursus
- Avada kursuse infolehekülg kursuse nimel klikkades
- Klikkida uuesti kursuse nimel ja sisestada kasutajatunnus ning salasõna
- Sisestada kursusele registreerumise võti (lehe ülaosas on kursuse kirjeldus ning selle all küsitakse võtit), mille saab õppejõult
- Siseneda kursusele

#### **1.3.3 Kursusele sisenemine**

Kui kasutajatunnus on kursusega seotud, siis

- Tuleb veebilehitseja suunata aadressile http://www.e-ope.ee
- Tuleb siseneda Moodlesse kasutades oma kasutajanime ja salasõna
- Sisenemise järel avaneb kursuste nimekiri, millega antud kasutaja on seotud kursusele sisenemiseks tuleks klikkida soovitud kursuse nimel.

### **1.4 Kasutajaandmete muutmine**

Iga Moodle kasutaja kohta on andmebaasis olemas teatud andmed, mida kõik teised samal kursusel osalejad saavad vaadata ja mida kaustaja ise saab muuta.

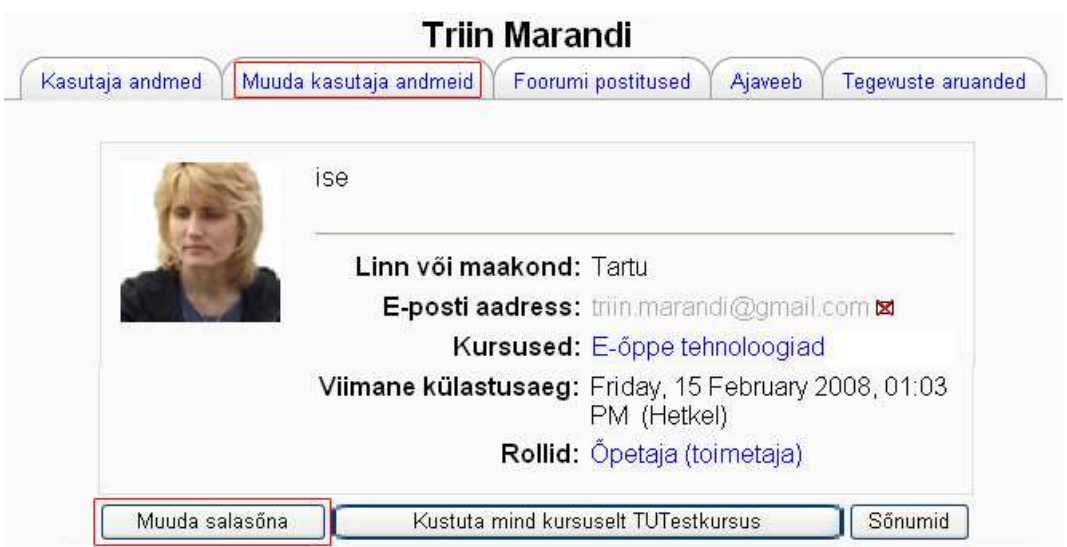

**Kasutaja andmeid saab vaadata** sektsioonis *Osalejad* või ükskõik, millisel teisel Moodle lehel **inimese nimel klikkides.** 

Sellel lehel saab iga kasutaja nupust *Muuda salasõna* muuta ka Moodlesse sisenemise parooli.

**Andmete muutmiseks** tuleb klikkida kasutaja andmete lehel lipikul *Muuda kasutaja andmeid.* 

Esmalt saab muuta enda üldandmeid: nime ja e-posti aadressi.

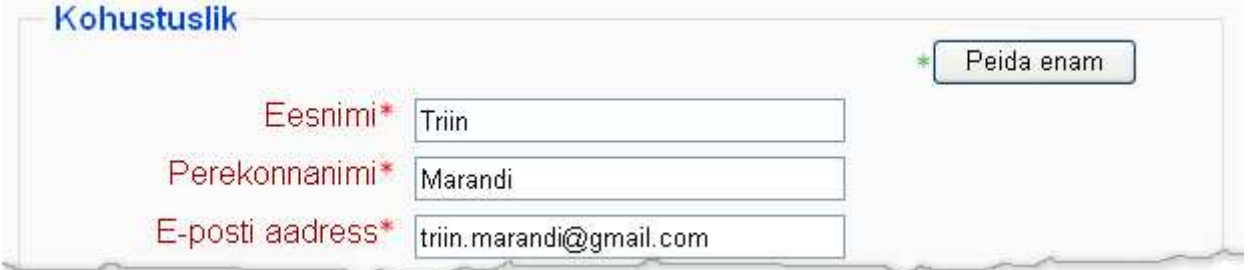

Järgmised seaded on seotud just e-postiga – selle näitamise ning Moodlest kirjade edasisaatmisega tavalisse e-postkasti. Näiteks kui seades *E-post aktiveeritud* on valitud *See eposti aadress on lubatud,* saadetakse foorumite (millega on liitunud kas konkreetse foorumi juures või siin seades *Liitu automaatselt foorumiga)* kirjad edasi tavalisse e-postkasti.

*E-postiga saadetava kokkuvõtte* tüüp määrab ära, millisel kujul foorumite kirju edastatakse.

Oluline seade on *Foorumi jälgimine.* Kui seal on valitud *Jah, tõsta esile uued postitused,*  näidatakse kursuse avalehel värvilises kirjas foorumisse laekunud uute kirjade arvu.

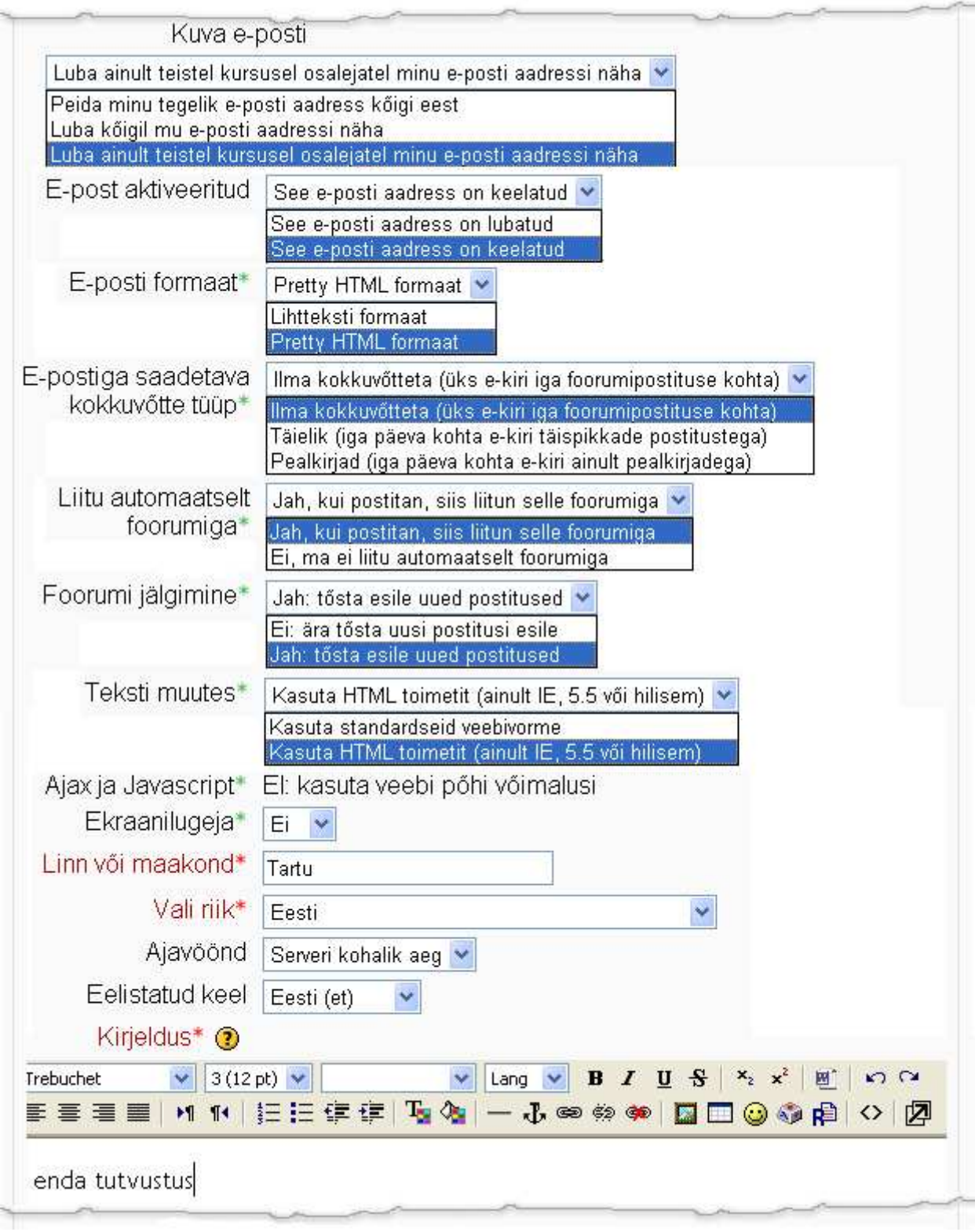

Järgmiste seadete osas on võimalik muuta või esmakordselt lisada enda pilti ning sisestada enda kohta lisaandmeid.

Seadete kinnitamiseks tuleb klikkida nuppu *Värskenda kasutaja andmeid.*

# **1.5 Õpetajate lisamine**

**Õpetajate lisamine ja kustutamine** toimub sektsioonis *Administreerimine – Määra rollid*

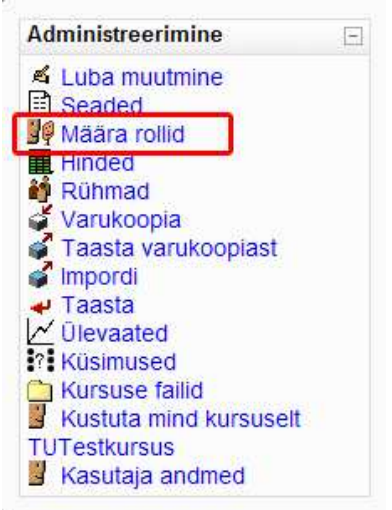

Klikkige vastava rolli nimetusel – *õpetaja (toimetaja)* 

# Määra rollid<sup>®</sup>

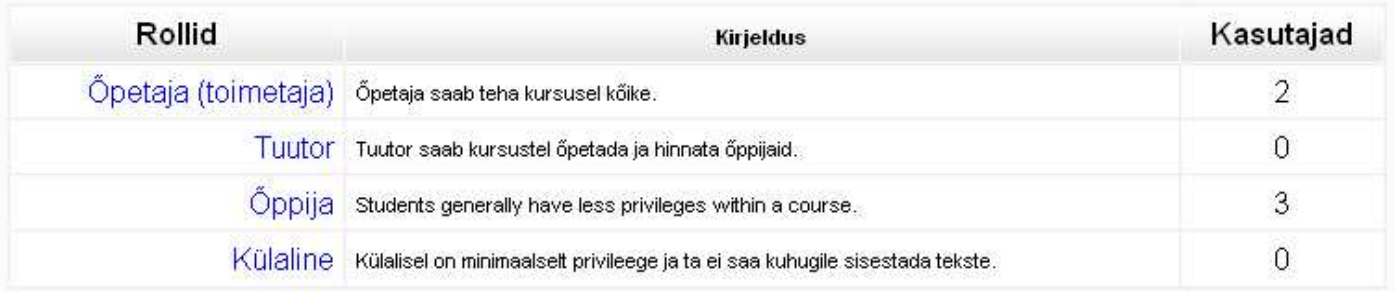

Avaneb kaheosaline aken. Esmalt peate õpetaja Moodle kasutajate andmebaasist üles otsima. Selleks sisestage tema nimi ekraani paremas alaosas olevasse tekstilahtrisse ja klikkige *Otsi* – leidke õige isik, klikkige nimel ning seejärel vasakusse aknasse viitaval noolel kahe akna vahel.

#### Määra rollid ®

.<br>Del del IX decido El tenerio e la castro de la california de Ma

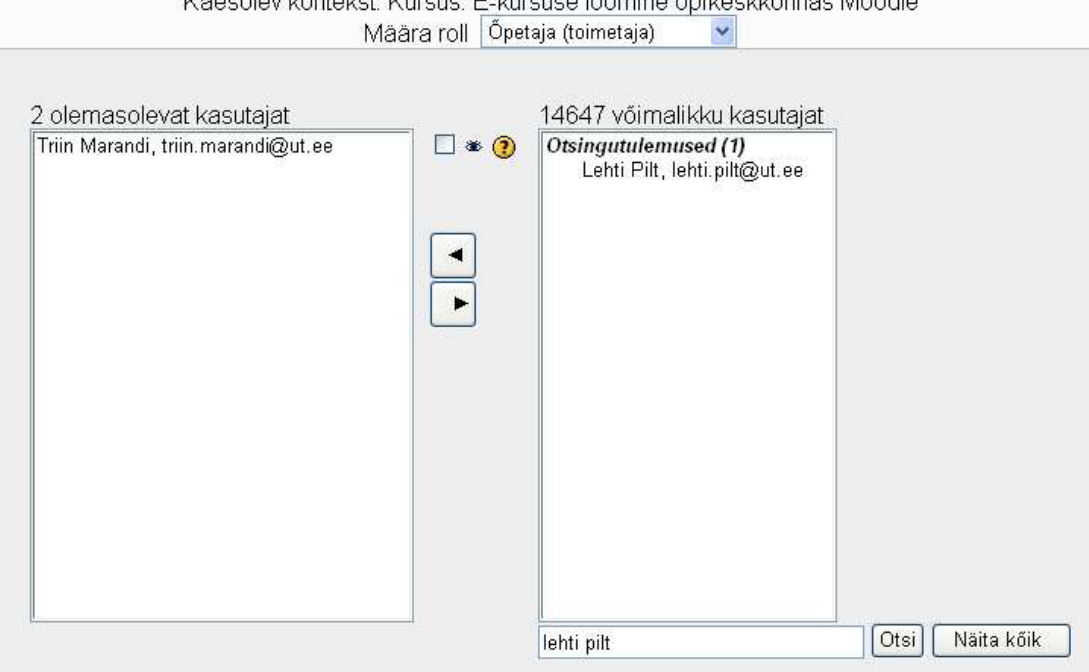

**Õpetajate kustutamiseks** klikkige vasakus aknas inimese nimel ning seejärel paremale osutaval noolel kahe akna vahel.

# **1.6 Õpijuhis**

Iga veebipõhine kursus võiks lisaks õppematerjalidele sisaldada individuaalse töö juhendit, et aidata õppijal end kurssi viia kursuse eesmärkide, sisu, struktuuri, tegevuste, ajakava, kohustuslike nõuete ning ülesannetega. Individuaalse töö juhend ehk õpijuhis võiks sisaldada alljärgnevat informatsiooni:

• **Kursuse nimetus** 

#### • **Kursuse eesmärgid**

Kursuse eesmärke saab klassifitseerida lähtudes teadmistest, oskustest ja suhtumistest, mida õppijad kursuse käigus omandama peaksid. Kõigepealt peaks sõnastama kursuse üldise eesmärgi ning siis ka väiksemad eesmärgid, mis on vajalikud üldise eesmärgi saavutamiseks. Mida õppijad peaksid oskama kursuse lõppedes teha (või paremini teha)? Milliseid teadmisi ja suhtumisi peaks õppija omandama? Kasulik on sõnastada eesmärgid ka iga kursuse õppetüki kohta eraldi

#### • **Kursuse õppematerjalid**

Loetleda õppematerjalid, mis toetavad õppijate iseseisvat tööd:

- a) raamatud
- b) brožüürid
- c) trükitud konspektid
- d) CDd
- e) Video- või audiokassetid,
- f) Õppematerjalid www-leheküljel või veebipõhises õpikeskkonas vms
- g) Kursuse ülesehitus
- **Mitmest moodulist (teemast, peatükist) koosneb antud kursus**? Nimetada need moodulid ning kirjelda lühidalt nende sisu

#### • **Õppeprotsessi kirjeldus**

Milliseid õppevorme ja õpikeskkonna elemente kasutatakse kursuse käigus

- a) loengud
- b) seminarid
- c) praktikumid
- d) audio-, video- või arvutikonverentsid
- e) tegevus veebipõhises õpikeskkonnas (sünkroonne ja asünkroonne diskussioon, ettekanded)
- f) iseseisev töö (õppematerjalide lugemine, informatsiooni otsimine, individuaalsete ja grupitöö ülesannete täitmine) jne.

#### • **Kursuse ajakava**

Esitatud peaks olema:

- a) auditoorse tegevuse ning samuti sünkroonse virtuaalse tegevuse toimumise ajad
- b) ülesannete vastuste, referaatide, esseede, rühmatööde jm kirjalike tööde esitamise tähtajad.
- c) Kontrolltööde ja eksamite toimumise ajad.
- **Kursuse moodulite (teemade, peatükkide) täpsem kirjeldus**

Tutvustada täpsemalt moodulite (teemade, peatükkide) sisu ning tuua välja antud teemaga seonduvaid põhiküsimused, millele tudeng peaks erilist tähelepanu pöörama. Kirjeldada nädalate või muude ajaühikute kaupa (ajaühik sõltub kursuse põkkusest),

- a) millist iseseisvat tööd on vaja teha antud ajavahemikul
- b) milliseid õppematerjale peab lugema (peatükkide, lehekülgede kaupa)
- c) milliseid ülesandeid tuleb täita

d) millistes tegevustes on kohustuslik osaleda

#### • **Ülesannete kirjeldus**

Kirjeldada täpsemalt tudengi individuaalseid või grupile täitmiseks antud ülesandeid. Tegemist võib olla referaadi, essee, projekti, uurimuse, analüüsi, teeside kirjutamise vm ülesandega. Tuua välja:

- a) ülesannete teemad (kohustuslikud või valikulised)
- b) soovitused töö organiseerimiseks
- c) viited materjalidele
- d) esitamise tähtaeg
- e) hindamise kriteeriumid

#### • **Kohustuslikud nõuded**

Tuua välja nõuded, mis on vajalikud arvestuse/eksami sooritamiseks või kursuse läbimist tõendava tunnistuse saamiseks. N: arvestuse saamiseks on vaja osaleda seminaridel, veebipõhistes aruteludes ning audiokonverentsidel, kirjutada referaat etteantud teemal ning kursuse lõpus sooritada test.

#### • **Veebipõhise õpikeskkonna kasutamise juhend**

- a) nõuded riist- ja tarkvarale
- b) õpikeskkonda sisselogimise õpetus
- c) kursuse käigus kasutatavate vahendite tutvustus ning kasutamise õpetus (N: kuidas kasutada wikit või foorumit)
- **Kursuse organiseerimise ja läbiviimisega seotud isikute kontaktandmed**: nimi, ametikoht, asutus, telefon, fax, e-maili aadress.

Veebipõhise kursuse puhul märkida kindlasti isik, kelle poole võib pöörduda tehniliste probleemide esinemise korral ning tuutori(te) olemasolu korral ka vastava(te) isiku(te) andmed.

### **1.7 Tegevuskava**

Tegevuskavas on lahti kirjutatud kogu kursuse jooksul toimuv õppetöö: auditoorsed kohtumised ja veebis toimuv õpe: õppematerjalide lugemine, rühmatöö, seminarid ja loengud, kodutööd, eksam või arvestus jne.

Hea, kui tegevuskavas on kõigi tegevuste maht tundides ära näidatud. Siis pole ka karta, et õppetöö maht saaks üle paisutatud või liiga väike. Mahu arvestamine on tegelikult lihtne. Näiteks on teie kursuse 1 AP-ne, mis tähendab 40 tundi õppija tööd. Selle hulka kuulub nii auditoorne töö kui veebipõhine. Nüüd peate lihtsalt kokku lugema kõik auditoorse töö tunnid, tunnid, mis kuuluvad kõigi õppematerjalide lugemiseks (45 minutiga õpitakse ära maksimaalset 5 lk. A4 teksti), testide ning ülesannete sooritamiseks.

Kursuse alguses jätke aega Moodlega tutvumiseks – tehnilised probleemid ei tohiks hiljem hakata sisulist õppetööd segama. Mõistlik on esitada kogemusteta õppijatele vahetähtaegu, et suuremad tööd õppija ajaplaneerimise oskamatuse tõttu kursuse viimasele nädalale ei kuhjuks.

Kursuse tegevuskava võib olla näiteks tabeline esitatud eraldi fail.

#### Tegevuskava

Tegevuskava annab ülevaate käesoleva kursuse õppeprotsessist, seostades ajakava, kursuse teemasid, õppematerjale ning ülesandeid ja tegevusi.

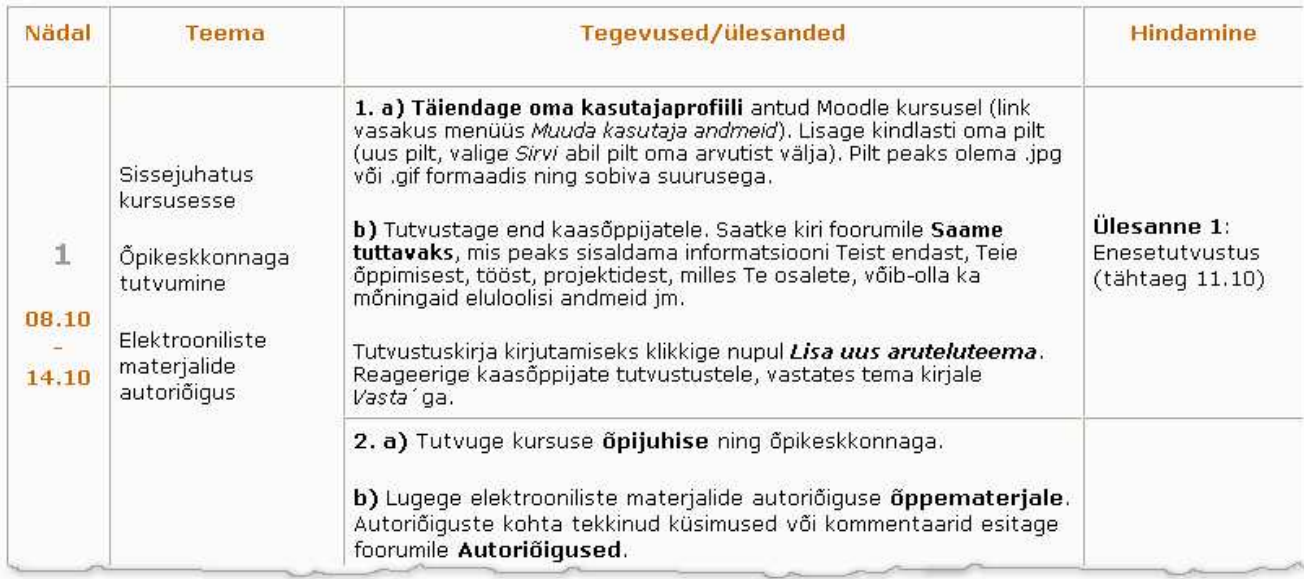

Eraldioleva faili asemel võite kogu selle informatsiooni kirjutada otse ka Moodlesse iga teema või nädala juurde.

- П 5. nädal (13. nov. - 19. nov.). Tutvuge õppematerjalidega ja koostage elektrooniline küsimustik, mida saate 4 oma kursusel kasutada teile vajalikul eesmärgil. Lisage eFormulari aadress oma kodulehele hüpelingina. Saatke foorumisse (kausta eFormularid ja kommentaarid) ülesande täitmise kohta teade ja eFormulari internetiaadress. Kommenteerige ühe oma kursusekaaslase eFormulari - esitage vähemalt 3 ettepanekut küsimustiku täiustamiseks või parandamiseks. Saatke oma arvamus foorumisse kausta eFormularid ja kommentaarid. 图 eFormulari kasutamine
	- 图 eFormulari koostamine
		- eFormularid ja kommentaarid

Isegi kui soovite Moodlet kasutada vaid auditoorse õppetöö toetuseks, on mõistlik kasutada Moodle võimalusi maksimaalselt: panna kursusele kogu vajalik info, ajakava, hindamine, juhised, õppematerjalid, viited lisamaterjalidele. Õpitu kinnitamiseks sobivad testid, arutelud foorumis, individuaalülesanded ja rühmatööd. Rühmatööde jaoks saab kasutada näiteks wikit ning foorumit ja planeerida selleks ka rohkem aega. Virtuaalne rühmatöö vajab harjumist ja pole nii kiiresti teostatav kui auditoorne. Kui teil vähegi aeg on, koostage õppematerjalide kõrvale teste, millega õppijad saavad enda teadmisi kontrollida ja kinnistada. Sellised testid aitavad neil ka paremini mõista, millised teemad/seosed/mõisted on õpitavas kõige olulisemad.

Jälgige, et õppijal oleks võimalik täpselt aru saada, kas ülesannet peab tegema üksi või rühmas, kuidas peab olema rühmas tööjaotus, millal, millisel kujul ja kuhu peab töö esitama. Mida rohkem vaeva näete kursust ettevalmistades, seda tulemuslikum on kursuse läbiviimine.

# **2 Kursuse disain**

Kursuse disain määrab ära kursuse üldmulje – kuidas on kursus struktureeritud, millised vahendid lisatud, millised sektsioonid on kursusel kasutada. Hea disainiga saab muuta kursuse õppijasõbralikuks – selleks, kus õppijal on lihtne orienteeruda ning tegeleda eelkõige õppimise, mitte tehniliste probleemidega.

Selles peatükis tutvute Moodle kursuse disainimise võimalustega. Õpite lisama vajalikke sektsioone, tegevusi ning vahendeid.

# **2.1 Erinevad vaated ja rollid**

Teil on võimalik kursust vaadata disainerina ning õppijana. Muudatusi saate teha aga ainult disaineri vaates. Selleks minge toimetamise režiimi režiimi – klikkige nupul *Luba muutmine* ekraani paremas ülaosas või sektsioonis *Administreerimine.* Vaatamise režiimi pääsete vajutades samades kohtades *Keela muutmine.* 

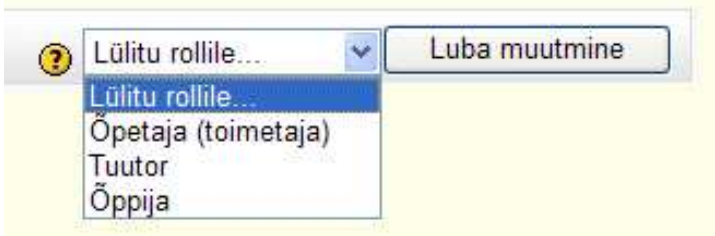

Moodles on disaineril võimalik valida 3 rolli vahel:

- *Õpetaja (toimetaja)*  selles vaates on kõik kursuse disainimiseks ning haldamiseks vajalikud õigused.
- *Tuutor*  selles õiguses kasutaja saab toimetada kursuse hinnetega ning aruannetega.
- *Õppija*  saab kasutada kõiki õppijale avatud vahendeid ja näeb administreerimise all

### **2.2 Kursuse seaded**

Kursuse seadistamiseks peate olema toimetamise režiimis. Valige sektsioonist *Administreerimine – Sätted.* 

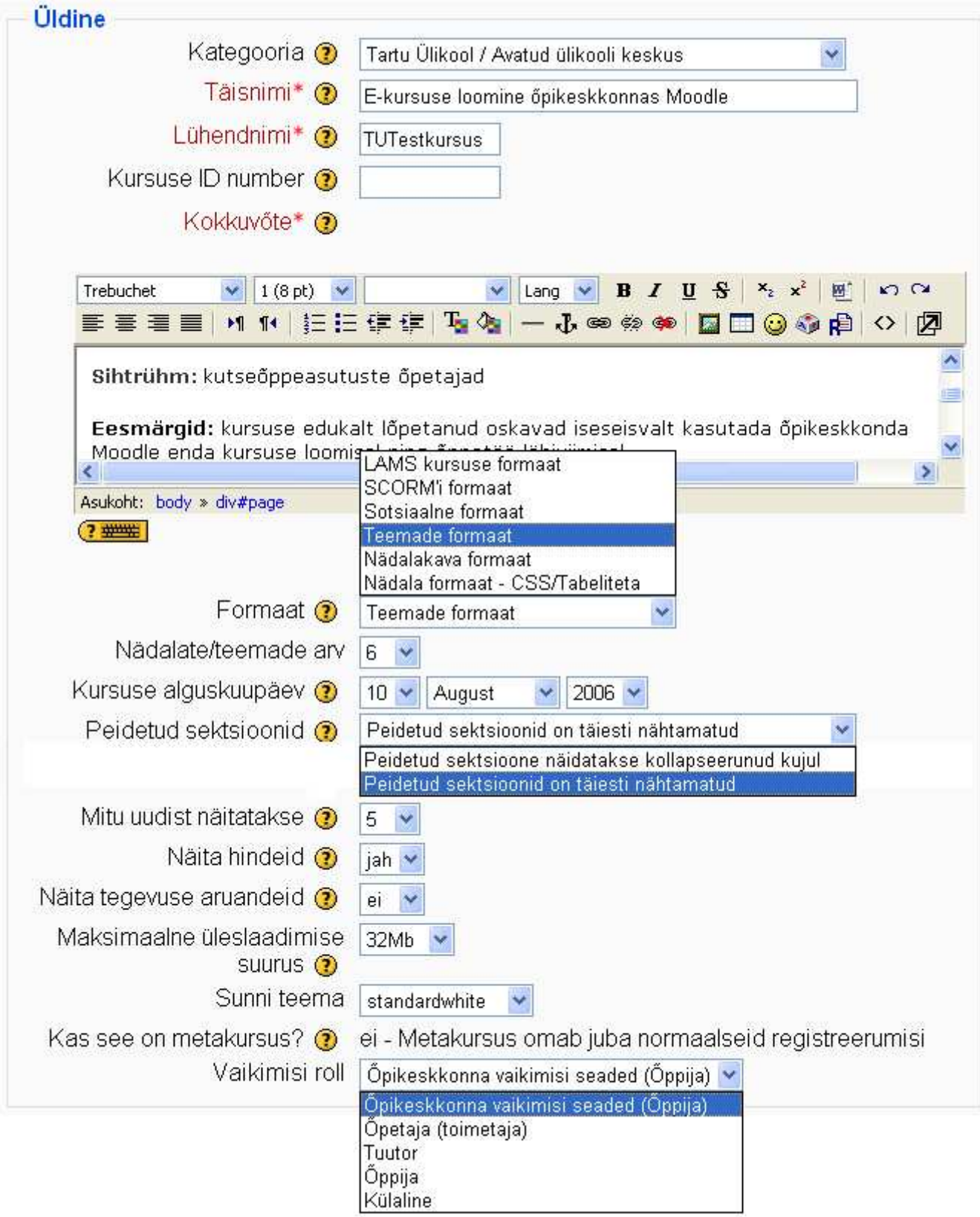

- *Kategooria* kursused võivad olla serveris rühmitatud kategooriatesse
- *Täisnimi*  kursuse avalik nimi, mida näevad kõik kursuste nimekirjas
- *Lühendnimi* kursuse nime lühendatud versioon, mida näeb veebilehitseja navigatsiooniribal
- *Kursuse ID number*  kursuse numbriline tunnus (võib tühjaks jääda)
- *Kokkuvõte*  kursuse tutvustus, mida näidatakase kõigile kursuste nimekirjast kursuse nimel klikkades (näiteks kursuse teema, sihtrühm, eesmärgid jne)
- *Formaat* nädalakava ning nädala formaat (kursus jaotatud nädalateks), teemad (kursus on jaotatud teemade kaupa), sotsiaalne formaat (kursuse avalehel on üks foorum), LAMS – ei tööta, SCORM – kursuse avalehel kuvatakse ainult kursusele imporditud SCORM-paketid.
- *Nädalate/teemade arv*  nädalate või teemade arv avalehel
- *Kursuse alguskuupäev*  nädala formaat seadistatakse sellest kuupäevast alates.
- *Peidetud sektsioonid*  peidetud sektsioone ei näidata üldse või näidatakase väikese halli ristkülikuna
- *Mitu uudist näidatakse*  uudiste arv sektsioonis *Viimased uudised*
- *Näita hindeid* kas õppijale näidatakse hindeid (valik *Jah*) või mitte (valik *EI*)
- *Näita tegevuse aruandeid*  kas õppijale näidatakse nende tegevuste log-faili
- *Maksimaalne üleslaadimise suurus*  millise mahus on võimalik ühel korral kursusele faile lisada (soovitatav kuni 2 Mb, vajadusel saab kursuse toimumise ajal suurendada)
- *Sunni teema* muudab kursuse kujundust (kujundusmallid)
- *Kas see on metakursus*? ei
- *Vaikimisi roll* selles rollis on kursusega liitujad kohe kursusele sisenedes (valig rolliks *Õpikeskkonna vaikimisi seaded (Õppija))*

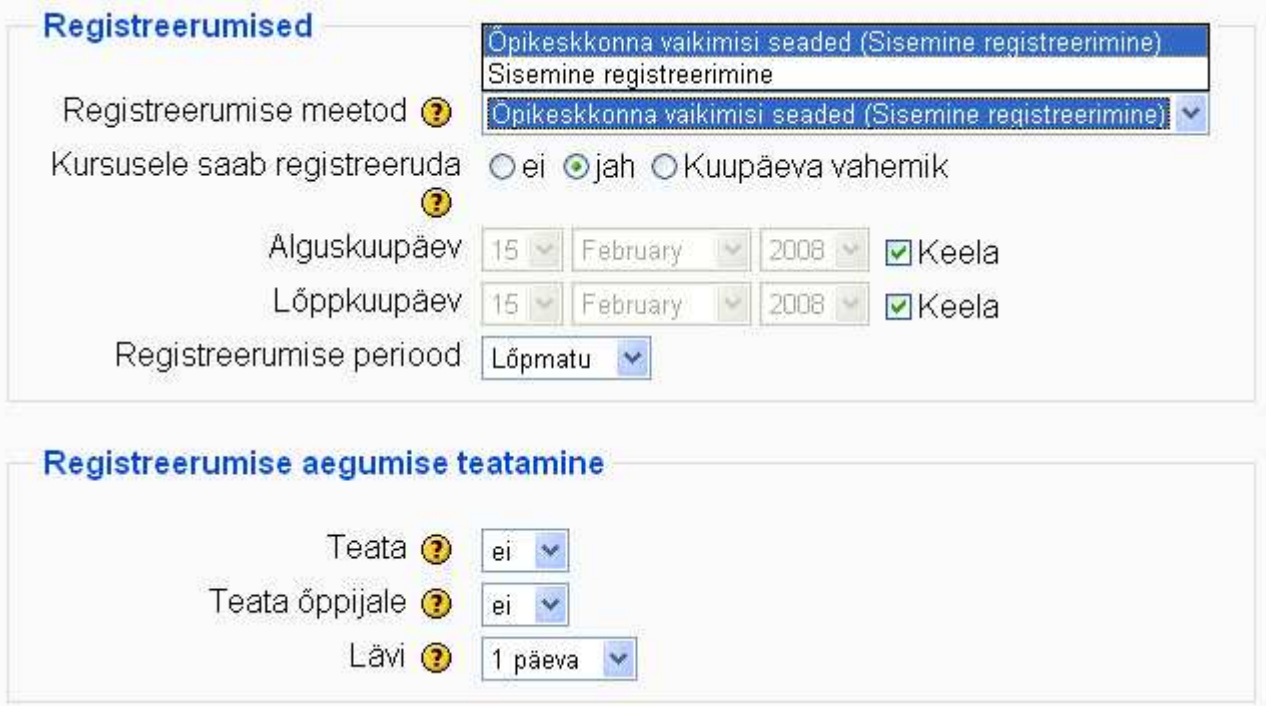

- *Registreerumise meetod* võiks jääda *Õpikeskkonna vaikimisi seaded (Sisenemine registreerimine)*
- *Kursusele saab registreeruda* kas registreerumine on õppijatele avatud või mitte.
- *Algus- ja lõppkuupäev* avab just sellel ajaperioodil kursuse registreerumiseks. Kuupäevi saab valida, kui võtta ära linnuke seade *Keela* eest.
- *Registreerumise periood* võimaldab määrata päevade arvu alates alguskuupäevast, mil kursusele saab esmakordselt siseneda.

Registreerumisperioodi lõppu saab õpetajale ning õppijatele meelde tuletada.

• *Teate* – registreerumise tähtaja möödumise meeldetuletus õppejõule

- *Teata õppijale*  meeldetuletus õppijatele
- *Lävi*  mitu päeva enne tähtaega meeldetuletus saadetakse.

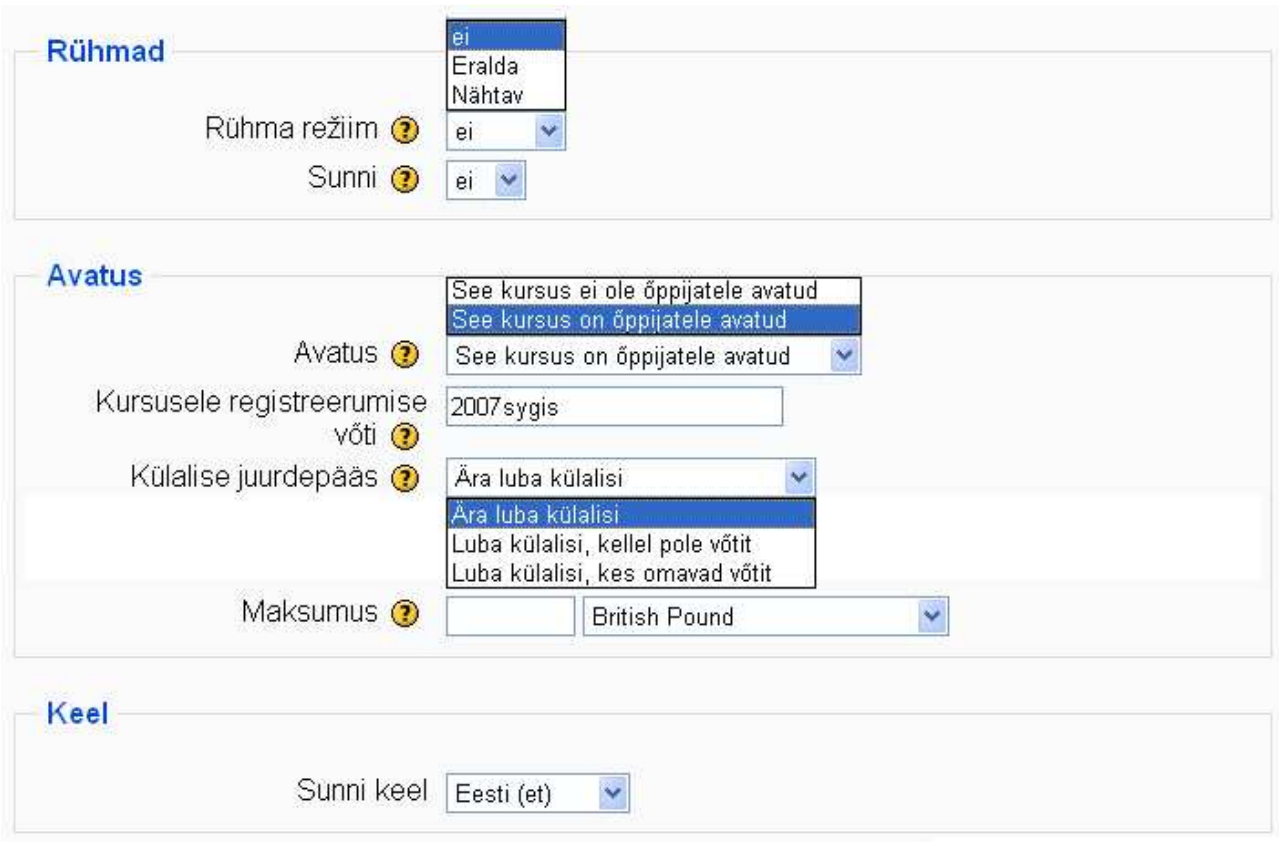

*Rühma režiim* mõjub üle terve kursuse: rühmad puuduvad (õppijaid pole rühmadesse jaotatud), eraldatud rühmad (eri rühmade õppijad ei näe üksteist ega teise rühma õppijate tegevusi), nähtavad rühmad (eri rühmade õppijad näevad üksteise tegevusi, kuid ei saa teise rühma vahendeid kasutada)

*Sunni* – sunnitud rühmarežiim mõjub üle kõigi tegevuste üle terve kursuse Kui rühmarežiim pole sunnitud, saab tegevuste juures rrühmarežiimi eraldi määrata

*Avatus* – avatud kursust näeb kursuste loetelus (eeldus kursusele registreerumiseks)

*Kursusele registreerumise võti* – tähtede või numbrite kombinatsioon (salasõna), millega pääseb kursusele (on vaja õppijatele vt eelnevalt edastada)

*Külalise juurdepääs* – võimaldab kursusele lubada inimesi, kel on kursusel vaatamise õigused, kuid keda ei lisata õppijate nimekirja hindetabelisse

*Maksumus* - kursuse hind

*Sunni keel* – muudab keskkonna keele vastavalt valikule

# **2.3 Sektsioonid**

Vaadake videojuhendit aadressil: http://portaal.e-uni.ee/moodle/oppejoule/videod/moodle\_sektsioonid.swf Kasutage kõrvaklappe või kõlareid.

Sektsioonid paiknevad ekraani äärtes. Rippmenüüs on näha vaid need sektsioonid, mis pole veel kursusel kasutusel.

**Sektsioonideks on:** 

- **Administreerimine** saab muuta kursuse seadeid, luua rühmi, teha kursusest tagavarakoopiaid jne. Õpilased näevad selles sektsioonis ainult enda hindeid ning logisid.
- **Ajaveebi menüü** ajaveebi sissekanded, seaded, lipikud/sildid.
- **Ajaveebi sildid** ajaveebi järjehoidjad.
- **Global Search** ei tööta praegu.
- **HTML** saab lisada html-teksti
- **Inimesed** kursusega seotud inimeste nimed (õpetajad, õppijad).
- **Juhuslik kirje sõnastikust** kuvatakse suvaline märksõna sõnastikust kui sõnastik on kursusel olemas
- **Kalender** sinna lisanduvad automaatselt näiteks testide avanemise ja sulgumise ajad. Saab ka ise sündmusi lisada: kõigile või rühmale.
- **Kursuse sektsioonide lingid** lingid kursuse sisus olevatele nädalatele/teemadele.
- **Kursused** kursused, millele teil on ligipääs õpetajana või õpilasena.
- **Laenu kalkulaator** ei tööta praegu ja ilmselt pole vajagi...
- **Lähenevad sündmused** testide või ülesannete tähtajad, kalendrisse lisatud sündmused.
- **Onlain kasutajad** hetkel kursusel sees olevad kasutajad.
- **Otsing foorumitest** saab otsida teatud sõna või fraasi jne. läbi kursuse foorumitele.
- **Sõnumid** teadete saatmine kursusel olevatele või teistele Moodle kasutajatele
- **Tegevused** lingid õppematerjalidele, foorumitele, testidele jm kursusel kasutatavatele vahenditele.
- **Testi tulemused** parimate ja halvimate tulemuste esitamine.
- **Tuutorid** tuutorid saavad luua oma sektsioonidele eraldusala.
- **Viimane tegevus** viimased muudatused kursusel (mida on lisatud, kes on liitunud jne)
- **Voice Recorder** ei tööta praegu
- **Välised RSS söödad** väline uudistevoog (näiteks Postimehe uudised).
- **Värsked uudised** kursuse uudistefoorumi viie kõige uuema postituse pealkirjad.

**Sektsioonide lisamiseks** valige ekraani paremas alaosas rippmenüüst *Sektsioonid* sobiv sektsioon.

**Sektsioonide minimiseerimine** (näidatakse ainult sektsiooni pealkirja) – klikkige sektsiooni ülanurgas asuval miinusel. Sektsiooni suurendamiseks klikkige plussmärgil.

**Sektsioonide peitmine, kustutamine ja liigutamine** toimub sektsiooni juures olevatest nuppudest:  $\frac{1}{2} \cdot x \leftarrow 1$ 

Rollide määramine (nägu), sektsiooni peitmine (silm), sektsiooni kustutamine (rist), sektsiooni liigutamine noole suunas

Kasutage kursusel ainult selliseid sektsioone, mis on õppijate jaoks hädavajalikud – teised kustutage lihtsalt ära.

### **2.4 Abivahendid sektsioonidest**

#### **2.4.1 Sõnumid**

Privaatseks suhtlemiseks saab kursusel kasutada **sõnumite vahendit.** Samas on soovitatav kõigile huvipakkuvaid küsimusi ja muresid teistega foorumi kaudu jagada.

Et teistele Moodle kasutajatele sõnumeid saata, tuleb vajutada sektsioonis (kursuse vasakus servas) lingile **Sõnumid**. Avaneb aken, kus on võimalik näha oma kontaktide nimekirja. Vajutades kontakti nimele, avaneb uus aken, kuhu on võimalik kirjutada sõnumi tekst. Seejärel tuleb vajutada **Saada sõnum**. Samal lehel on ka võimalik antud kontakti blokeerida, kustutada või vaadata kõigi teie vahel vahetatud sõnumite ajalugu.

Uue kontakti lisamiseks tuleb vajutada lingile **Otsi** ning sisestada otsitava inimese nimi. Kui vajutada otsingu tulemustes inimese nime järel olevale valgele näoikoonile, lisatakse kasutaja teie kontaktide hulka. Rohelise ikooniga saab selle kasutaja blokeerida. Võimalik on otsida ka sõnumeid, mis te olete ise saatnud või mis on teile saadetud.

Vajutades lingile **Seaded**, saab muuhulgas määrata veebibrauseri käitumist sõnumi saabumisel, näiteks kas sõnumi saabumisel avatakse automaatselt sõnumite aken ja teatatakse sellest helisignaaliga. Veel on võimalik lubada sõnumite edasisaatmine teie postkasti, kui te pole mingi aja jooksul sõnumi saabumisest kursusele sisse logitud

- **Sõnumite vahendi lisamine** rippmenüüst *Sektsioonid*
- **Sõnumi saatmine** klikkige lingil *Sõnumid*, valige või otsige kontakt, kirjutage sõnumi tekst, klikkige *Saada sõnum*
- **Kontakti lisamine** klikkige lipikul *Otsi*, sisestage otsitava inimese nimi, klikkige otsingu tulemustes inimese nime järel oleval valgel näoikoonil – isik lisatakse kontaktidesse
- **Seaded –** klikkige lipikul *Seaded*, määrake, kuidas sõnumi saabumisest teatakse, edasisaatmine tavalisse e-postkasti jne
- **Sõnumi lugemine** uue sõnumi lugemiseks klikkige sektsioonis *Sõnumid* ümbrikukujulisel ikoonil; vana sõnumi lugemiseks peate sõnumi esmalt välja otsima lipikust *Otsi*
- **Sõnumi otsimine**  klikkige lipikul *Otsi* akna alumises osas saate määrata, mille järgi sõnumeid otsitakse

#### **2.4.2 Kalender**

- **Kalendri lisamine** rippmenüüst *Sektsioonid*
- **Sündmuste lisamine** avage kalender klikkides kalendris kuu nimel või aastal ja nupul *Uus sündmus; valige sündmuse liik;* sisestage sündmuse nimi, kirjeldus ja toimumise aeg, kestvus, korduvus
- **Sündmuste muutmine** avage sündmus ja klikkige sündmuse kõrval muutmise ikoonil
- **Sündmuste kustutamine** avage sündmus ja klikkige sündmuse kõrval ristikujulisel ikoonil
- **Sündmuste filtreerimine** klikkige kalendri all sündmuste tüübil (rühma, kursuse jne) – vastavat tüüpi sündmused peidetakse või avatakse
- **Eelistused** avage kalender ja klikkige paremas ülanurgas *Eelistused*. Määrake, kas kasutatakse 12-tunnist, 14-tunnist või kasutuskeele järgi; mis päevaga nädal algab, palju sündmusi ja millal kuvada

#### **2.5 Põhiaken**

Kursuse põhiaken koosneb samuti osadest. Põhiaknasse saate lisada selgitavat teksti, lisada viiteid õppematerjalidele, Moodle vahenditele ning tegevustele. Selle struktuur sõltub eelkõige kursuse seadetes määratud kursuse formaadist

Kursuse formaadi muutmiseks klikkige sektsioonis **Administreerimine – Sätted** 

**Formaat** võib olla:

- Nädalakava ning nädala formaat (nädalate kaupa)
- Teemad (teemade kaupa)
- Sotsiaalne formaat (üks põhifoorum)
- LAMS ei tööta
- SCORM kuvatakse ainult kursusle imporditud SCORM-paketid

Valitud formaati saate ka kursuse jooksul muuta.

Kui määrate kursuse formaadiks nädalad või teemad, peate seadistama ka nädalate ja teemade arvu ning kursuse alguse.

Seda saate teha Sätete lehel:

**Nädalate/teemade arv** - mitmeks osaks on põhiaken jaotatud. Kui teate, et soovite kasutada teemade formaati ja teie kursusel saab olema 4 teemat, siis valige rippmenüüst 4. Seda arvu saate samuti soovi korral muuta.

Kui valite formaadiks nädalad, peate määrama Sätete lehel ka kursuse alguskuupäeva nädalaid hakatakse arvestama sellest kuupäevast alates.

Pärast kursuse formaadi määramist saate hakata iga üksikut teemat või nädalat kujundama: lisama päist (allolevas näites sinakas ristkülikus 3. nädala kirjeldus, mida saab luua jatoimetada selle all olevast käe-kujulisest nupukesest), õppematerjale, vahendeid ning tegevusi (rippmenüüdest Lisa vahend ja Lisa tegevus). Õppematerjalide, tegevuste ning vahendite vahele saate veel lisada (Lisa vahend rippmenüüst) vaheteksti (allolevas näites tekstid Õppematerjalid ja Kodutöö esitamine). Päise toimetamiseks on iga nädala või teema juures käekujuline nupuke.

# 3. nädal (10. dets. - 16. dets.)

Milline näeb välja html-faili kood ja kuidas seda koodi muuta ning lisada? Moodulis on kolm abifaili audio ja video lisamiseks.

Mooduli läbimiseks tuleb luua ka ise üks html-fail, milles mängiks üks audio- või videofail. Avaldage taas see fail veebis ning saatke aadress foorumisse.

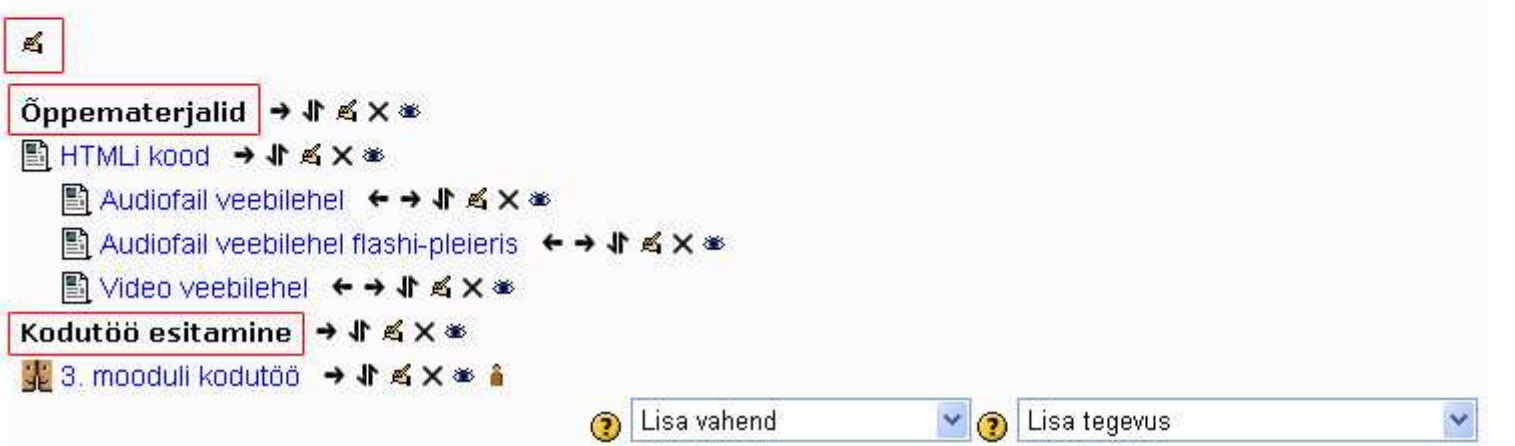

Iga põhiakna osa juures (nädal või teema) on vertikaalne nupurida:

- **Ristkülikul** klikkides jääb nähtavale vaid antud teema või nädal ja teised peidetakse. See nupp on olemas ka õppijal ning võimaldab jätta ekraanile ainult vajaliku teema või nädala.
- **Labipirni-kujuline nupuke** tekitab antud teema või nädala ümber värvilise raami eristamaks seda teistest. Selliselt võib esile tõsta just hetkel vajaliku teema või käesoleva õppenädala
- **Silmal** klikkides saab vastavat teemat või nädalat õppijate eest peita
- **Noolest** on võimalik teemat või nädalat ette või tahapoole liigutada.

Näide:

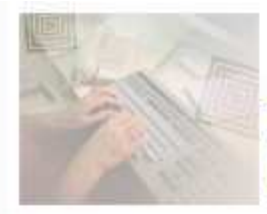

#### IKT (info- ja kommunikatsioonitehnoloogia) kasutamine õppetöös HTPK.01.196

#### \*\*\* Head uut aastat! \*\*\*

Kogu kursus on jaotatud nädalateks. Igal ajaperioodil tuleb teil lugeda õppematerjale ja praktiliste tööde juhiseid ning neist lähtudes sooritada kodutööd.

Kursuse lõpuks peaks teil valmima veebilehestik ühe aine/kursuse teie poolt valitud teema(de) kohta, mis seoks omavahel kõik ülejäänud antud kursuse raames koostatud õppematerjalid (esitlus, küsimustik, test). Et tulemus oleks kompaktne ja hiljem reaalselt kasutatav, peaksite juba alguses täpsustama kursuse ning teema(d), mille kohta oma materiale hakkate koostama.

#### Kursusele sisenedes vaadake alati üle uued kirjad!

- **The Teated, küsimused ja vastused**
- Q Vestlusruum

图 Kursuse programm

#### Tehnilised nõuanded

Et kursuse käigus foorumisse saadetud uute kirjade kohta oleks avalehel märge (xx uut kirja), peate muutma enda profiili kasutaja andmeid. Selleks avage vasakust ülemisest sektsioonist Osalejad, klikkige enda nimel ja seejärel lipikul Muuda kasutaja andmeid. Kirjade edasisaatmise ning uute kirjade märkimise seaded on näha alloleval kuvapildil.

#### Kuvapilt

П  $\overline{1}$ 1. nädal (16. okt. - 22. okt.). Tutvuge Moodle õpikeskkonnaga. Vaadake üle kursuse materialid ja saatke foorumisse Tutvumine enda tutvustus: kes te olete ja mida õpetate, miks olete sellel kursusel, mida te eriti sooviksite kursuse lõpus osata.

#### **W** Tutvumine

Tutvuge õppematerjalidega ja kirjutage foorumisse paar mõtet, mis teil lugemise käigus/järel tekkisid: mis tundus uus ja huvitav, mida olete ise kogenud, millega te nõus ei ole.

图 IKT kasutamise võimalused

图 Multimeedium

图 Veebipõhine õpe ehk e-õpe

4. Mõtteid õppematerjalide lugemisest

П  $\overline{2}$ 2. nädal (23. okt. - 29. okt.). Tutvuge õppematerjalidega ja otsige internetist õpiotstarbelisi veebilehekülgi või õpiprogramme, mida saate enda kursuse raames (loengus, praktikumis, seminaris, õpilaste iseseisvaks tööks) kasutada.

# **2.6 Vahendite ja tegevuste lisamine**

Vahendite ja tegevuste lisamiseks

- Minge disaineri vaatesse klikkides nupul **Luba muutmine**
- Avage sobiva teema või nädala all rippmenüü **Lisa vahend** või **Lisa tegevus**
- Valige rippmenüüst sobiv vahend või tegevus.

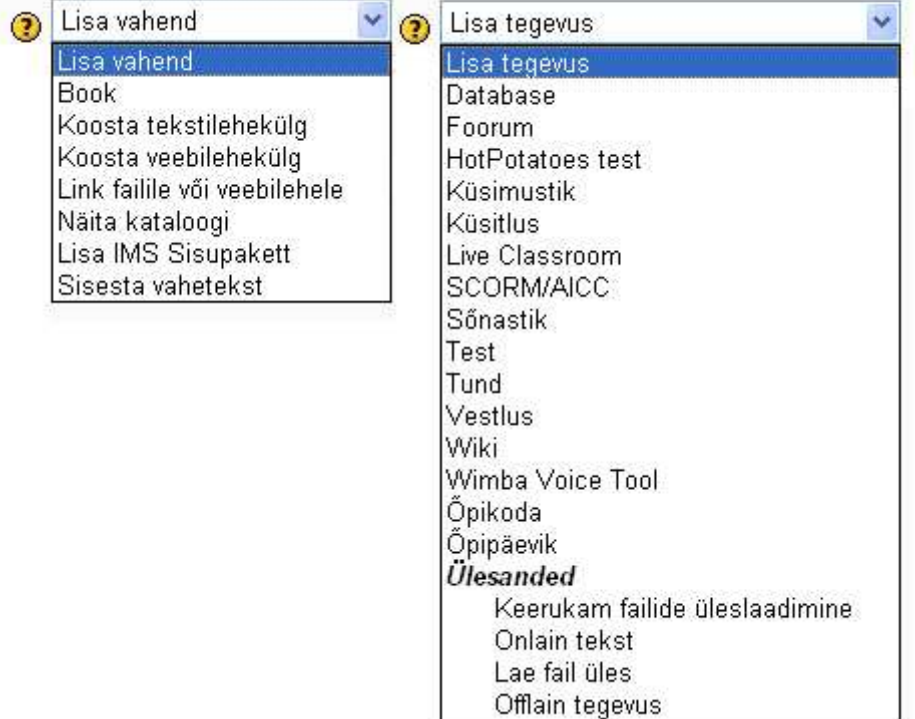

### **2.7 Vahendid**

- **Koosta tekstilehekülg** lehe nimi, kokkuvõte ja terviktekst tavatekstina
- **Koosta veebilehekülg** lehe nimi, kokkuvõte ja terviktekst HTML-tekstina
- **Link failile või veebilehele** avab viidatud faili või veebilehe
- **Näita kataloogi** avab viidatud kausta
- **Lisa IMS sisupakett** avab imporditud IMS sisupaketi
- **Sisesta vahetekst** avalehele sisuossa teksti lisamiseks.

### **2.8 Tegevused**

- **Database** hinnatav andmebaas, mida saab luua ja täita nii õpetaja kui õpilane
- **Foorum**  suhtlemisvahend, sobib nii rühmatööks kui kodutööde esitamiseks
- **HotPotatoes test**  võimaldab lisada väljaspool Moodle't programmiga HotPotatoes tehtud testi.
- **Küsimustik**  mitu erinevat tüüpi valmis küsimustikku (COLLES, ATTLS, Kriitilised juhtumid jm), mille puhul saab vaadata vastuste statistikad ja kokkuvõtet.
- **Küsitlus**  üks küsimus koos vastusevariantidega näiteks tagasiside saamiseks või hääletamiseks.
- **Live Classroom**  vahend sünkroonseks suhtlemiseks (audio, tekst) ning õppematerjalide esitamiseks.
- **SCORM/AICC** saab importida SCORM standarfitele vastavat sisupaketti.
- **Sõnastik –** tähestiku alusel süstematiseeritud terminite ning selgituste loend, mida saavad täiendada nii õpetaja kui õpilased.
- **Test –** kasutada saab 9 erinevat küsimusetüüpi: valikvastus; õige/vale; lühivastus, arvuline; kalkuleeritud; vastavusse seadmine; kirjeldus; juhuslike lühivastustega; vastavusse seadmine; lünktekst.
- **Tund –** leheküljed, mis sisaldavad õppematerjali ning selle kohta käivaid kontrollküsimusi; lehtede vahel liikumine toimub vastavalt õppija vastustele.
- **Vestlus** jututuba
- **Wiki** ühiselt toimetatav fail
- **Wima Voice Tool** audiovahendid sünkroonseks ning asünkroonseks suhtlemiseks.
- **Õpikoda**  õpilaste omavahelise suhtlemise ja hindamise vahend
- **Õpipäevik**  e-portfoolio analoog
- **Ülesanded**  kodutöö esitamise vahend, kus õpilane saab vastuse otse vastuseaknasse kirjutada või failina kursusele üles laadida ja õpetajale esitada.

Nimetatud vahendite kohta on eraldi sisupaketid põhjalikuma tutvustusega ning näidetega

### **2.9 Vahendite ja tegevuste toimetamine**

Põhiaknasse lisatud vahendite ning tegevuste toimetamine toimub nupureast:  $4$  \*  $\times$  \*  $\pm$ 

- **Nool** liigutab paremale (tekitab taande
- **Kaks poolikut noolt**  liigutab vahendit või tegevust vertikaalis (klikkides sellel nupul tuleb edasi klikkida riskülikul kohas, kuhu soovite antud vahendit või tegevust liigutada).
- Käsi saate antud vahendit või tegevust toimetada
- **Rist** kustutab antid vahendi või tegevuse
- **Silm**  peidab vahendi või tegevuse õppijate eest (peidetud vahendi või tegevuse korral on silm kinni).
- **Inimese kujutis**  näitab rühma tüüpi (see nupp on ainult selliste tegevuste järel, millel on võimalik määrata rühmarežiimi)

#### **2.10 Pldifaili lisamine**

Pildifaili lisamisega Moodles on väike trikk: lisamise aknas olevaid lahtreid tuleb hakata täitma alt üles, mitte ülevalt alla.

- Klikkige nupul Sirvi ja otsige enda arvutist (muult andmekandjalt) üles sobiv pildifail. See peaks olema jpg- või gif-formaadis. Faili nimes ei tohiks olla tühikuid ega eestipäraseid täpitähti.
- Klikkige nupul Lae üles. Nüüd näete selle pildifaili nime vasakpoolses aknas Failiotsing.
- Klikkige pildifaili nimel 1 kord ja te näete enda pilti parempoolses aknas Eelvaade. Nüüd on automaatselt täidetud ka lahter Pildi URL.
- Kirjutage tekst lahtrisse ALT tekst. Seda teksti näevad inimesed, kes mingil põhjusel pilti ennast ei näe.
- Lisa pilt Microsoft Internet Explorer  $-||\Box||$ Lisa pilt Pildi URL: OK 5. ALT tekst: 4. Katkesta Asetus Sõrendus Suurus Joondus: Määramata  $\checkmark$ Horisontaalne: Laius: Raami paksus: Vertikaalne: Körgus: Failiotsing Eelvaade: 25 Jan 2007, 12: **Naidis** kursus.jpg Paki lahti Loend 23 Oct 2007, 01:  $\Box \equiv$  new.zip **N** sektsioonid.jpg 11 Oct 2007, 02:  $\Box$  Sygis600.jpg  $\Box$ . 11 Aug 2006, 03: tegevuska.pdf 11 Oct 2007, 01: □ B tegevuskava.htm 11 Apr 2007, 10:  $\left\langle \right\rangle$  $\,$ Atribuudid Valik: Kustuta | Liiguta | Paki | Nimeta ümber Suurus: Tüüp: Loo uus kaust Lae üles Sirvi... 1. 2.
- Klikkige nupul OK ja pilt ongi olemas.

# **3 Õppematerjalide lisamine kursusele**

Õppematerjalid on tavaliselt iga e-kursuse lahutamatuks osaks. Alustades e-kursuse loomist võib osa õppematerjale juba varem valmis olla, osa on olemas Internetis ja osa võib luua Moodle enda vahenditega.

Selles peatükis õpite lisama kursusele olemasolevaid õppematerjale, looma uusi Moodle enda vahendite abil ning toimetama Moodles olevate failidega.

# **3.1 Kui õppematerjalid on olemas**

Suure tõenäosusega on teil juba mingid õppematerjalid elektroonilisel kujul olemas: tekst, pildid, video-ja audiofailid. Kuidas neid siis oma e-kursusel ära kasutada?

Vaadake, millist tüüpi failidega on tegu. Kas teie õppematerjalid on doc-, html-, pptlaiendiga? Millised on failide nimed?

Kehtivad kaks väga lihtsat reeglit:

- Jälgige, et teie failinimes poleks tühikuid ja eestipäraseid täpitähti (õ, ä, ö, ü)
- Ärge kasutage kursusel .doc, .ppt. ims MS office faile.

Kui teie failid on ebasobivate nimedega, nimetage need enne Moodlesse viimist lihtsalt ümber. Vajadusel saate teha seda ka Moodles (sektsioon *Administreerimine - Failid* - *Nimeta ümber*)

Kui teie failid on doc- või ppt-laiendiga, salvestage need võimalusel pdf-ks (piltidega doc ja ppt), looge html-failid või kopeerige sisu Moodle veebilehekülje või raamatu vahendisse (piltideta, hüperlinkidega doc-fail)

**Olemasolevate õppematerjalide failide lisamiseks** kursusele valige vahendite rippmenüüst *Link failile või veebilehele*. Sisestage õppematerjali pealkiri (*Nimi*) ning lühitutvustus (*Kokkuvõte*) ja klikkige nupul *Vali või lae üles fail* 

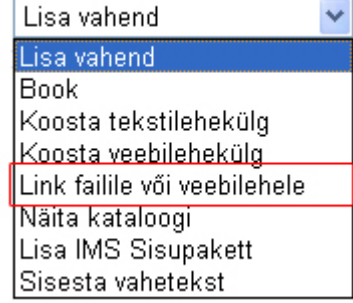

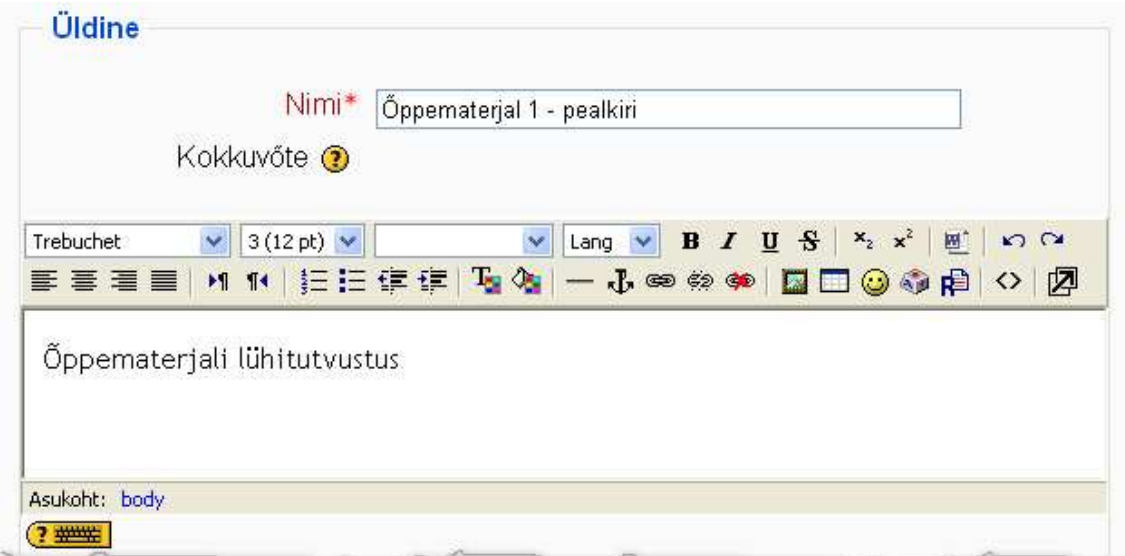

Avaneva akna alumises osas klikkige nupul **Lae fail üles**. Pärast faili salvestamist Moodlesse otsige see fail teiste failide hulgast üles ning klikkige selle järel oleval lingil **Vali**.

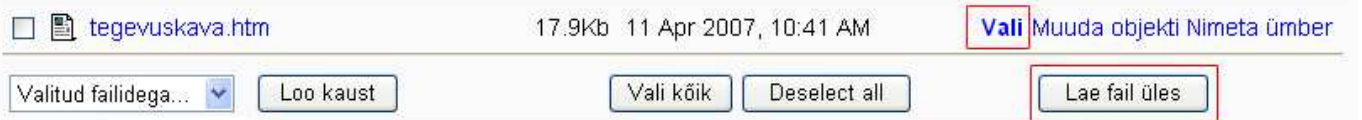

Seejärel määrake õppematerjali avanemise seded - samasse või uude aknasse (*Aken*). Muutke õppematerjal õppijatele nähtavaks (*Ühismooduli sätted*).

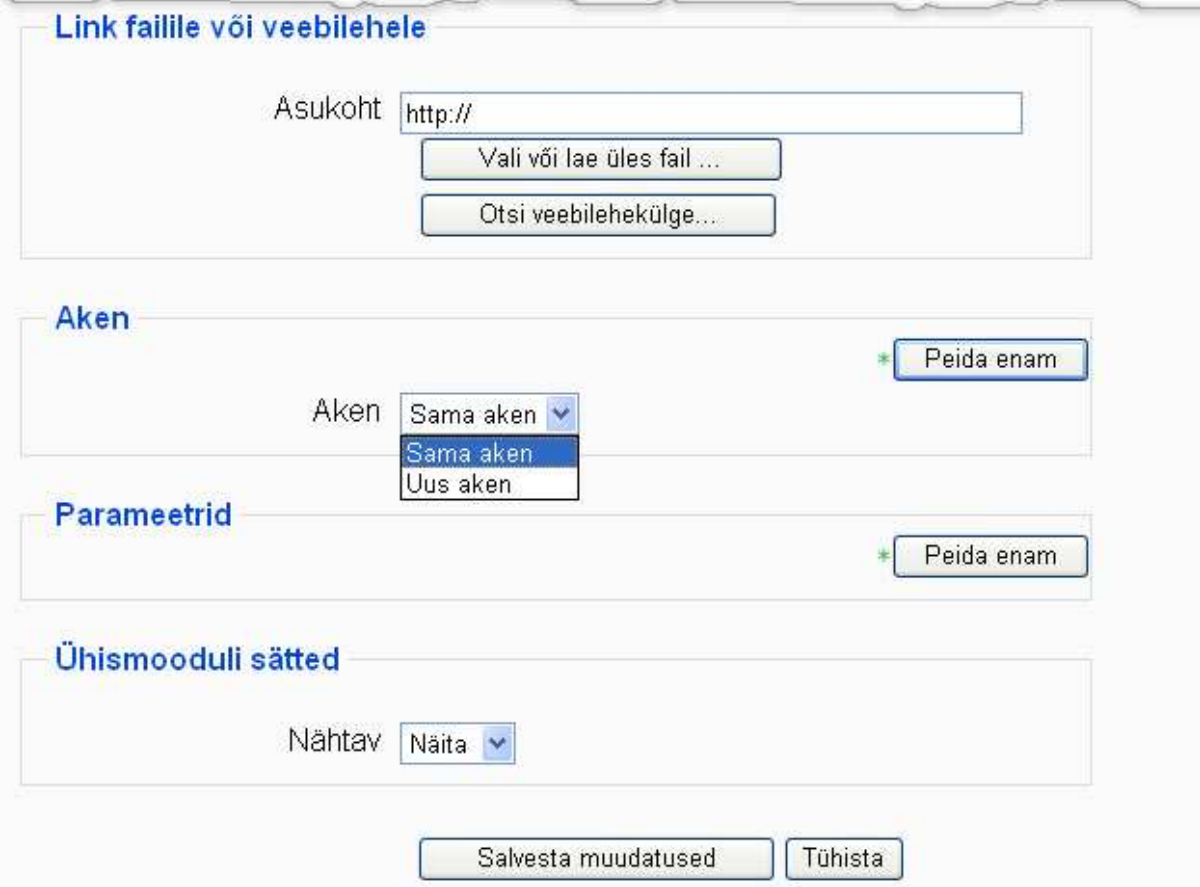

Arvestage sellega, st väljaspool Moodlet loodud faile te Moodles edaspidi muuta ei saa (v.a. html-failid, mida saate toimetada koodina). Muuta saate neid enda arvutis. Seejärel peate muudetud ja salvestatud faili uuesti (sama nimega) Moodlesse tõstma.

### **3.2 Kui õppematerjalid on sisupakettidena**

Moodlesse saab sisupakette importida kahel viisil: vahendina või tegevusena.

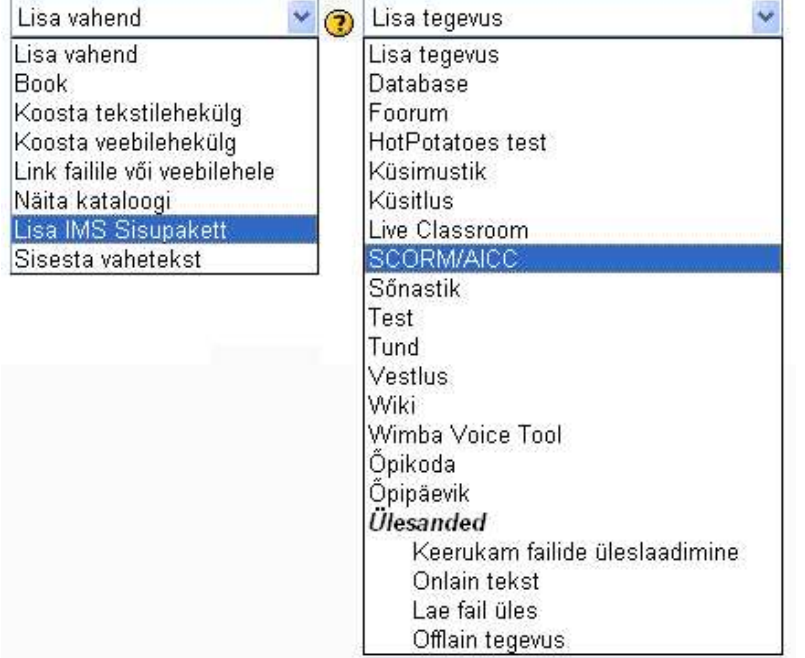

Kui loote sisupaketi näiteks programmiga eXe, saate eksportimisel valida, kas salvestate selle SCORM- või IMS-paketina.

**IMS-paketi importimiseks** valige **Lisa vahend** rippmenüüst **Lisa IMS Sisupakett**. Sisestage sisupaketi *nimi* (seda närvad õppijad kursuse avalehel) ning lühitutvustus (*Kokkuvõte*).

Sisupaketi lisamiseks klikkige nupul *Vali või lae üles fail....*

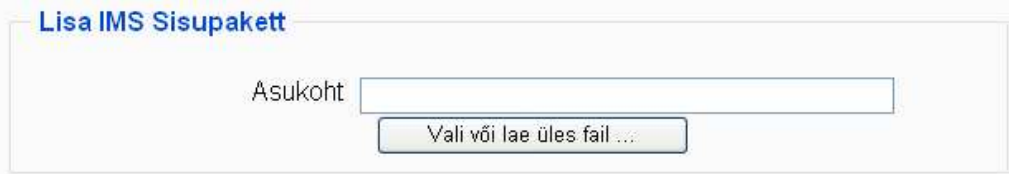

Avaneva akna alumises osas klikkige nupul *Lae fail üles*. Pärast faili salvestamist Moodlesse otsige see zip-fail teiste failide hulgast üles ning klikkige selle järel oleval lingil *Vali*.

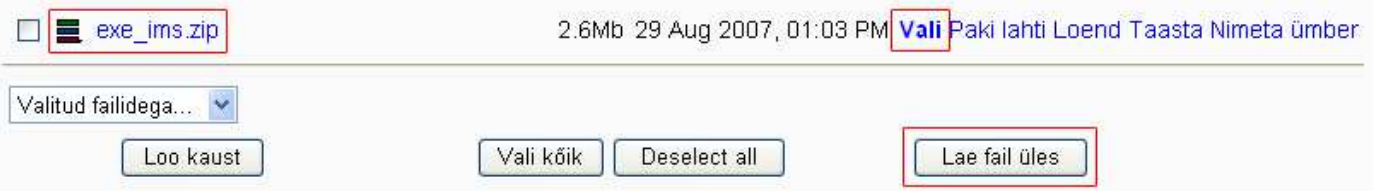

Seejärel määrake, kas sisupakett avaneb uude aknasse või Moodle põhiakna sisse. Valides avanemiseks uue akna (soovitatav!), saate määrata ka avaneva akna suuruse pikselites (võite jätta ka muutmata) ning erinevate menüüribade olemasolu.

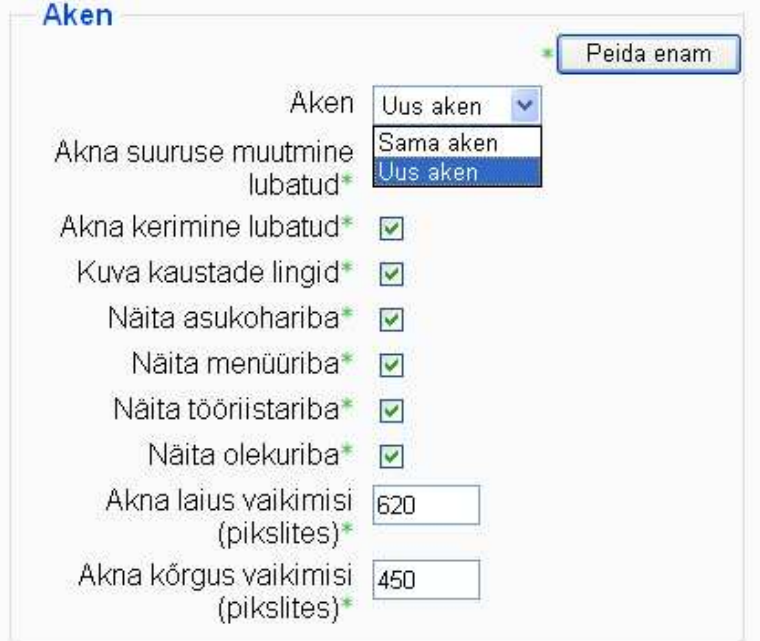

Parameetrite all saate määrata sisupaketi navigeerimise seaded. Osa seadeid on inaktiivsed, kui olete valinud navigeerimise menüüst esimese - jah.

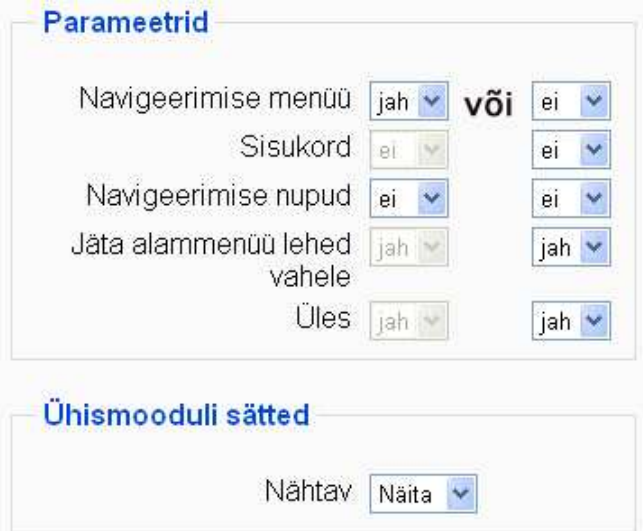

Kui navigeerimise menüü on lubatud (jah), avaneb sisupakett kahe paleenina: vasakus on sisukord ning paremas õppematerjali sisu. Kui navigeerimise menüü pole lubatud (ei), siis avaneb sisupakett ühe paneelina, kus avalehel näidatakse paketi sisukorda (*Sisukord - jah*) või paketi esimest lehekülge (*Sisukord - ei*). Viimasel juhul peaks olema lubatud navigeerimise nupud (jah). Kui valite seade *Üles - jah*, on lisaks navigeerimisnuppudele *Eelmine* ja *Järgmine* lehel nupp *Üles*, mis viib tagasi sisupaketi avalehele.

Kui teete seadetes järmised valikud:

- *Navigeerimise menüü jah*
- *Navigeerimise nupud jah*

Avaneb sisupakett järgmisel kujul

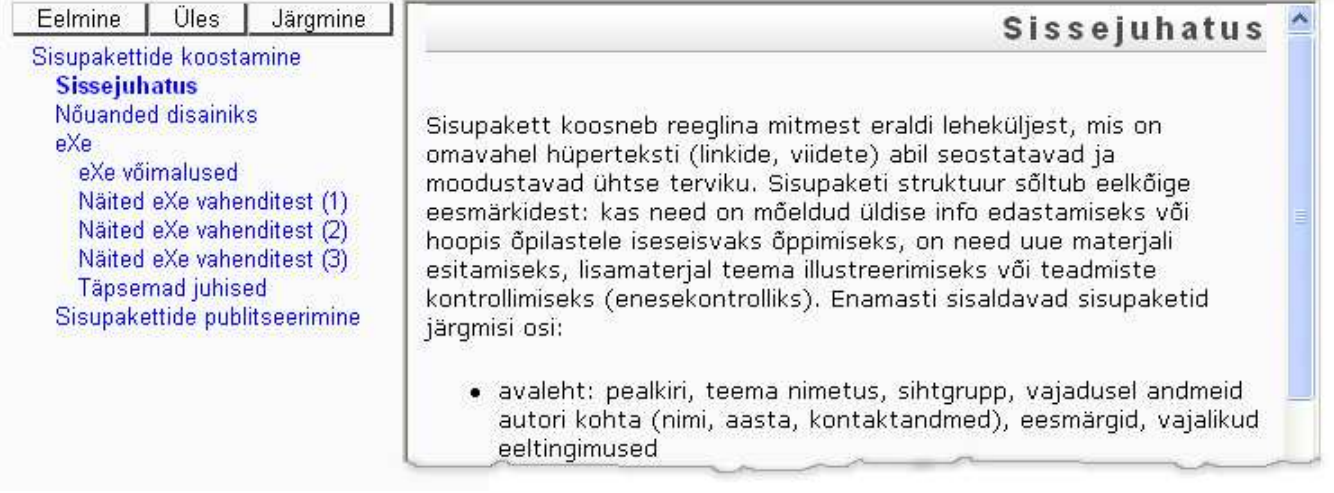

# **3.3 SCORM-paketi lisamine**

**SCORM-paketi importimiseks** valige **Lisa tegevus** rippmenüüst **SCORM/AICC**. SCORMpakett hakkab välja nägema järgmiselt.

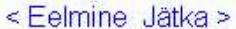

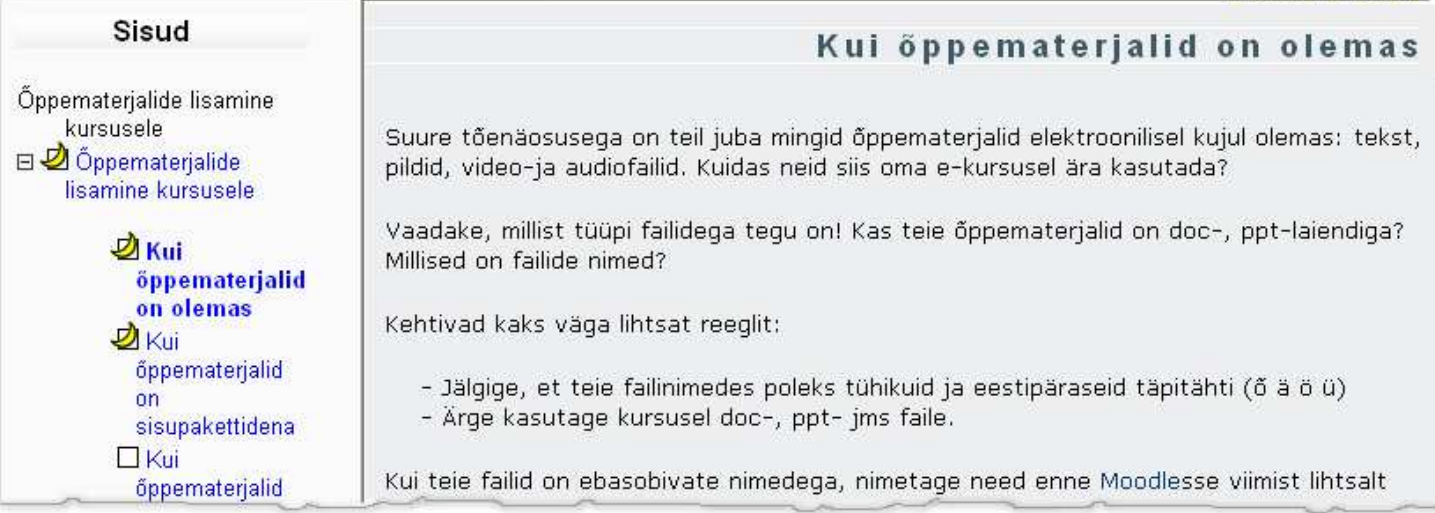

Sisupaketi lisamisel tuleb sisestada selle nimetus (*Nimi*, mida näevad õppijad kursuse avalehel) ning lühitutvustus (*Kokkuvõte*). Nupust *Vali või lae üles fail* saate sisupaketi zipfaili oma arvutist Moodlesse salvestada.

*Hindamismetoodika* saate valida 4 variandi hulgast:

- *SCO situatsioon* arvestatakse sisupaketi läbimist selle osade avamise järgi
- *Kõrgeim hinne*, *Keskmine hinne* ja *Hinnete summa* on valikud, mille puhul kantakse vastavad punktid hindetabelisse

Viimase kolme variandi puhul tuleb rippmenüüst *Maksimumhinne* valida vastav punktide arv/hinne.

*Katsete arv* määrab ära, mitu korda on õppijal võimalik sama sisupaketti kasutada.

*Raami/akna suurus* pannakse paika laiusena ning kõrgusena. Valides Kuva seadetes rippmenüüst *Aktiivne aken*, avaneb sisupakett Moodle sees. *Ava õpiobjektid uues aknas* määrab avanemiseks uue veebilehitsejaakna.

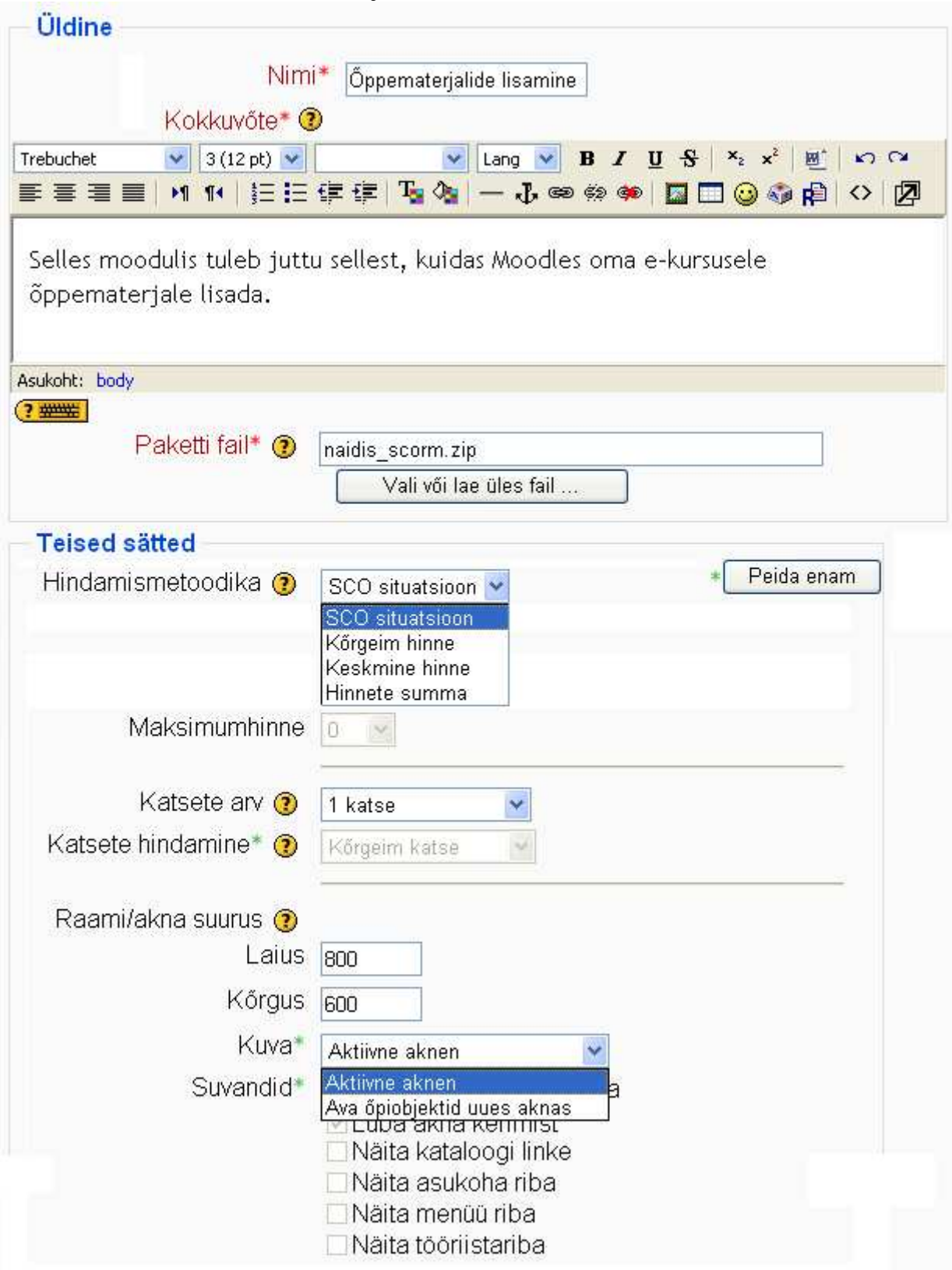

### **3.4 Kui õppematerjalid on Internetis**

Internetis olevaid õppematerjale (teksti, pilte, audio- ja videofaile) saate lisada kursusele läbi veebiviidete.

Selleks valige vahendite rippmenüüst **Link failile või veebilehele**.

Sisestage õppematerjali pealkiri (*Nimi*) ning lühitutvustus (*Kokkuvõte*).

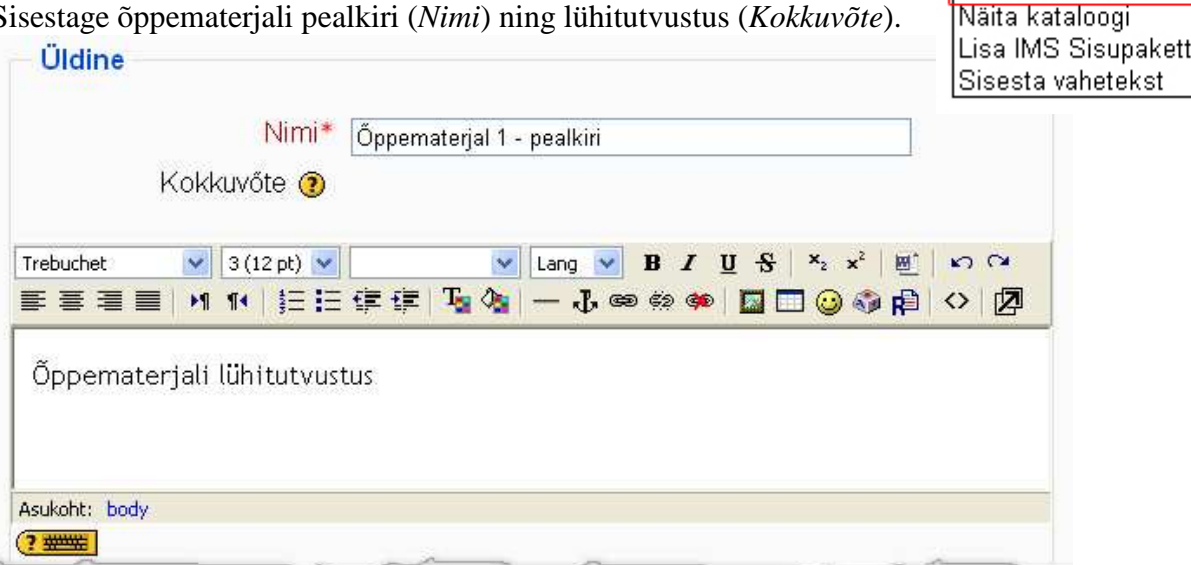

Lisa vahend

Lisa vahend **Book** 

Koosta tekstilehekülg Koosta veebilehekülg Link failile või veebilehele  $\ddotmark$ 

Kirjutage või kopeerige veebilege aadress lahtrisse *Asukoht*. Jälgige, et ka veebist viidatud failid oleksid sobivas formaadis. Vältige endiselt doc- ja ppt- jms laiendiga faile.

Soovitatav on panna viidatud failid avanema uude aknasse. Siis on õppijal mugav pärast õppematerjali läbitöötamist see sulgeda ning jätkata kursusega.

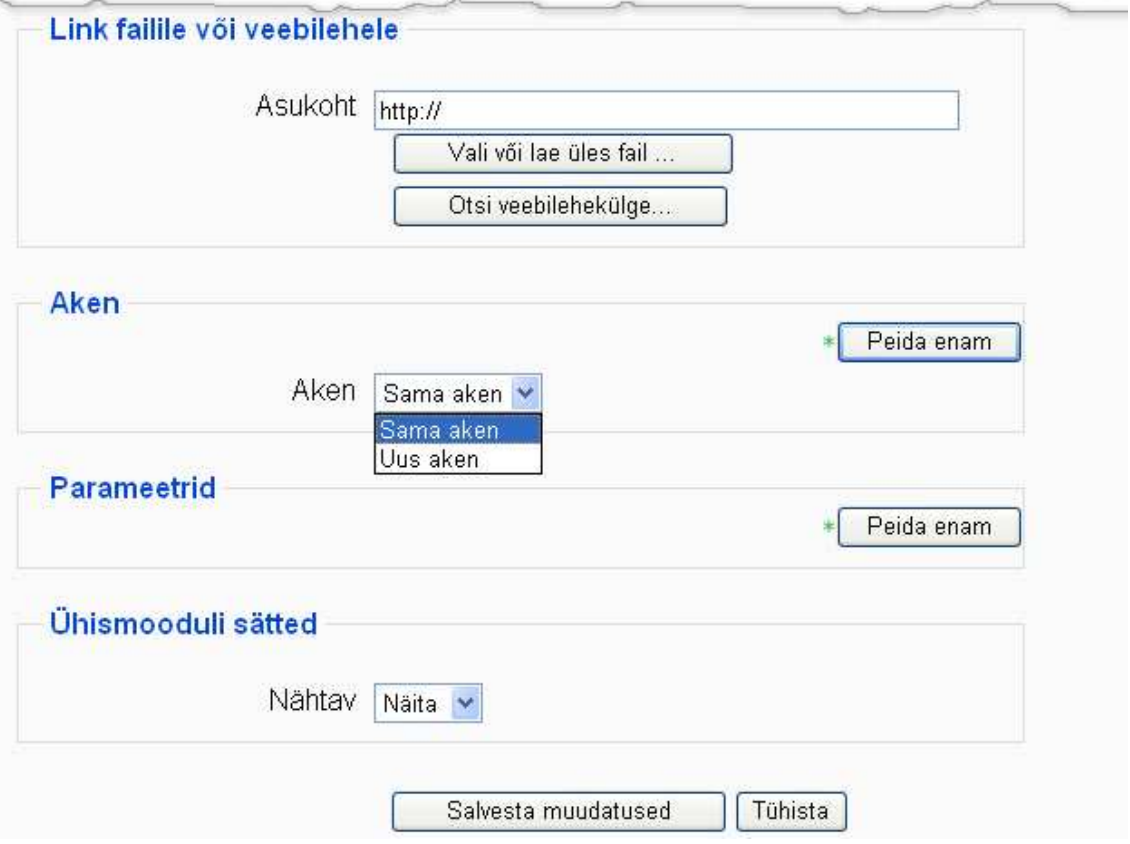

# **3.5 Õppematerjalide loomine Moodles**

Moodles on õppematerjalide loomiseks mitu vahendit - kõik need avanevad vahendite rippmenüüst:

- Book ehk raamat
- Koosta tekstilehekülg
- Koosta veebilehekülg

Moodle vahendiga on mugav õppematerjale luua ja pärast muuta, kuid peate arvestama sellega, et loodud materjale eraldi failidena kuhugi kättesaadavasse kohta ei salvestata ja neid pole teil võimalik Moodlest välja viia.

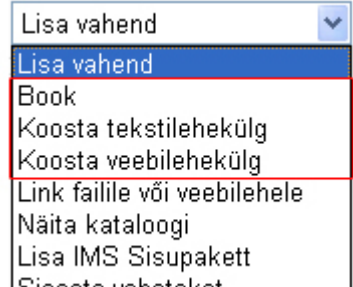

#### **3.5.1 Raamat (Book)**

**Book ehk raamat** võimaldab Moodles luua vasakul paikneva lingitava sisukorraga õppematerjali. Raamatusse saab lisada nii teksti kui pilte. Raamatu kohal on nupud edasitagasi liikumiseks, terve raamatu või valitud peatüki väljatrükiks ning raamatu salvestamiseks zip-failina

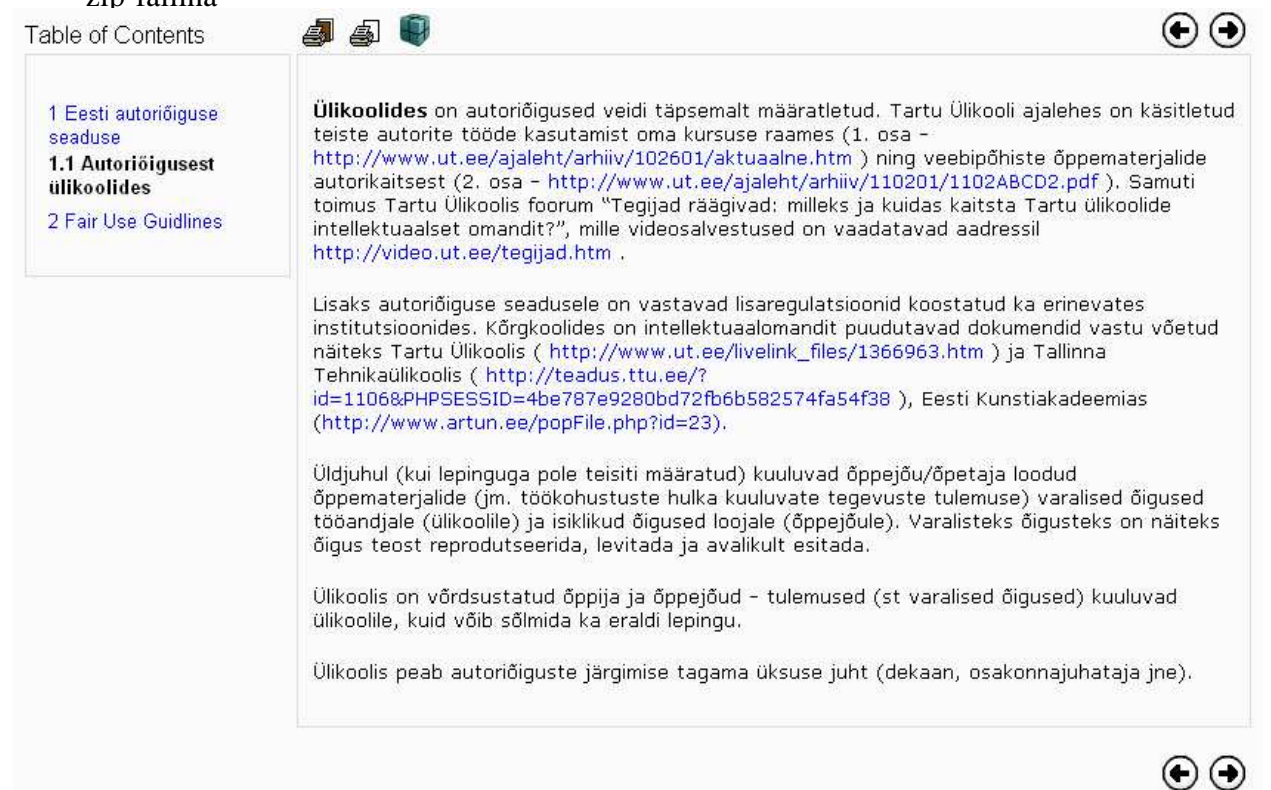

Raamatu lisamisel sisestage õppematerjali pealkiri (*Nimi*) ja lühitutvustus (*Kokkuvõte*). Määrake (*Chapter Numbering*), kas peatükid peaks olema nummerdatud (*Numbers*), täpploendina (*Bullets*) või taandega (*Indented*). *Disable printing* seade (kui märkida linnukesega) ei näita õppematerjali kohal väljatrükkimiseks vajalikku nuppu. Märkides linnukesega seade *Custom Titles*, ei näidata automaatselt õppematerjali teksti kohal õppematerjali pealkirja.

*Ühismooduli sätete* all saate määrata õppematerjalile rühmarežiimi (*Rühma režiim*) ning peita õppematerjali õppijate eest ära või avada (*Nähtav*).

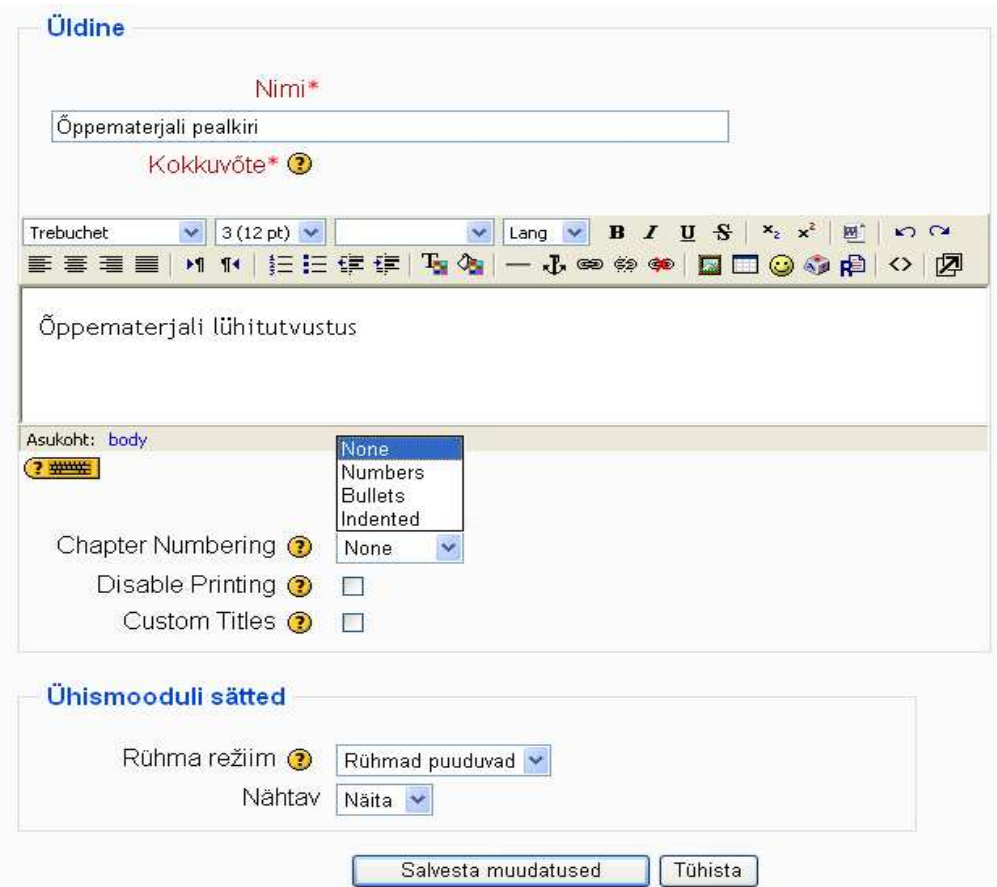

Järgnevalt tuleb lisada peatükid ja alapeatükid: sisestada pealkiri (*Chapter Title*), märkida alapeatükk linnukesega (*Subchapter*) ning sisestada või kopeerida tekst (*Content*).

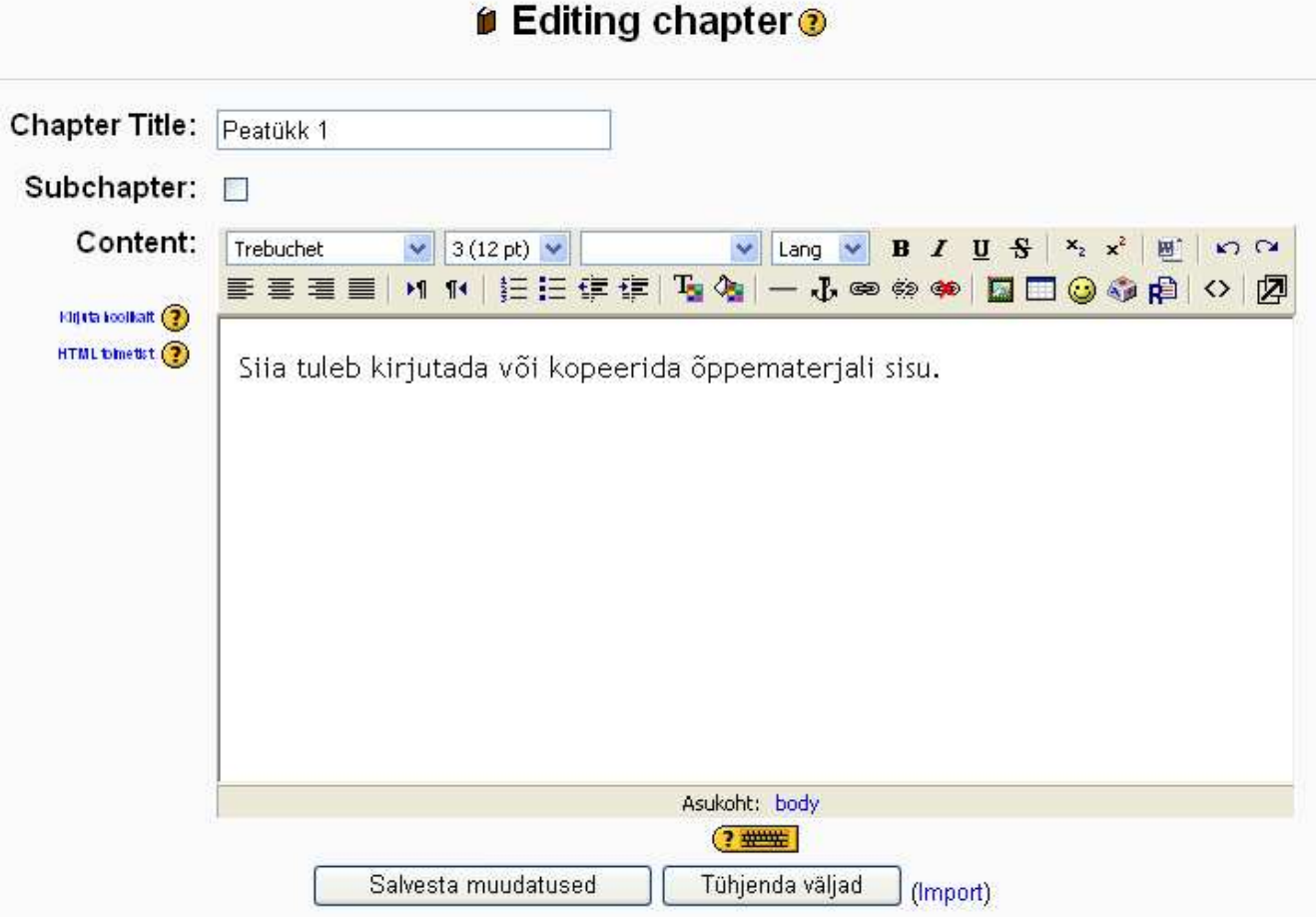

#### **3.5.2 Tekstilehekülg**

**Tekstilehekülg** saab koosneda ainult tekstist. Seda pole võimalik tavalisel moel vormindada muuta fonti, värvust, kasutada loendeid; lisada pilte või veebiviiteid jne. Saate lihtsalt sisestada/kopeerida teksti ja eristada lõigud tühja reaga.

Esmalt sisestage õppematerjali pealkiri (*Nimi*) ja lühituvustus (*Kokkuvõte*). Õppematerjal ise tuleb sisestada lahtrisse *Täistekst*.

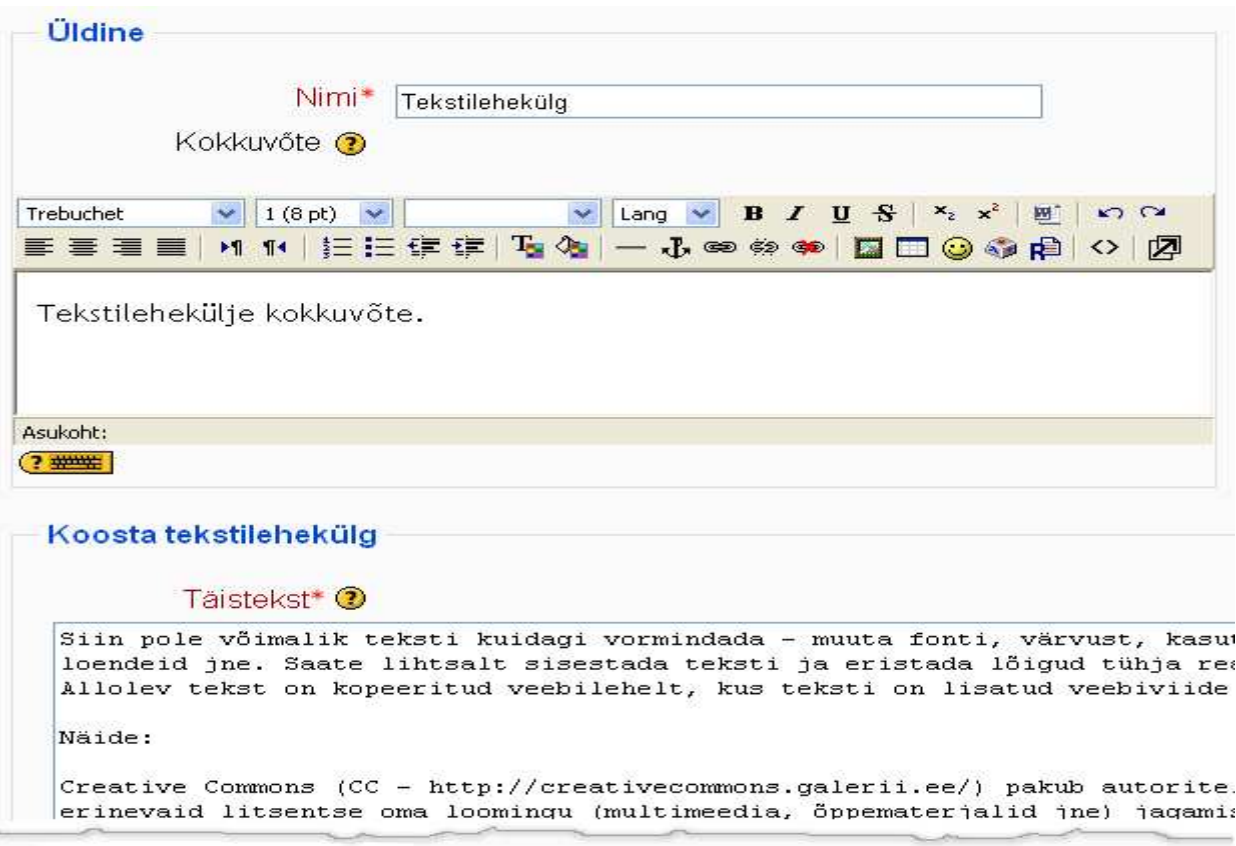

Teil on võimalik valida mitme erineva formaadi vahel.

• *Moodle automaatne formaat* muudab automaatselt sisestatud teksti: näiteks veebiaadressid (http://www.ut.ee) linkideks, säilitab reavahetused ning lõikude vahed. Säilivad reakatkestused ja uued lõigud algavad tühja reaga. Saab kasutada ka html-koodi teksti kujundamiseks.

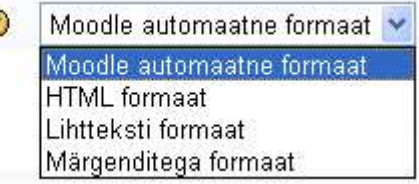

- *HTML formaat* sobib, kui kirjutada ise enda teksti sisse html-koodi teksti formaatimiseks või kopeerida siia mingis teises programmis html-koodina loodud tekst.
- *Lihtteksti formaat* jätab alles küll reavahetused, kuid veebiviiteid automaatselt linkideks ei muuda ning html-koodi ei tunnista.
- *Märgenditega formaat* kattub Moodle automaatse formaadiga.

Määrake, millisesse aknasse õppematerjal avaneb (*Aken*) ning selle kättesaadavus õppijate jaoks (*Nähtav*).

### **3.5.3 Veebilehekülg**

**Veebilehekülje vahendisse** kirjutatud/kopeeritud teksti saab aga kujundada vastavalt soovile nagu tavalises html-toimetajas. Saate muuta teksti suurust, fonti, värvust ja paigutsut ning lisada pilte ja hüperlinke. Kui kasutate kursusel sõnastikku, milles on määratud automaatne kirjete linkimine, seotakse tekstis olevad märksõnad otse sõnastiku selgitustega.

Sisestage õppematerjali pealkiri (*Nimi*) ja lühitutvustus (*Kokkuvõte*). Õppematerjali sisu kirjutage või kopeerige lahtrisse *Täistekst.* 

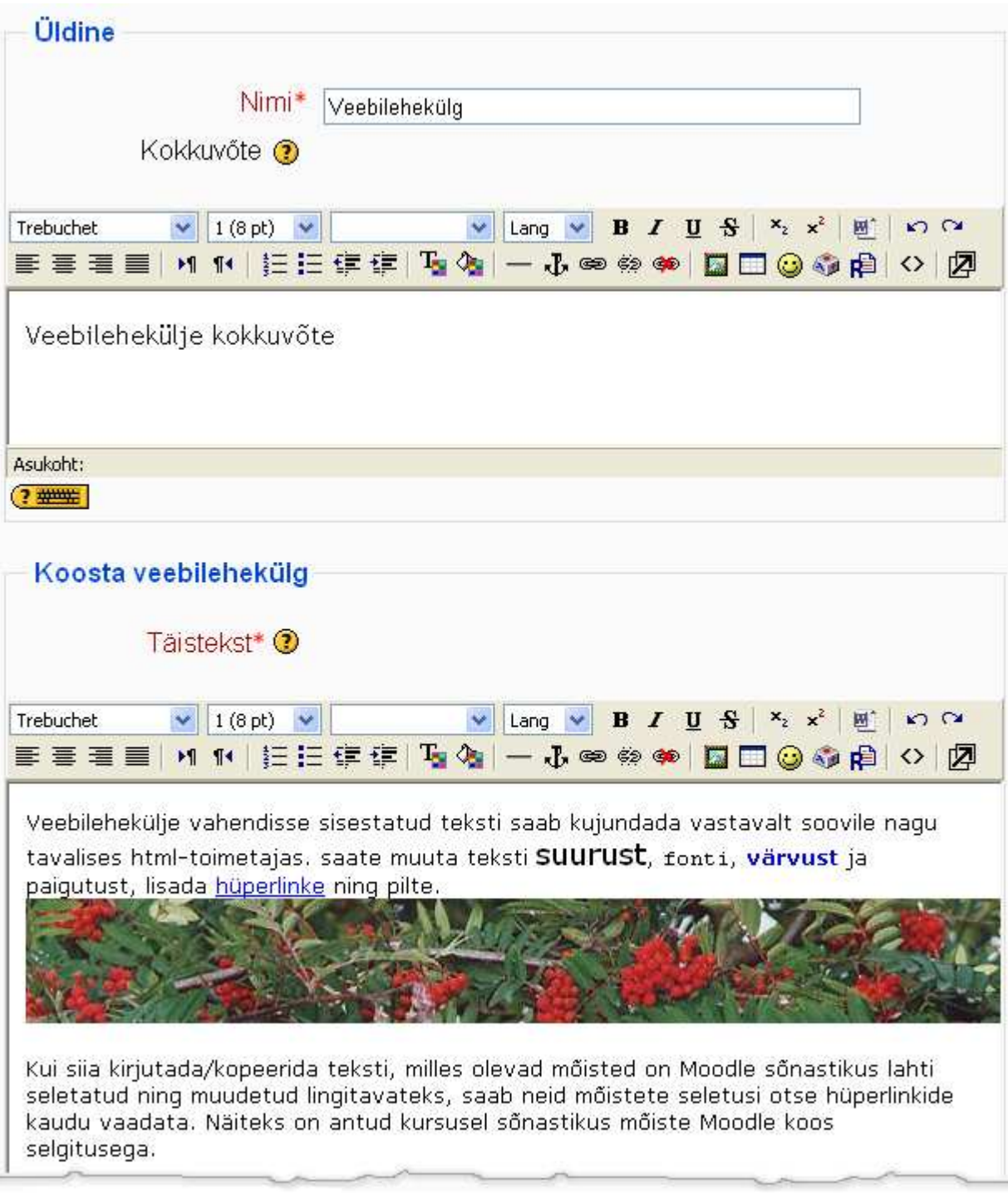

Määrake, millisesse aknasse õppematerjal avaneb (*Aken*) ning selle kättesaadavus õppijate jaoks (*Nähtav*).

#### **3.5.4 Failidega toimetamine**

Vaadake videojuhendit aadressil: http://portaal.e-uni.ee/moodle/oppejoule/videod/moodle\_failid2.swf Kasutage kõrvaklappe või kõlareid!

#### **Failidega ja kaustadega saab toimetada sektsioonis** *Administreerimine* **-** *Failid*

Siin on võimalik kaustu luua, faile muuta, ümber nimetada, kustutada, ümber tõsta, lahti pakkida jne.

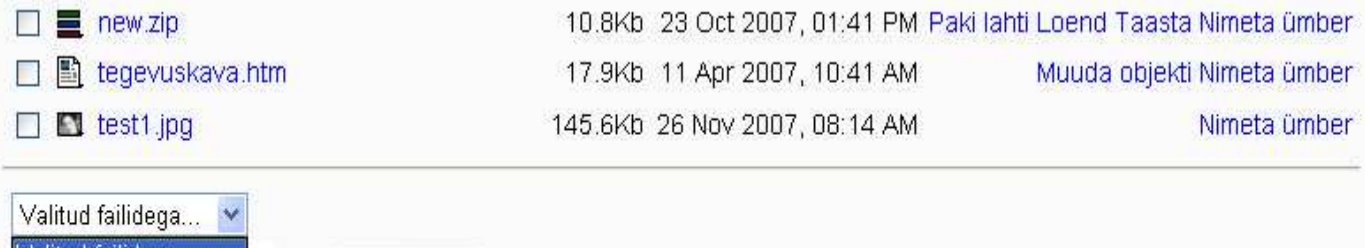

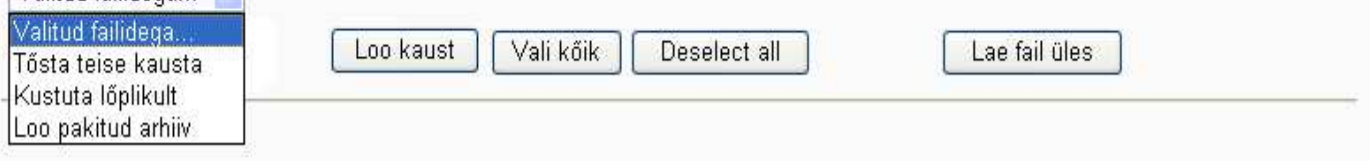

**Kausta loomiseks** klikkige nupul *Loo kaust*. Sisestage kausta nimi ja klikkige *Loo*. Kausta nimel klikkides avaneb kausta sisu, millesse saab luua alamkaustu, lisada faile. Tagasi ülemkausta liikumiseks klikkige *Vanemkaustad.*

**Faili lisamine** (tõstmiseks Moodlesse) klikkige nupul *Lae fail üles.* Valige fail ja klikkige *Lae fail.*

**Kaustade ja failide ümbernimetamiseks** klikkige faili või kausta nime järel oleval lingil *Nimeta ümber.*

**Faili sisu muutmine** (teksti- ja HTML-fail, mis on loodud Moodles) toimub faili järel olevast lingist *Muuda objekti.* Kui fail on loodud väljaspool Moodlet, saate seda muuta vaid htmlkoodina

**Failide ja kaustade ümbertõstmiseks** märgistage soovitud fail või kaust linnukesega, valige lehe alaääres olevast rippmenüüst *Tõsta teise kausta,* minge sihtkataloogi ja klikkige nupul *Tõsta failid siia.*

**Failide ja kaustade kustutamiseks** märgistage soovitud fail või kaust linnukesega ning valige rippmenüüst *Kustuta lõplikult.*

**Failide ja kaustade kokkupakkimiseks** märgistage failid või kaustad ja *valige rippmenüüst Loo pakitud arhiiv*, sisestage pakitud faili nimi.

**Failide ja kaustade lahtipakkimiseks** on faili või kausta järel link *Paki lahti*. Lingist *Loend*  saab valida soovitud faili.
# **4 Õppijate hindamine**

Hindamine on õppeprotsessi lahutamatu osa, mis annab õpetajale tagasisidet kasutatud meetodite ja õppematerjalide efektiivsuse kohta ning õpilasele tema saavutatud taseme kohta.

Selles peatükis tutvute, milliste Moodle vahenditega on võimalik õppijaid hinnata ning hindetabelit hallata.

# **4.1 Hinnatavad vahendid**

Õppijate hindamiseks on mugav kasutada selliseid Moodle vahendeid, mille juures on võimalik hinne otse sisestada. Sellisel juhul kantakse sisestatud hinded Moodle hindetabelisse. Hindetabelisse tekivad hinnatavate vahendite lisamisel kursusele vastavad tulbad. Tulpasid ise käsitsi juurde luua ei saa. Loomulikult saate hinnata ka kõiki teis, ka auditoorseid, tegevusi, kuid need tulemused ei kajastu Moodle hindetabelis.

Hinnata saab järgmiste vahendite (Moodle tegevuste) abil:

- *Database* hinnatav andmebaas, mida saab luua ja täita nii õpetaja kui õpilane
- *Foorum*  suhtlemisvahend, sobib nii rühmatööks kui kodutööde esitamiseks
- *Sõnastik*  tähestiku alusel süstematiseeritud terminite ning selgituste loend, mida saavad täiendada nii õpetaja kui õpilased
- *Test* kasutada saab 9 erinevat küsimusetüüpi: valikvastus; õige/vale; lühivastus; arvuline; kalkuleeritud; vastavusse seadmine; kirjeldus; juhuslike lühivastustega; vastavusse seadmine; lünktekst
- *Tund*  leheküljed, mis sisaldavad õppematerjali ning selle kohta käivaid kontrollküsimus; lehtede vahel liikumine toimub vastavalt õppija vastustele
- *Õpikoda*  õpilaste omavahelise suhtlemise ja hindamise vahend
- *Õpipäevik*  e-portfoolio analoog
- *Ülesanded*  kodutöö esitamise vahendid, kus õpilane saab vastuse otse vastuseaknasse kirjutada või failina kursusele üles laadida ja õpetajale esitada

Kõigi nende tegevuste seadetes peate määrama, et kasutatakse hinnanguid ning sobiva hindeskaala

# **4.2 Hindeskaalad**

Enne, kui hakkate Moodle vahendeid/tegevusi hinnatavaks muutma, peaksite üle vaatama olemasolevad hindeskaalad ning vajadusel sobivad juurde looma.

**Hindeskaalade lisamine** toimub sektsioonis *Administreerimine - Skaalad*.

Moodles on olemas mitu hindeskaalat: 8 sõnalist ja numbriline (kuni 100 punktini). Ilmselt on kõige sobivam luua vastavalt enda soovile uued hindeskaalad.

Uue skaala lisamiseks klikkige nupul *Lisa uus skaala*. Sisestage skaala nimi ning määrake tüüp. Skaala koosneb hinnangute loetelust, mis on üksteisest eristatud komadega ning on järjestatud negatiivsematest positiivsemateni. Näiteks: mitterahuldav, rahuldav, hea, väga hea. Te saate hindeskaala lisada igale hinnatavale Moodle vahendile/tegevusele, kuid pärast seda olemasolevat skaalat enam muuta ja kustutada ei saa. Nagu allolevas näites näha, pole kasutuseloleva skaala järel Toimngu tulbas vastavaid ikoone (käsi ja rist). Teil on aga alati võimalik mõne hinnatava vahendi juures valitud skaala uuega asendada.

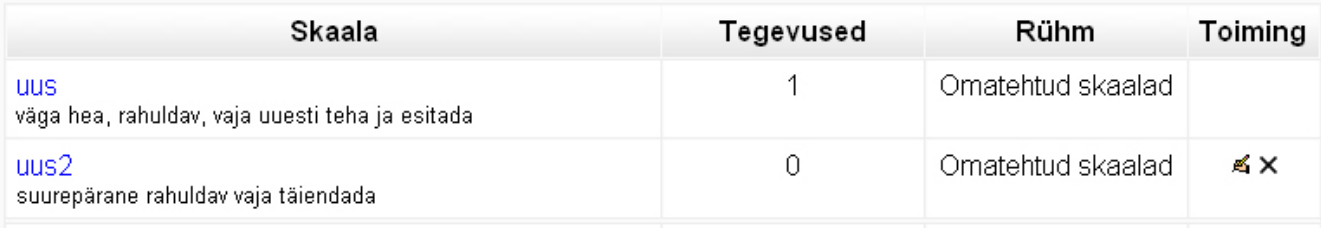

### **4.3 Hindetabel**

Vaadake videojuhendit aadressil: http://portaal.e-uni.ee/moodle/oppejoule/videod/moodle\_hinded.swf Kasutage kõrvaklappe või kõlareid!

#### **Õppijate hinded on tabelina sektsioonis** *Administreerimine* **-** *Hinded.*

Suur osa Moodle vahendeid, st. tegevusi on hinnatavad (vastav tegevus tuleb eelnevalt seadistada) - pärast ülesande esitamist õppija poolt saab õpetaja otse sama vahendi kaudu sisestada õppijale punktid või hinde, mis lähevad automaatselt tulemustetabelisse Hinded. Iga hinnatava tegevuse kohta luuakse automaatselt tulemustetabelisse eraldi tulp. Ise uusi tulpasid käsitsi juurde teha ei saa. Seega kui soovite, et õppija esitaks hinnatava töö mittehinnatava vahendiga, peaksite looma eraldi hinnatava foorumi töö sooritamisest teatamiseks.

Õppijad näevad vaid enda hindeid ja statistikat (kõrgeimat ja madalaimat tulemust) kategooriate kaupa ja konkreetse tegevuse kohta. Kategoorias *Kategoriseerimata* näidatakse kõiki hindelisi tegevusi

- *Hinnete vaatamine* lingist *Vaata hindeid*. Avaneb hinneteleht. Tabelit saab Excelivõi tekstiformaadis alla laadida.
- *Eelistuste määramine*  lingist *Määra eelistused* ehk mida hinnetelehel näidatakse. Näiteks saab päiseid korrata, kuvada peidetud tegevusi.
- *Seadistuste määramine* nupust *Kasuta täpsemat seadistust,* määrake, mis tulbad on hinnetelehel ja kes neid näevad, kas tulemused on punktides, protsentides või tähelise hindena.
- *Kategooriate määramine*  tegevuste rühmitamine lingist *Määra kategooriad. Ümardamine* muudab tulemuse maksimumväärtust.
- *Kategooriate loomine*  sisestage kategooria nimi ja klikkige *Lisa kategooria*.
- *Kaalude määramine*lingist *Määra kaalud* määratakse kategooria tegevuste protsent kursuse koguhindest (100%). *Eemalda X madalamat* ei arvesta õpilase hinde arvutamisel X madalamat tulemust (kõik selle kategooria tegevused peavad andma ühepalju punkte).
- *Kategooria peitmine* vastav kategooria eemaldatakse hinnetelehelt ja punktiarvestusest.
- *Täheliste hinnete määramine* lingist *Määra tähelised hinded* määrake hindevahemikud (protsentides) ning neile hinne (sõnad või numbrid), näiteks 91-100%  $- A$  ine.
- *Erandite määramine*lingist *Erandid hindamisel*. Valige keskmisest tulbast (*Hindamise objektid*) tegevus ja vasakust tulbast õpilane ning vajutage *Eemalda hindamiselt.* Õpilane lisatakse parempoolsesse tulpa ning teda saab hindamisele uuesti lisada nupust *Lisa hindamisele.*

# **5 Rühmatöö Moodles**

Rühmatöö on üks efektiivsemaid õppemeetodeid, kuid eeldab enne läbiviimist põhjalikku ettevalmistust ning kõigipoolset aktiivsust läbiviimise ajal.

Selles peatükis õpite rühmatööd planeerima ja ette valmistama ning valima rühmatööks sobivaid Moodle vahendeid.

## **5.1 Rühmatöö planeerimine ja ettevalmistamine**

Rühmatöö nõuab põhjalikku ettevalmistust.

Ette tuleb valmistada ning õppijatele enne töö alustamist kättesaadavaks teha:

- juhised rühmadesse jaotumiseks
- rühmatöö vahedi(te) kasutamise juhised
- sisulised juhised (ülesande kirjeldus, aruteluteema, projekti kirjeldus, probleemi kirjeldus)
- rühmatöö esitamise juhised
- hindamise kriteeriumid ja osalemise nõuded

Rühmadesse jagamine võib toimuda mitmel moel. Üldiselt peetakse optimaalseks rühma suuruseks 3-5 inimest. Võimaluse korral võiks lasta õppijatel ise rühma valida: kas teiste rühmaliikmete järgi, ülesande järgi (kui rühmiti on erinevad ülesanded). Loomulikult võib ka õppejõud õppijad rühmadesse jagada.

Eelnevalt tuleb ka läbi mõelda rühmatöö korraldus:

- iga rühmaliige teeb töö eraldi, ja seejärl pannakse kõigi rühmaliikmete tööd kokku ning esitatakse ühiselt
- terve rühm toimetab ühiselt sama faili
- õppijatele võib jagada erinevad rollid erinevad ülesanded (näiteks üks modereerib, teine otsib materjale, kolmas kirjutab jne)

Rühmaliikmete aktiivsuse ning loomingu mugavaks hindamiseks võib lasta õppijate nimed lõikude juurde kirjutada või töö lõpus paluda neil endil üksteise osalust analüüsida ja hinnata.

Näited rühmatöö korraldamiseks:

- Kasutatakse rühma privaatset foorumit, kuhu rühma liikmed postitavad oma mõtteid probleemi kohta. Keegi rühma liikmetest teeb lõpus postitustest kokkuvõtte ja paneb selle rühmatöö vahendi abil üles.
- Rühma liikmed kirjutavad igaüks rühmatöö vahendi abil ühisesse faili oma mõtteid. Lõpus teeb keegi rühma liikmetest arvamustest kokkuvõtte, märkides arvamuste ja kommentaaride järel sulgudesse, kes selle osa autor oli.

Õppejõu ülesanneteks rühmatöö puhul on sobivate tehniliste vahendite valimine, selgete kriteeriumide koostamine rühmatöös osalemiseks ning hindamiseks. Samuti peaks õppejõud rühmatöö toimumist jälgima, suunama ning andma tagasisidet.

Rühmatöö puhul on positiivne, et:

- suurem vastustus kandub õppijatele
- paraneb töö kvaliteet (ühislooming)
- suhtlemine aktiveerub (loob õpikogukonna)
- suureneb üksteise toetamine ja õpetamine
- arenevad rühmatööoskused
- osaliselt väheneb õppejõu töö

Veebipõhise rühmatöö puhul esineb ka teatud probleeme:

- mitteaktiivsed osalejad rühm ümber komplekteerida: passiivsed välja jätta või luua neist eraldi rühm
- õppejõud "ei näe" kogu rühma tegevusi (õppijad võivad suhelda ka teiste vahenditega)
- määrata vastavad tingimused/nõuded, aitab üksteise hindamine
- ebavõrdne tööjaotus rühmas lasta rühmal enda tööd hinnata ja esitada selged tingimused, mida igalt õppijalt rühmas oodatakse
- rühm ei käivitu (halb modereerimine) anda vastav ülesanne ühele rühmaliikmele, jälgida ise rühma tööd ja julgustada, mitte kasutada rühmatööd kohe kursuse alguses
- suur ajakulu töö organiseerimisele vajadusel luua ise rühm ja jagada ülesanded
- õppijad ei saa tagasisidet ei tohi eeldada, et rühm saab ise kõigega hakkama
- rühm liiga heterogeenne (ei sobitu) lasta õppijatel ise rühmadesse liituda
- rühmas õppijaid liiga palju või liiga vähe optimaalne on 3-5
- ebaselged juhised jälgida õppijaid ja vajadusel täpsustada, suunata
- hilisem rühmatöösse lülitumine liita väikseima rühmaga, moodustada hilinejatest eraldi rühma, lasta sooritada ülesanne individuaalselt (võiks olla ette teada!)
- ei loeta juhiseid rõhutada rühmatöö alguses, mida ja kust lugeda
- õppija liigne aktiivsus anda lisaülesanne (modereerimine, kokkuvõtte tegemine)
- tehnilised probleemid kasutada läbiproovitud vahendeid, alguses jätta aeg vahendite testimiseks, kirjutada juhised
- õppijad ei oska oma aega planeerida anda vahetähtajad

Moodles saab rühmatööks kasutada järgmisi tehnilisi vahendeid:

- privaatne foorum igale rühmale
- avalik foorum igale rühmale
- privaatne wiki igale rühmale, kus iga rühma liige saab toimetada vaid enda rühma faile
- $\bullet$  jututuba (chat) sünkroonseks suhtlemiseks

### **5.2 Rühmatöö läbiviimine**

Rühmatöö on mõistlik jagada 6 etappi, mida tuleks tutvustada ka õppijatele:

- ülesandega tutvumine
- rollide jagamine, ajakava paikapanek
- probleemi analüüs ja lahenduste otsimine
- probleemist kokkuvõtte tegemine
- esitluse ülespanek
- rühmatöö lõpetamine (kiitus, kokkuvõtvad sõnad)

Rühmatöö hindamine tuleb samuti juba enne rühmatöö käivitamist läbi mõelda. Näiteks võib panna sama hinde kõigile rühmaliikmetele või hoopis hinnata õppijaid individuaalselt vastavalt tema panusele (kui panus on eristatav – nimed juures).

Ka hindaja ei pea olema alati õppejõud:

- hindavad rühmakaaslased (avalikult foorum)
- hindavad õppijad ise (eneseanalüüs)
- hindavad teiste rühmade õppijad

Hinnata võib nii lõpp-produkti (esitluse faili struktuur, süsteemsus, disain jne) kui aktiivset osalemist (protsessi).

# **5.3 Soovitused õppejõule ja õppijale**

#### **5.3.1 Soovitused õppijale:**

- Püüdke sundida end õigel ajal tööd alustama ja lõpetama
- Kui olete ajahädas, informeerige oma rühmakaaslasi ette, mitte tagant järele
- Lugege tähelepanelikult läbi õppematerjal, millel ülesanne baseerub
- Lugege tähelepanelikult läbi tööjuhised
- Kontrollige, kas kõik rühmas on ühtemoodi ülesandest aru saanud
- Leppige kokku osaülesanded ja tähtajad
- Julgustage oma rühmakaaslasi ja vajadusel juhendage
- Vajadusel (ka ülesande täpsustamiseks) küsige abi/nõu alati kursuse juhendajalt või tuutorilt
- Ärge kalduge teemast kõrvale vajadusel tehke rühmakaaslasele asjakohane märkus või suunake teda küsimusega
- Kasutage erinevaid/sobivaid vahendeid: asünkroonseid ja sünkroonseid
- Foorumi kaudu või wikis toimuvas rühmatöös on teil võimalus esitada oma mõtteid läbimõeldult ja struktureeritult, võttes aluseks ülesande tekst või kaasõppija kiri
- Probleemide korral informeerige õppejõudu ja küsige abi

#### **5.3.2 Soovitused õppejõule:**

- Sõnastage ülesanne võimalikult täpselt
- Mõelge: Miks just rühmatöö?
- Ärge jätke rühma omapäi
- Suunake, juhtige ja julgustage
- Laske õppijaid valida (rühma, ülesannet)
- Andke tagasisidet

# **5.4 Rühmade loomine ja kustutamine**

Vaadake videojuhendit aadressil: http://portaal.e-uni.ee/moodle/oppejoule/videod/moodle\_ryhmad.swf

Kasutage kõrvaklappe või kõlareid!

#### **Rühmade loomine ja kustutamine toimub sektsioonis** *Administreerimine* **-** *Rühmad.*

• *Uue rühma lisamine* – klikkige nupul *Loo rühm*, sisestage rühma nimi ning kirjeldus. *Registreerumise võti* (selle peab kohe kursuse alguses edastama selle rühma õppijatele) laseb õppijad kursusele ning seostab automaatselt selle rühmaga.

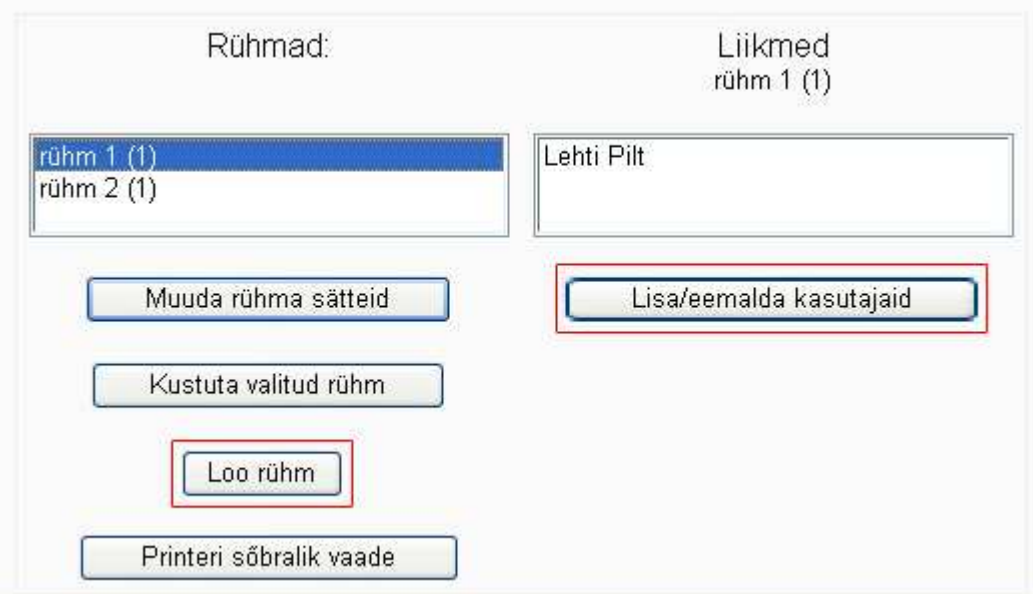

- *Rühma seadete muutmine* valige rühm, klikkige *Muuda rühma sätteid*. Saate muuta rühma nime, kirjeldust ja võtit.
- *Rühma kustutamine* valige rühm(ad) ja klikkige nupul *Kustuta valitud rühm.*
- *Õpilaste lisamine rühma* märkige hiirega rühm ja klikkige nupul Lisa/eemalda kasutajaid.

# Lisa/eemalda kasutajaid rühm 1 (1) Potensiaalsed liikmed: 4 Olemasolevad liikmed: 1 Lehti Pilt # Triin Marandi Külaline Marge Kusmin Marju Piir y. Tagasi rühmade juurde

Valige paremast tulbast õpilane (õpilased *Shift*-nupu abil), klikkige vasakule viitaval noolel.

- Parempoolne tulp kursusel osalejad, kes ei ole veel üheski rühmas
- Vasakpoolne tulp valitud rühma liikmed
- *Õpilas(t)e kustutamine rühmast*  valige vasakust tulbast õpilane ning klikkige paremale osutaval noolel.

# **6 Foorumid**

Foorum on mõeldud Moodles kursusesiseseks kirjavahetuseks. Seda saab kasutatada kursusel osalejate omavaheliseks suhtlemiseks ning aruteludeks, samuti kodutööde esitmiseks, hindamiseks ja kommenteerimiseks.

Selles peatükis tutvute Moodle foorumite kasutamisvõimalustega ning tüüpidega. Õpite lisama sobivat tüüpi foorumit enda kursusele, seda seadistama ning õppetöös kasutama.

## **6.1 Foorumi kasutamise võimalused**

Foorumi vahendit võib kasutada väga erinevatel eesmärkidel:

- üksteisega tutvumiseks kursuse alguses palutakse saata foorumisse kiri enda tutvustusega ja huvidega, vajadusel lisatakse kirjale pilt vm
- teadete edastamiseks kursusega seotud info, tähtaegade vm kohta
- üldiseks suhtlemiseks õppejõuga, kaasõppijatega, rühmaga
- küsimuste küsimiseks ja neile vastamiseks (näiteks tehnilise abi foorum)
- rühmatööks: privaatsed foorumid rühmasiseseks suhtlemiseks, avalikud foorumid kokkuvõtte esitamiseks
- töö jaotamiseks tuutorite vahel rühmadele võib luua ka avalikud foorumid ning määrata igale rühmale oma tuutori/moderaatori
- privaatseks suhtlemiseks õppejõududele ja tuutoritele
- aruteludeks, veebipõhiste seminaride läbiviimiseks eraldi foorum luuakse teema või mooduli kohta
- (välis)ekspertide kaasamiseks küsimused eksperdile saadetakse ühte kausta ja siis mingil ajal külalisõppejõud loeb ja vastab
- ülesannete (kodutööde) esitamiseks
- igale õppejõule (kui kursusel on mitu õppejõudu) võib luua eraldi nimelise kausta ja kõik küsimused või ülesanded esitatakse sinna
- tagasiside andmiseks tehtud töödele
- tagasiside saamiseks kursuse kohta nn. Tagasisidefoorum
- vabaks suhtlemiseks (kaasõppijatega tutvumine, lõõgastumine, huumor)

### **6.2 Võimalikud probleemid foorumi kasutamisel**

Enamasti on probleemid ennetatavad või kursuse jooksul lahendatavad. Enamlevinud probleemideks on:

- uusi kirju ei märgata ega loeta, kuna foorumi ja kasutaja enda profiili seaded pole nii määratud, et kursusel uute kirjade olemasolu näidataks
- foorumi külastamise harjumuse puudumine (vajadusel kirjutada vastav palve kursuse avalehele)
- õppijate passiivsus (foorumiaruteludes osalemine võiks olla oluline arvestuse saamisel, osalemise kriteeriumid peaks olema selged)
- oskamatus ennast kirjalikult väljendada
- nõrk modereerimine või modereerimise puudumine (ei vastata kirjadele ega tehta kokkuvõtteid, ei suunata ega algatata arutelu, ei julgustata jne)
- tagasiside puudumine õpetaja poolt vähendab õppijate motivatsiooni foorumisse kirjutada
- ajaline viivitus võib põhjustada olukorra, et vastus küsimusele või probleemile tuleb liiga hilia
- foorumiarutelude hindamine on väga aeganõudev ja üsna subjektiivne vaja on läbi mõelda selged kriteeriumid ja neist ka hiljem kinni pidada
- ebaselged ülesanded loovad olukorra, kus õppija ei saa aru palju, mida ja milleks peab kirjutama

#### **6.3 Foorumi kasutamise positiivsed küljed**

Kui foorumi kasutamise eesmärgid ning tööjuhised on selged, on foorumid e-kursuste asendamatud vahendid:

- avalikku foorumisse saadetud kirjad on näha kõigile (õppejõul on sarnastele küsimustele vastamisega või teadete edastamisega vähem tööd; kirja saatmine on tõendatav)
- võimalik on moodustada sobivad foorumikaustad sobiva teema alla infot ja kirju on sel moel lihtne süstematiseerida
- asünkroonsus võimaldab kirjapandut rahulikult lugeda, mõelda ja läbimõeldult vastata
- kui aktiivne osalemine pole kohustuslik, saavad kasu igasugused õppijad: aktiivsed mõteteavaldajad ja passiivsed lugejad
- õigete seadete puhul on võimalik jälgida, kas kursusel on uusi kirju
- kõik kursusega seotud kirjad on ühes kohas koos ja seega ei koorma isiklikke postkaste
- kirjale saab lisada erinevaid faile, sh heli- ja videofaile
- saab eelmiste aastate kirjad peidetud kaustas säilitada ja vajadusel kasutada
- foorum võib olla hinnatav õpetaja saab kasutada õppija kirja lugedes sobivat hindeskaalat ning valitud hinne läheb otse hindetabelisse

### **6.4 Mida on foorumi kasutamiseks vaja?**

Foorumi edukaks kasutamiseks tuleks:

- valida sobivat tüüpi foorum (tüüpi hiljem muuta ei saa)
- kehtestada kindlad reeglid: mitu korda nädalas foorumisse saadetud kirju peab lugema, mitu kirja tuleb saata, mitmele tuleb vastata, millise ajavahemiku jooksul jne, kui tihti õppejõud/tuutorid loevad ja vastavad
- selgitada foorumis osalemise eesmärke et jagada kogemusi, arutleda õpitu üle jne. Arutelu peab olema õppija jaoks tähenduslik ning toetama kursuse eesmärke
- selgitada kirjadele esitatud nõudeid kas peab lisama midagi sisulist eelmistele kirjadele, pikkus (min ja max), vorm (failis või kirja sisus), eetika (ainult konstruktiivne kriitika jne)
- selgitada foorumis osalemise tulemusi kuidas arvestatakse ja mis sellest sõltub
- hinnatavaks foorumiks valida sobiv hindeskaala

### **6.5 Foorumite tüübid**

Moodles on neli foorumi tüüpi:

- **Standardne foorum üldiseks kasutamiseks** Klassikaline foorum, kuhu õppijad saavad kirjutada (uut arutelu algatada) ning foorumisse saadetud kirjadele ka vastata.
- **Igaüks saab ühe arutelu** Iga õpilane saab sellesse foorumisse kirjutada vastamiseks ühe uue kirja ning saab vastata kõigile foorumisse saadetud kirjadele.
- **Üksik lihtne arutelu** Selle foorumi puhul kuvatakse lehel üks teema (ülesandekirjeldus), millele õppijad saavad vastata. Uut teemat õppijad sinna foorumisse lisada ei saa.
- **K ja V foorum** Küsimuste ja vastuste foorumis näeb õppija teiste õppijate poolt saadetud kirju alles pärast enda kirja postitamist. Seda foorumit on mugav kasutada selleks, et õppijad saaks avaldada esmalt enda originaalset arvamust, mitte ei ole mõjutatud kursusekaaslaste kirjadest.

#### **6.6 Foorumi lisamine kursusele**

Foorumi lisamiseks:

- minge disaineri vaatesse klikkides nupul **Luba muutmine**
- avage sobiva teema all **rippmenüü Lisa tegevus**
- valige rippmenüüst **Foorum**

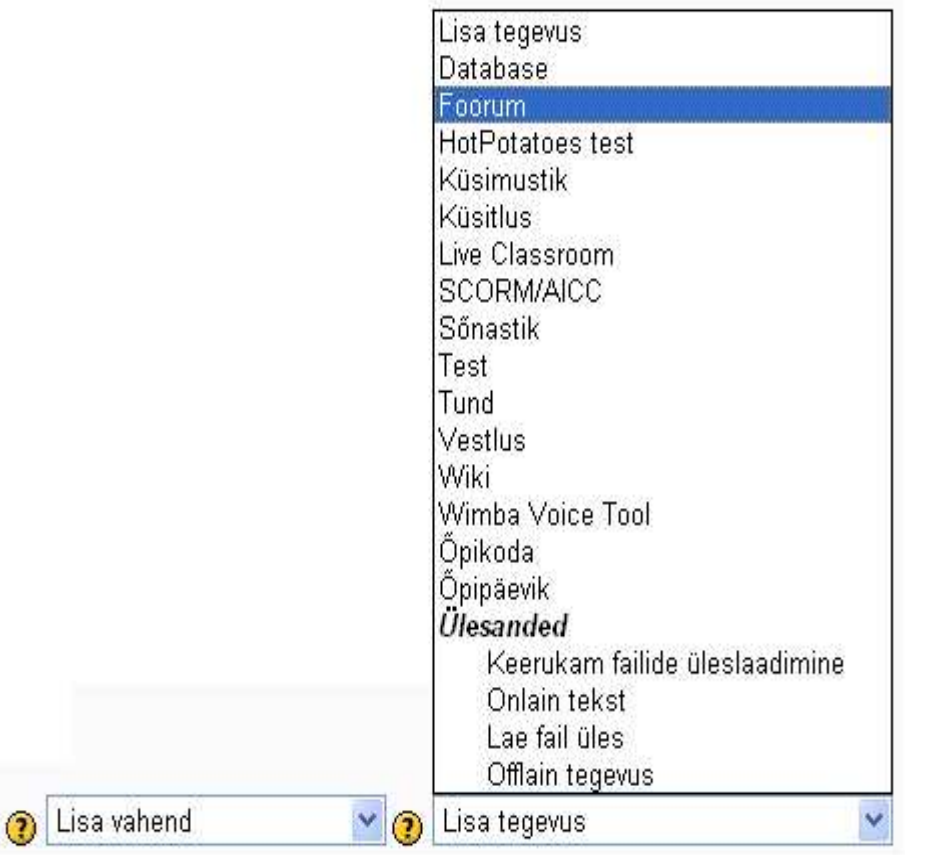

# **6.7 Üldised seaded**

Avaneb järgmine aken järgmiste valikutega:

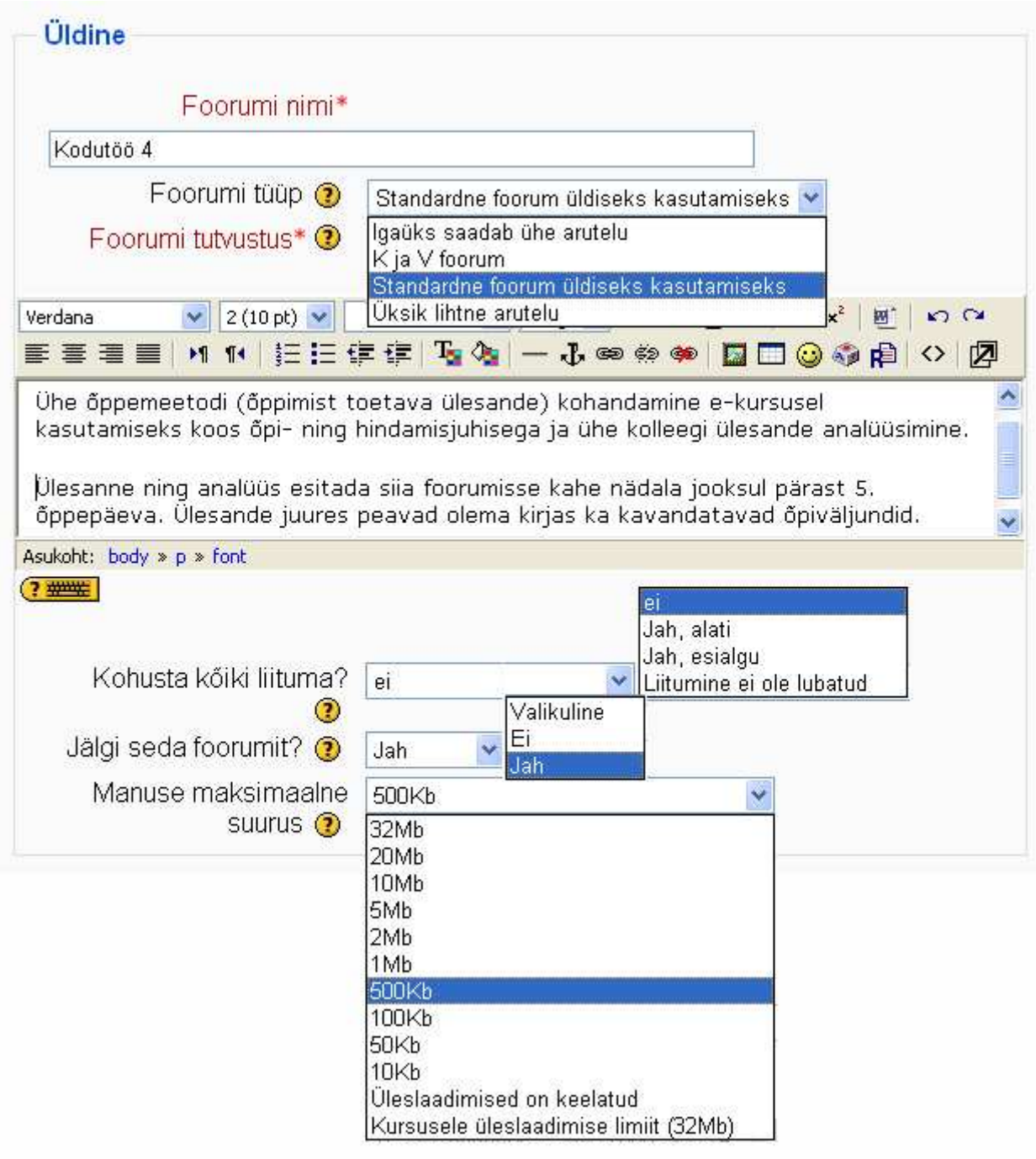

- pange foorumile **nimi** see ilmub kursuse avalehele
- valige rippmenüüst sobiv **foorumi tüüp**
- lisage foorumi **kirjeldus**  ülesandekirjeldus, juhised vm.
- **kohusta kõiki liituma** seades määratakse, kas liitunud õppijatele saadetakse antud foorumi kirjad u. 30 minuti pärast edasi tavalisse e-postkasti:
- a) ei selle foorumi kirju postkasti ei saadeta
- b) jah, alati selle foorumi kirjad saadetakse alati edasi kõigile kursusel osalejatele (mõistlik kasutada näiteks teadete foorumi puhul) ja õppija seda liitumist tühistada ei saa
- c) jah, esialgu kõik kursusel osalejad on automaatselt foorumiga liitunud ja kirjad saadetakse neile edasi postkasti, kuid õppijal on võimalik ise ennast sellest liitumisest tühistada (foorumis olles)
- d) liitumine ei ole lubatud õppijad ei saa ise foorumiga liitumist valida

Kui te seda liitumise seadet kursuse jooksul muudate (näiteks "jah, esialgu" "ei"-ks), kehtib muudatus vaid uutele kursusele sisenejatele.

- **Jälgi seda foorumit** määrab, kas kursuse avalehel kuvatakse foorumi järel uute kirjade arv:
- a) valikuline õppijad saavad ise määrata, kas uute kirjade olemasolust teavitatakse või mitte
- b) ei ei näidata, et foorumis on uusi kirju
- c) jah näidatakse, et foorumis on uusi kirju
- **Manuse maksimaalne suurus** võimaldab piirata õppijate poolt kirjaga kaasapandavate failide suurust. Seda saate te vajadusel ka kursuse jooksul muuta. Mõistlik oleks serverit mitte ummistada ning piirata failide suurust kuni 1 MB-ni.

#### **6.8 Hinde seaded**

Hinde seadetes saate määrata, kas foorum on hinnatav või mitte.

**Luba postitusi hinnata** - kui teete Kasuta hinnanguid ette linnukese, muudate foorumi hinnatavaks ja õppijate kirjade juurde lisatakse rippmenüü hinde valimiseks.

**Hinne** - rippmenüüst saate valida sobiva skaala. Kasutada saab sõnalist (rippmenüü ülaosas) või numbrilist skaalat (rippmenüüs pärast sõnalisi skaalasid). Numbriliseks hindamiseks peaksite rippmenüüst valima maksimaalse punktisumma või hinde, mida soovite hiljem foorumisse saadetud kirjadele panna. Näiteks kui soovite hinnata 5-pallilisel skaalal, peaksite rippmenüüst valima numbri 5. Sõnalised skaalad on mõistlik ise luua enne foorumi loomist (vt. moodul Õppijate hindamine).

**Keela hinnangud postitustele ajavahemikus** - kui märgite selle seade linnukesega, aktiveeruvad rippmenüüd keelatud ajaperioodi valimiseks. Sel ajal pole teil võimalik foorumisse saadetud kirju hinnata.

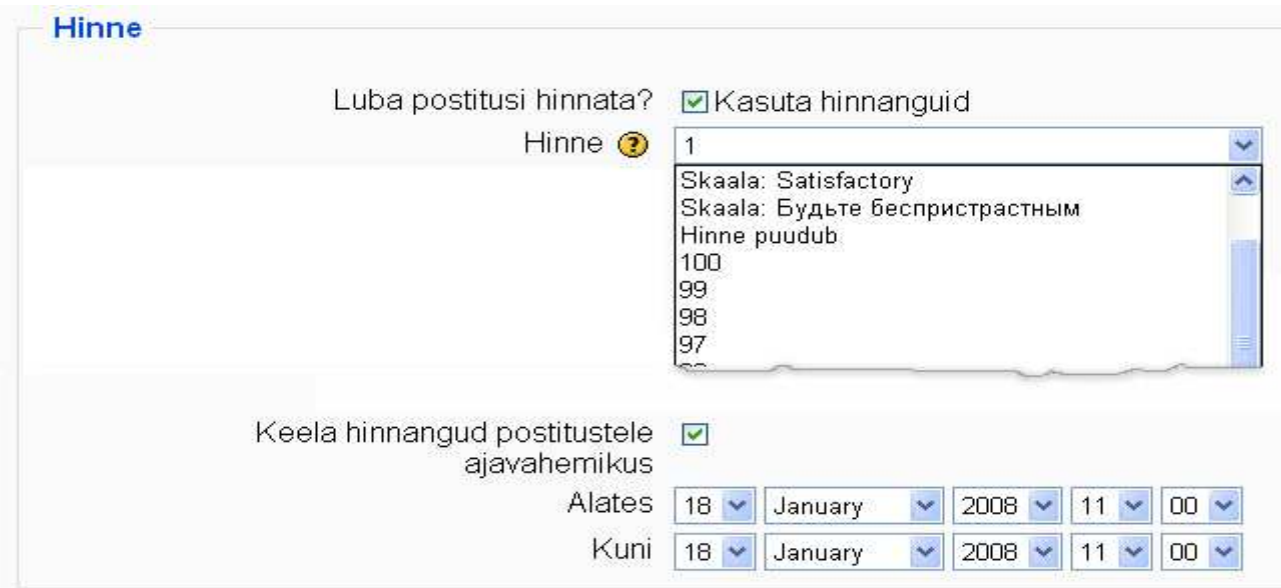

## **6.9 Foorumi blokeerimine**

Foorumit blokeerides saate õppijat takistada teatud tingimustel foorumisse kirjutamast - kui ettenähtud aja jooksul saab õppijatel etteantud postituste hulk täis, õppijat hoiatatakse ning foorum suletakse.

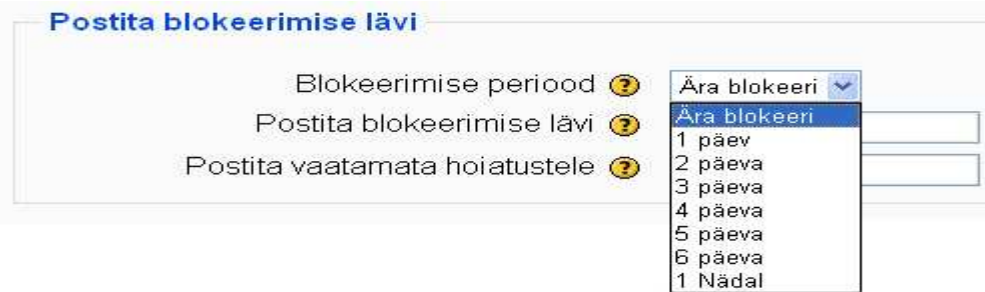

**Blokeerimise periood** - määratakse rippmenüüst 1 päev kuni 1 nädal.

**Postita blokeerimise lävi** - saate anda numbriliselt ette, mitu kirja on lubatud igal õppijal postitada. Kui blokeerimise lävi on 0, siis foorumit ei blokeerita.

**Postita vaatamata hoiatustele** - kui kirjutate lahtrisse numbri 0, hoiatust ei esitata. Kui kirjutate näiteks arvu 1, saab õppija vaatamata hoiatusele kirjutada veel 1 kirja.

Hoiatus kuvatakse avatud foorumis selle kirjelduse kohal:

```
This forum has a limit to the number of forum postings you can make in a given time period -
            this is currently set at 1 posting(s) in 1 päev
See on foorum, mille blokeerimise periood on 1 päev, lävi 1 ja 0 -
postita vaatamata hoiatusele.
```
Foorumi blokeerimine praeguses Moodles korrektselt ei tööta

# **6.10 Ühismooduli seaded**

Ühismooduli sätete alt saate määrata foorumi rühmarežiimi eeldusel, et terve kursuse seadetes pole mingi rühmarežiim juba valitud. Et rühmarežiim töötaks, tuleb eelnevalt õpetajal rühmad kursusele luua (Administreerimise sektsioonis Rühmad).

Rühmarežiim võib olla:

- Rühmad puuduvad rühmarežiimi pole ja kõik õppijad saavad seda foorumit kasutada.
- Eraldatud rühmad erinevatesse rühmadesse kuuluvad õppijad ei näe teise rühma kirju
- Nähtavad rühmad erinevatesse rühmadesse kuuluvad õppijad näevad teiste rühmade kirju.

Seade Nähtav määrab, kas antud foorumit üldse õppijatele näidatakse (Näita) või mitte (Peida). Peidetud foorumis võite hoida õpetajate kirjavahetust, varasema kursuse kirju jm.

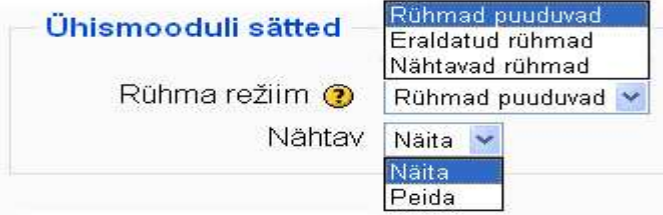

### **6.11 Foorumi kasutamine**

Kui foorum on loodud, saab sinna kirju saata, olemasolevaid kirju lugeda, neile vastata. Sõltuvalt foorumi tüübist võib õppijatel uute kirjade kirjutamine olla keelatud. Õpetajad saavad sõltumatult tüübist nii kirjutada, lugeda kui vastata. Kui foorum on hindeline, saab õpetaja õpilaste kirju (kirjaga kaasapandud faile) määratud skaala alusel hinnata.

- **Foorumi avamiseks** klikkige foorumi nimel
- Avaneb tabel, kus on näha foorumisse kirjutanute nimed, kirjade arvud ja viimase postituse aeg
- Foorumisse **uue kirja kirjutamiseks** klikkige nupul Lisa uus aruteluteema

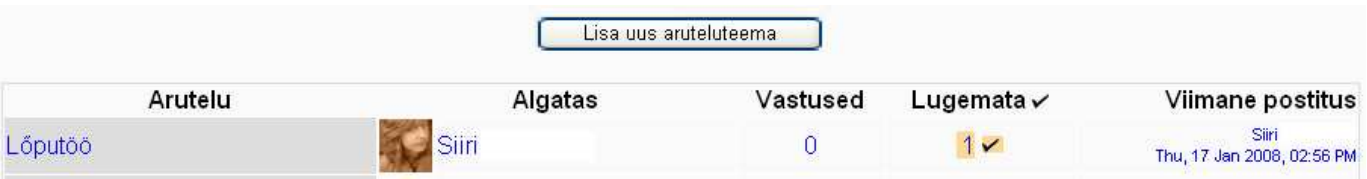

- Foorumisse saadetud **kirja avamiseks** klikkige esimeses tulbas arutelu pealkirjal (Lõputöö)
- Klikkides kursusel osaleja nimel näete tema kasutajaprofiili
- Tulbas Vastused on näha selle kirja vastuste arv
- Tulbas Lugemata näidatakse selle kirja lugemata vastuste arvu. Kui klikite linnukesel numbri järel, muudetakse ilma kirja avamata kiri loetuks. Numbril klikkides avaneb kiri

Avatud kirjas on õpetajal võimalik **kirja teksti muuta** (kirja all link Muuda), **kiri kustutada** (link Kustuta), **kirjale vastata** (link Vasta).

**Kirja hindamiseks** tuleb valida rippmenüüst sobiv hinne ning klikkida nupul Saada minu viimased hinnangud.

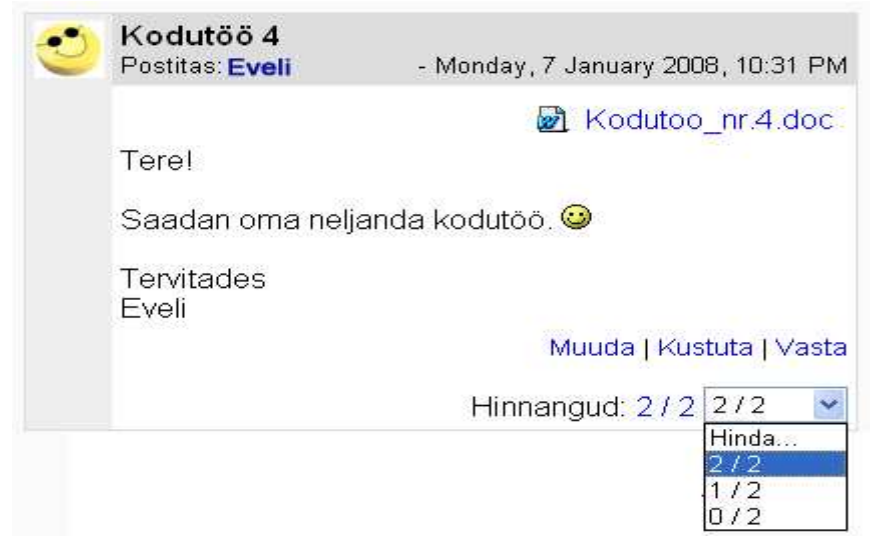

Kui avate mõne kirjale saadetud vastuse, on kirja all kaks lisavõimalust:

- Näita postituse vanemat näidatakse kirja, millele see vastus on saadetud
- Eralda tõstab postituse iseseisvaks teemaks

Kirja kohal olevast esimesest rippmenüüst saab valida **kirjade kuvamise režiimi** (jutulõimena või pesastatult). Jutulõimena näidatakse avatult valitud kirja, kõiki teisi näidatakse vaid pealkirjadena (kirjad avanevad pealkirjal klikkides). Pesastatud kujul näidatakse esimest kirja ja selle vastuseid üksteise all avatult.

Teisest rippmenüüst saab antud arutelu (esimese kirja koos selle vastustega) viia üle mõnda teise kursusel olevasse foorumisse.

**Terve arutelu kustutamiseks** kustutage arutelu kõige esimene postitus.

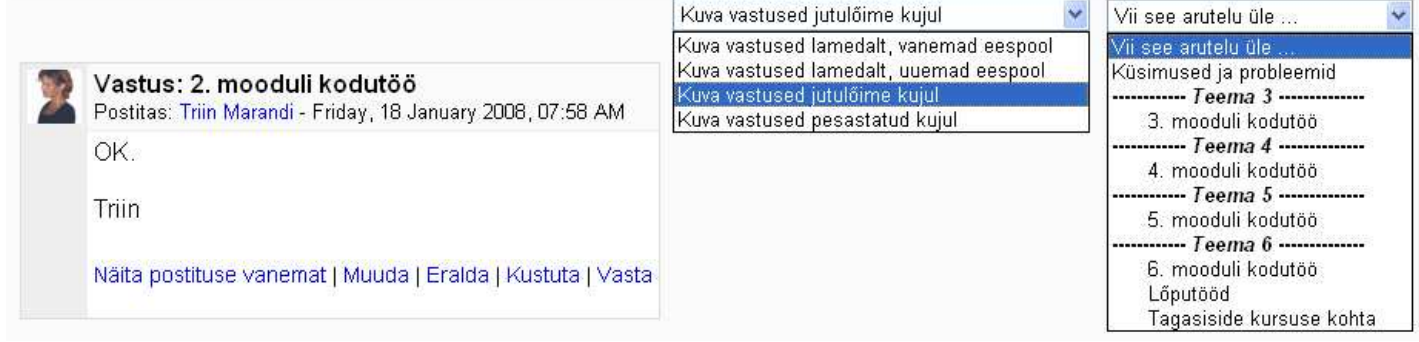

#### **Foorumi seadete muutmiseks** on kaks võimalust:

- Värskenda • minge toimetamisrežiimi ning klikkige  $\frac{1}{2}$  Teated, küsimused ja vastused +  $\frac{1}{2}$   $\times$   $\frac{1}{2}$ foorumi järel oleval käekujulisel ikoonil (Värskenda)
- avage foorum ning klikkige kirjade tabeli kohal oleval nupul Värskenda see foorum

**Foorumi kustutamiseks** on foorumi nime järel ristikujuline nupp, peitmiseks silmakujuline nupp ja rühmareziimi muutmiseks inimesekujutis.

# **7 Test**

Moodle testimise vahend võimaldab luua teste 9 erinevat tüüpi küsimusest õppijatele enesekontrolliks või ka arvestuslikuks hindamiseks. Enamike küsimuste tüüpide puhul on arvuti võimeline kontrollima ja hindama õppija vastuseid.

Selles peatükis tutvute Moodle testide vahendiga. Õpite looma testi jaoks sobivaid küsimusi, neid testi lisama, testi seadistama ning õppetöös kasutama.

# **7.1 Testi lisamine kursusele**

Testi lisamiseks:

- minge disaineri vaatesse klikkides nupul **Luba muutmine**
- avage sobiva teema all **rippmenüü Lisa tegevus**
- valige rippmenüüst **Test**

Lisa tegevus Database Foorum Küsitlus Live Classroom SCORM/AICC Sőnastik Test Tund Vestlus

Lisa tegevus

Wiki Wimba Voice Tool Õpikoda Öpipäevik **Ulesanded** Keerukam failide üleslaadimine Onlain tekst Lae fail üles Offlain tegevus

# **7.2 Testi seaded**

Sisestage testi pealkiri (*Nimi*) ning lühitutvustus (*Sissejuhatus*).

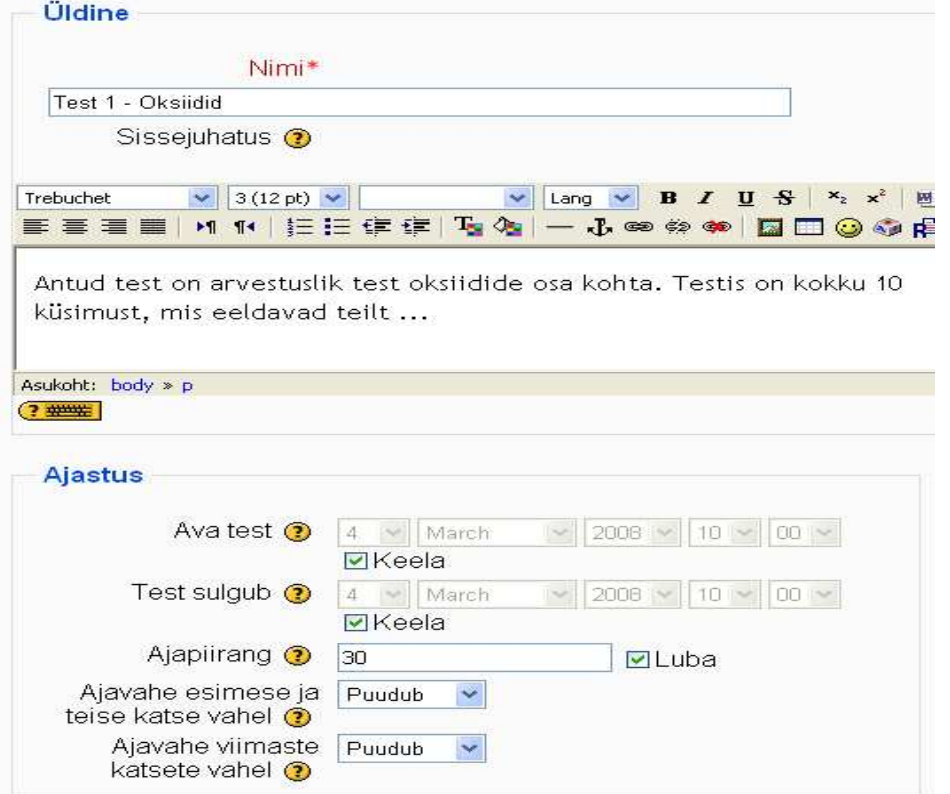

 $\checkmark$ 

Ajastuse seadetes saate määrata testi avanemise (*Ava test*) ning sulgemise aja (*Test sulgub*). Aegade rippmenüüd aktiveeruvad, kui võtate ära linnukese seade *Keela* eest). Kui jätate avanemise ning sulgumise aja määramata, on test õppijatele kohe valmimisest alates kursuse lõpuni avatud. *Ajapiirang* tähistab minutites aega, mille jooksul peab õppija testi sooritama. Kui ajapiirangut pole, võib sooritada seda testi ükskõik kui kaua. Teil on võimalik ette anda ka ajavahe esimese ja teise katse ning teise ja järgmiste katsete vahel (*Ajavahe* ...). Sel ajal on test õppijale suletud ning ta peaks valmistuma testi järgmiseks katseks.

*Näita* seadete all saate määrata mitme kaupa küsimusi näidatakse (*Maksimaalne küsimuste arv ühel lehel*), kas küsimused esitatakse kindlaksmääratud või juhuslikus järjekorras (*Sega küsimusi*), kas vastusevariante (kus võimalik) esitatakse juhuslikus järjekorras (*Sega küsimustes*).

*Katsete seadetes* määrake, mitu korda saab sama õppija seda testi sooritada (*Katseid lubatud*). Kui iga järgmine sooritus arvestab eelmist vastust (*Iga katse põhineb eelmisel*), näidatakse iga järgmise katse ajal õpilasele tema eelmise katse tulemusi. *Kohanemisvõimeline režiim* lubab õpilasel valesti vastamise korral kohe uuesti vastata. Valesti vastamise korral saab anda iga küsimuse juures eraldi miinuspunkte.

Kateat

*Hinnete seadetes* peate valima, milline tulemus läheb hindetabelisse (*Hindamise meetod*): kas esimene, viimane või parima katse tulemus või katsete keskmisne. Trahvide rakendamine (*Rakenda trahvid*) tähendab, et valede vastuste eest võetakse punkte maha. Testi tulemuste täpsustäpsus ei ole enamasti suurem kui 2 komakohta (*Hindamisel komakohad*).

Kui märgite linnukesega ära kõik variandid seadetes *Õppijad võivad üle vaadata*, näevad testi sooritanud õppijad enda tulemusi (punkte, õiget vastust, tagasisidet) kuni kursuse lõpuni. Sellised seaded sobivad hästi õppimiseks mõeldud testidele. Kui soovite testi kasutada arvestuslikuks hindamiseks, on mõistlik õppijale näidata tema skoori ning tagasisidet (kuid mitte vastuseid!) kohe pärast testi.

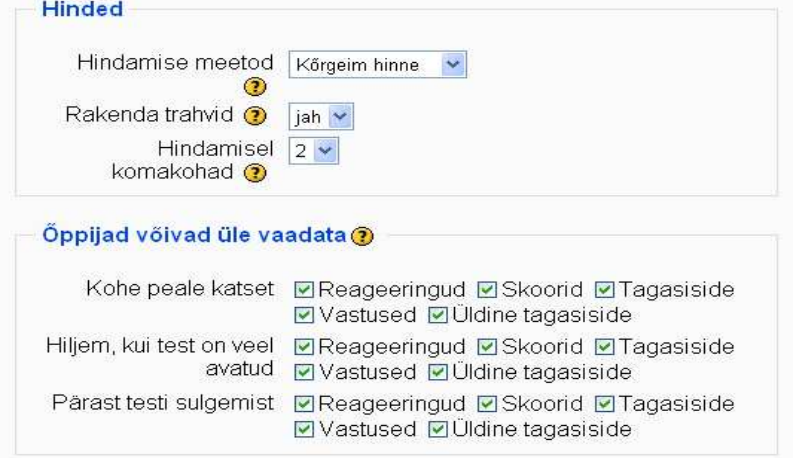

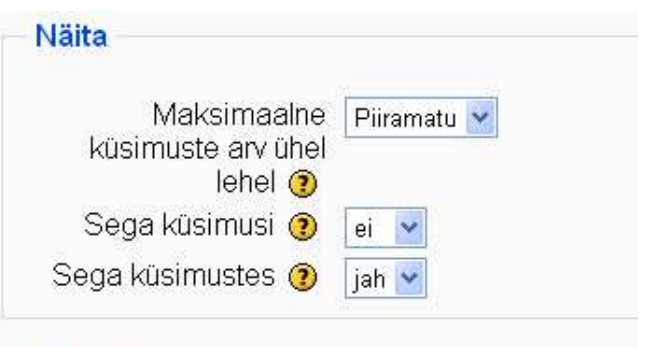

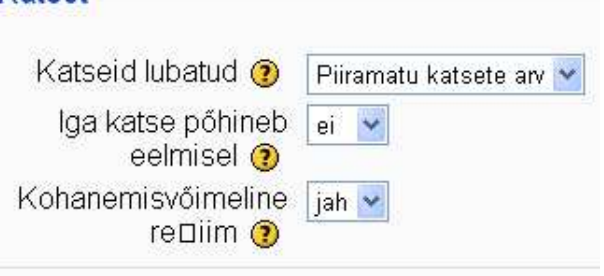

*Turvalisuse seadetes* on otstarbekas valida, et testi näidataks turvalises aknas (*Näita testi "turvalises" aknas*). Test avaneb siis täisekraanis ning mõned klahvivajutused ja hiireklikid on keelatud. Näiteks pole õpilasel võimalik testi vastustelahtritesse teksti kopeerida.

Test võib avaneda ka salasõna peale (*Nõua salasõna*). Teil tuleb vaid salasõna sellesse lahtrisse kirjutada ning hiljem vajalikele õpilastele edastada. *Nõua võrguaadressi* piirab kasutajate juurdepääsu vastavalt arvuti asukohale.

*Ühismooduli sätete* all määratakse ära testi rühmarežiim (millisele rühmale on test üldse nähtav). Rühmad tuleb õpetajal eelnevalt ise luua (*Administreerimine* - *Rühmad*). Kui valite seade *Nähtav - Näita*, on testi nimi kursuse avalehel õppijatele näha.

*Üldine tagasiside* võimaldab lisada õpetaja kommentaarid vastavalt testi tulemusele. On teie valida, milliste tulemuste kaupa ja millist tagasisidet annate. Allolevas näites näidatakse 80% - 100% õigesti testi sooritanud õppijatele kommentaari "Suurepärane!", 60% - 79% saanutele "Väga hea!" ning alla 60% saanutele "Te peaksite veel õppima!".

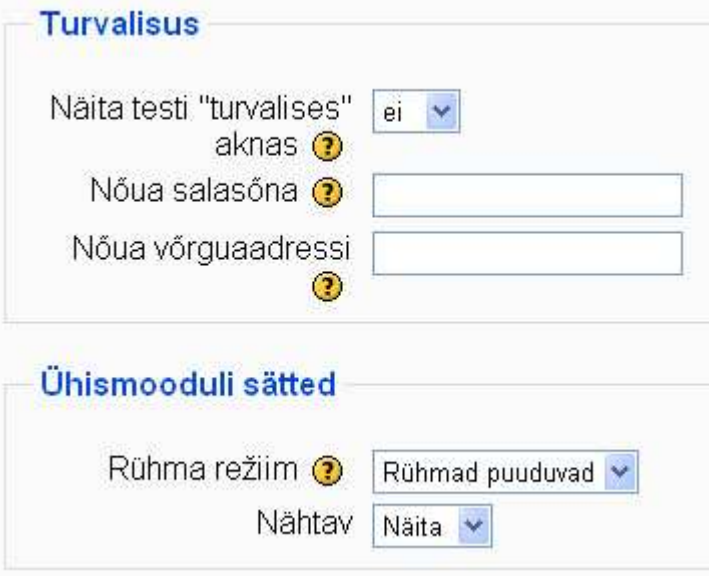

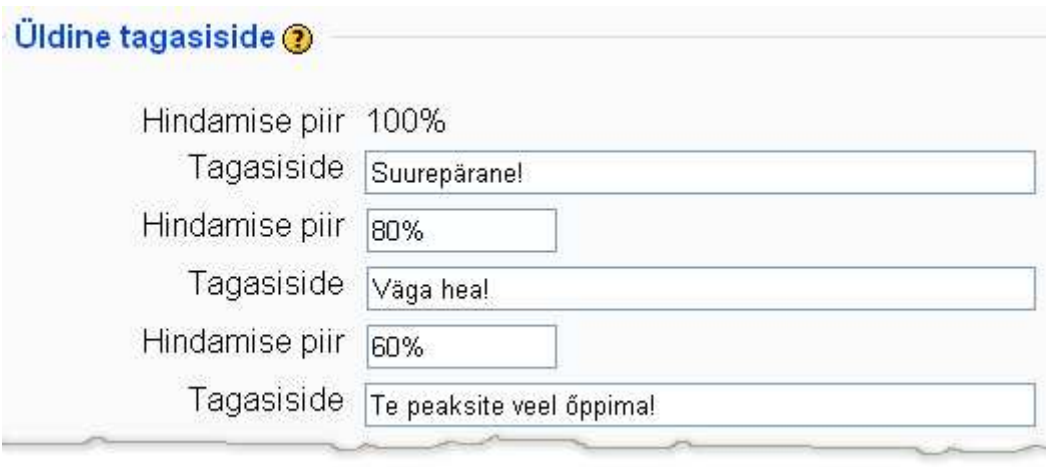

### **7.3 Küsimuste pank**

Kui olete testi seaded ära määranud ning salvestanud, saate hakata testi jaoks küsimusi looma või olemasolevaid (varem loodud) küsimusi testi lisama. Esialgu on akna vasakpoolne osa (*Selle testi küsimused*) tühi, kuna testi pole veel ühtegi küsimust lisatud. Alguses on tühi ka parempoolse osa (*Küsimuste pank*) küsimuste tabel.

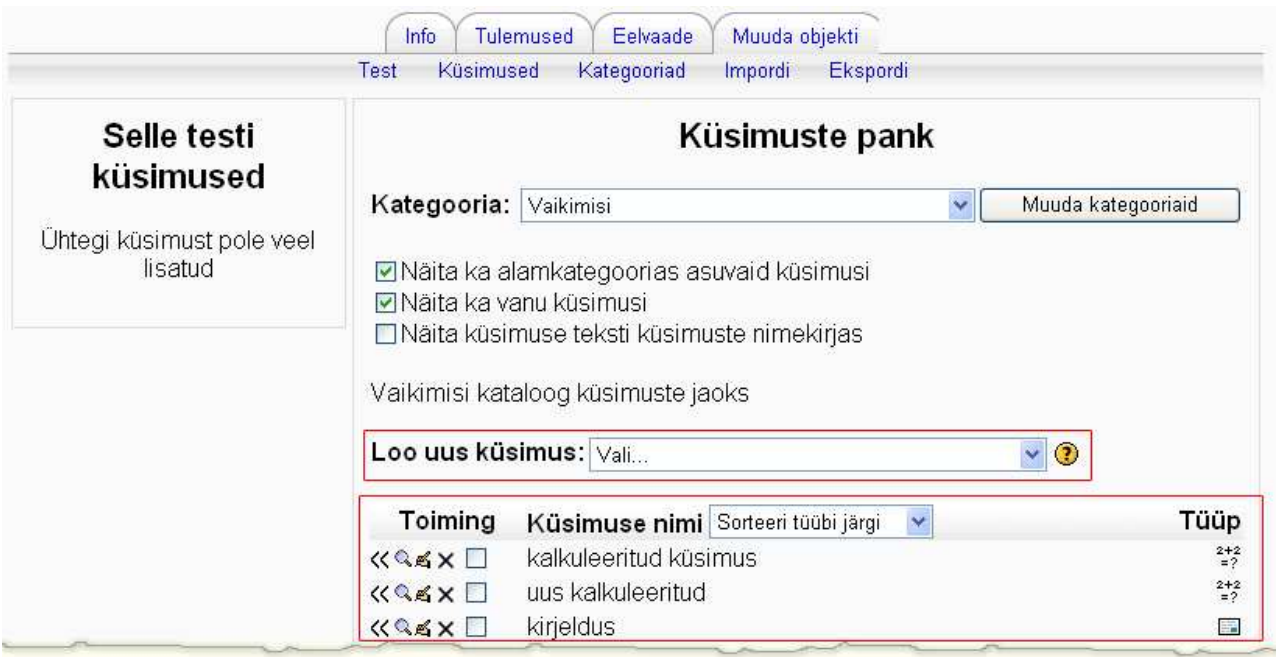

Esmalt tuleb teil luua küsimuste panka küsimused ja need siis testi lisada. Kui plaanite kursusel kasutada mitmeid teste paljude erinevate küsimustega, on mõistlik küsimuste teemade või tüüpide järgi rühmitamiseks luua kategooriad. Pärast kategooriate loomist peate küsimusi luues rippmenüüst *Kategooria* valima lihtsalt sobiva.

Kategooria loomiseks klikkige lingil *Kategooriad* või nupul *Muuda kategooriaid*. Avaneval lehel saate luua uusi kategooriaid ning vanu kustutada. Uue kategooria lisamiseks valige esimesest rippmenüüst (*Näita vanemat*) loodava kategooria paigutus tabelis (*Tipp* - kõige esimene, *Vaikimisi* - järgmiste hulgas), sisestage kategooria nimi lahtrisse *Kategooria* (selle nime järgi leiate hiljem sobiva kategooria üles) ning mõned olulised märksõnad lahtrisse *Kategooria info*. Valides rippmenüüst *Avalikusta - ei*, näidatakse seda kategooriat ainult autorile. Klikkige nupul *Lisa*. Loodud kategooriad on näha alumises tabelis, kus kategooria nimel või kirjeldusel saate vastavat teksti muuta, silmal klikkides avalikustada, ristil klikkides kustutada või rippmenüüst muuta asukohta tabelis.

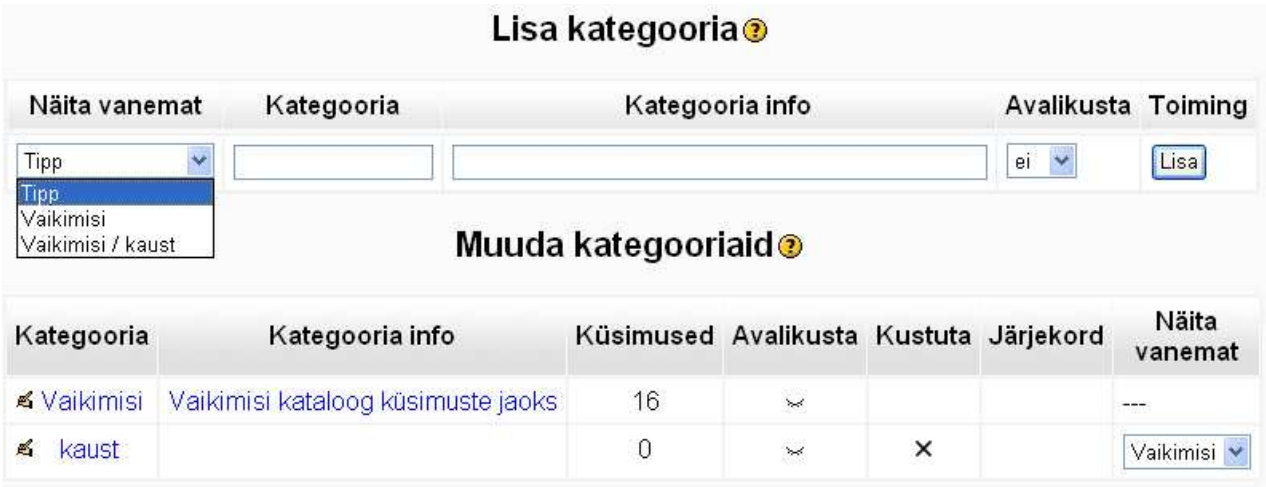

Nüüd tuleb luua küsimused. Selleks valige rippmenüüst *Loo uus küsimus* sobiv küsimuse tüüp.

**Küsimuste muutmine** – klikkige muutmisikoonil

**Küsimuste eelvaade** – klikkige suurendusklaasi-ikoonil

**Küsimuste kustutamine** – klikkige ristikujulisel ikoonil

**Küsimuste eemaldamine testist** – klikkige ikoonil **>> - Näita leheküljepiiri** – mitut küsimust lehel näidatakse

#### **7.4 Küsimuste loomine**

Moodles on võimalik luua 9 erinevat tüüpi küsimust.

**Kalkuleeritud –** küsimus, mille vastus arvutatakse etteantud valemi järgi ja õpilastele genereeritakse erinevad algandmed

**Kirjeldus –** teksti lisamiseks küsimuste vahele

**Essee –** küsimus, millele oodatakse pikka tekstilist vastust ja mida tuleb õpetajal endal kontrollida ning hinnata

**Vastavusse seadmine –** küsimus, kus õppija peab etteantud variantide hulgast leidma õiged paarid (aasta - sündmus, mõiste - definitsioon jne)

**Lünktekst –** küsimus, kus teksti sees on erinevat tüüpi lüngad (näiteks valikutega rippmenüüd, tekstilahtrid vm)

**Valikvastused –** küsimus, kus vastusevariandid on ette antud ja õppija valib nende hulgast ühe või mitu õiget vastust

**Lühivastus –** küsimus, kus õpilane sisestab vastuseks sõna või lühilause ning arvuti kontrollib õpilase vastuse vastavust õpetaja poolt etteantud õige vastusega

**Arvuline –** küsimus, mille vastuseks on arv (vajadusel koos ühikuga)

**Juhuslike lühivastustega vastavusse seadmine –** õpilasele esitatakse juhuslikud lühivastusega küsimused ühe kategooria lühivastusega küsimuste hulgast

**Õige/vale –** küsimus, kus antakse ette kaks vastusevarianti: *Õige* ja *Vale* 

#### **7.4.1 Kalkuleeritud küsimus**

Kalkuleeritud tüüpi küsimus näeb välja järgmiselt:

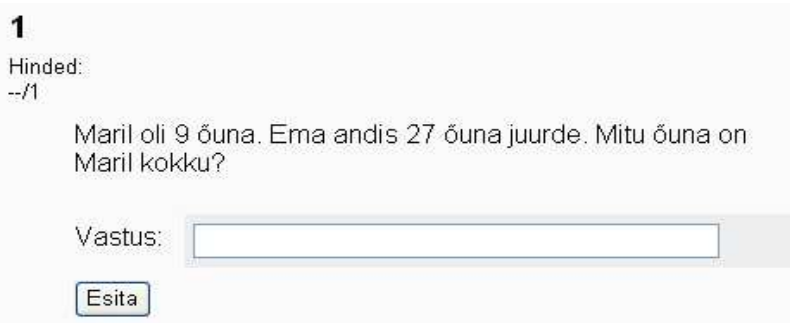

Küsimuse loomisel tuleb sisestada *küsimuse nimi*, valida *kategooria* ning sisestada küsimus (*Küsimuse tekst*). Küsimuses tuleb muutujad (a, b jne) panna loogeliste sulgude vahele. Moodle genereerib ise muutujatele väärtused ning arvutab õige vastuse.

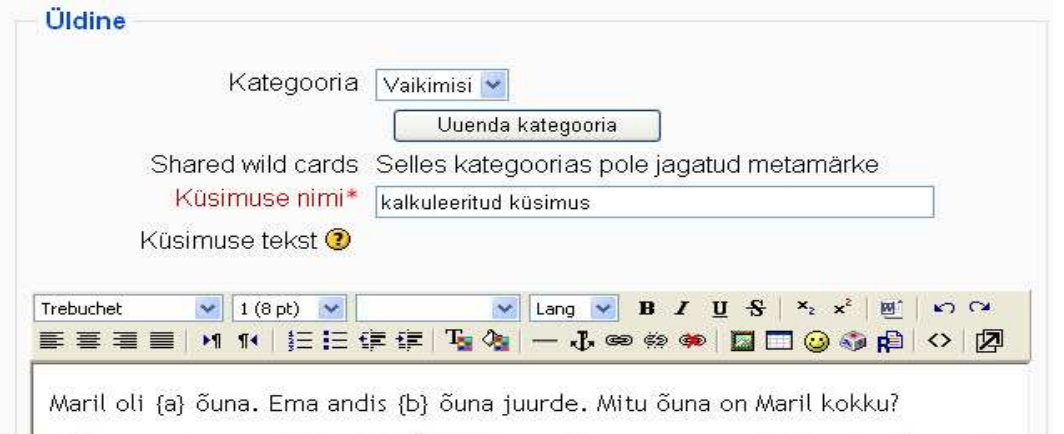

Küsimuse tekstiga koos saab näidata ka pilti (*Pilt näitamiseks*). *Küsimuse hinde vaikeväärtus*  on õige vastuse eest saadav punktisumma. Trahvi faktor (väärtusega vahemikus 0-1) on trahvipunktid, mida arvestatakse ainult kohanemisvõimelise režiimiga testi puhul (0 - trahvi ei kohaldata, 0.1 - iga järgmise vale vastuse eest võetakse vastavalt punkte maha).

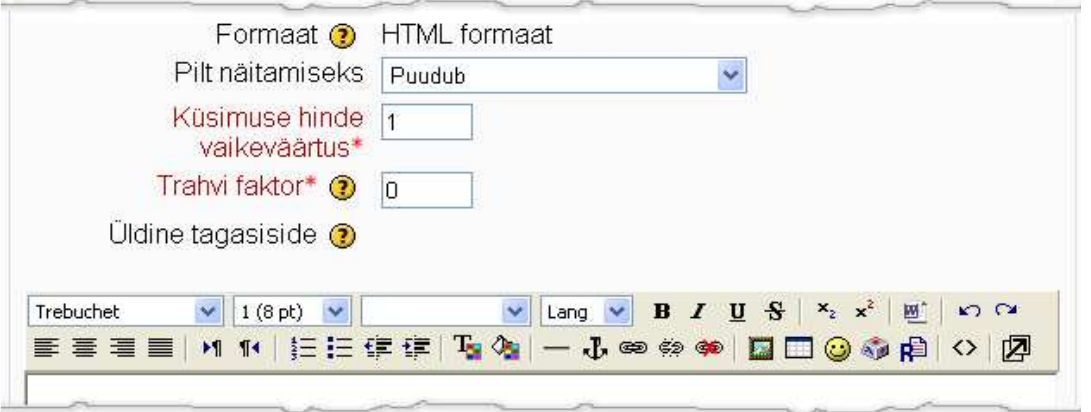

Vastuse osas tuleb sisestada valem, mille alusel ülesande õige vastus arvutatakse (*Õige vastuse valem*). Oluline on jälgida, et valemis sisalduks kõik ülesande tekstis olnud muutujad ning et need oleks taas loogeliste sulgude vahel. *Hinne* näitab antud vastuse osakaalu maksimumtulemusest. *Tolerants* ning *Tolerantsuse tüüp* iseloomustavad vastuse lubatud eksimuspiire.

Kui õige vastus on näiteks 10 ja tolerants on 0.1, siis nominaalse tolerantsuse tüübi korral võib õpilane eksida vastusega vahemikus 0.9 - 10.1 (10±0.1). Suhtelise tolerantsuse tüübi puhul oleks eksimuse piirid 10±1, ehk siis vastus peaks jääma vahemikku 9-11. Geomeetrilise tolerantsuse tüübi korral on lubatud eksimuse ülapiiriks 10+0.1\*10 ning alampiiriks  $10/(1+0.1)$ .

Järgnevalt tuleb määrata õige vastuse täpsus. Rippmenüüst *Õige vastus näitab* tuleb valida numbrikohtade arv.

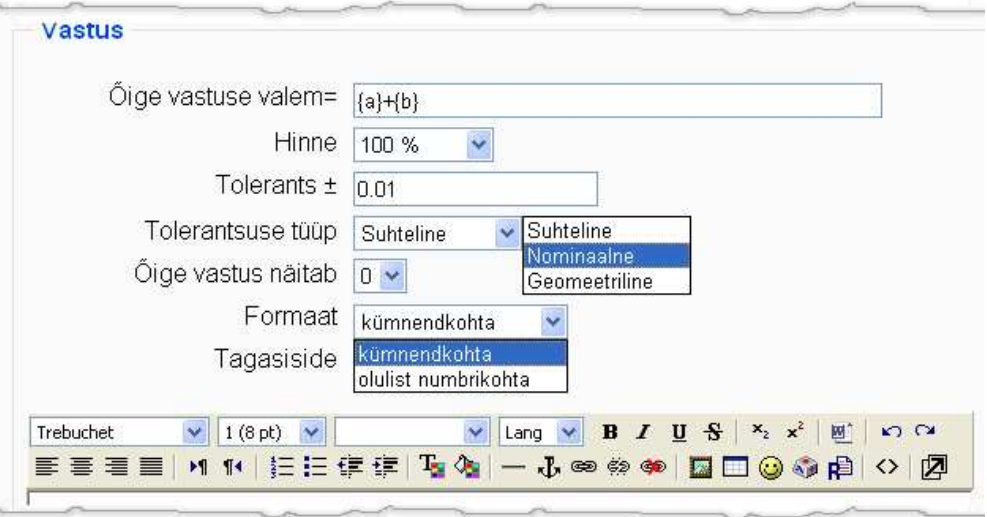

Sama küsimuse jaoks saab ette anda mitu (õiget) vastust, mis arvutatakse ettenatud valemi järgi, kuid mille eksimuspiirid ning hinne on näiteks erinevad.

Iga vastuse jaoks saab määrata ka eraldi ühiku.

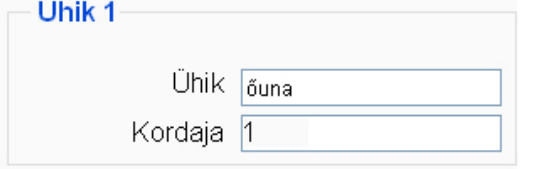

Jätkamiseks klikkige nupul *Järgmine leht*.

Järgmisel lehel on andmestiku seadistused.

Iga muutuja puhul saab kasutada privaatset andmestikku (andmed on kasutatavad ainult selle konkreetse küsimuse juures) või jagatud andmestikku (andmed on kasutatavad ka teiste sama kategooria sama tüüpi küsimuste puhul).

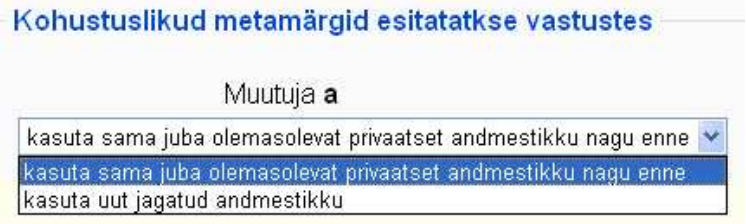

Järgmisel lehel tuleb andma muutujatele esmased väärtused (*Param {a}* ja *Param {b}*) ning arvutatavate väärtuste vahemikud (*Range of Values*). Määrake ka muutujate arvutatavate väärtuste täpsus (*Kümnendkohad*).

Seejärel valige rippmenüüst *Lisa Element(id)* uute muutujate väärtuste hulk (mitut erinevate muutujate väärtustega ülesannet te soovite) ning klikkige nupul *Lisa*. Salvestage muudatused.

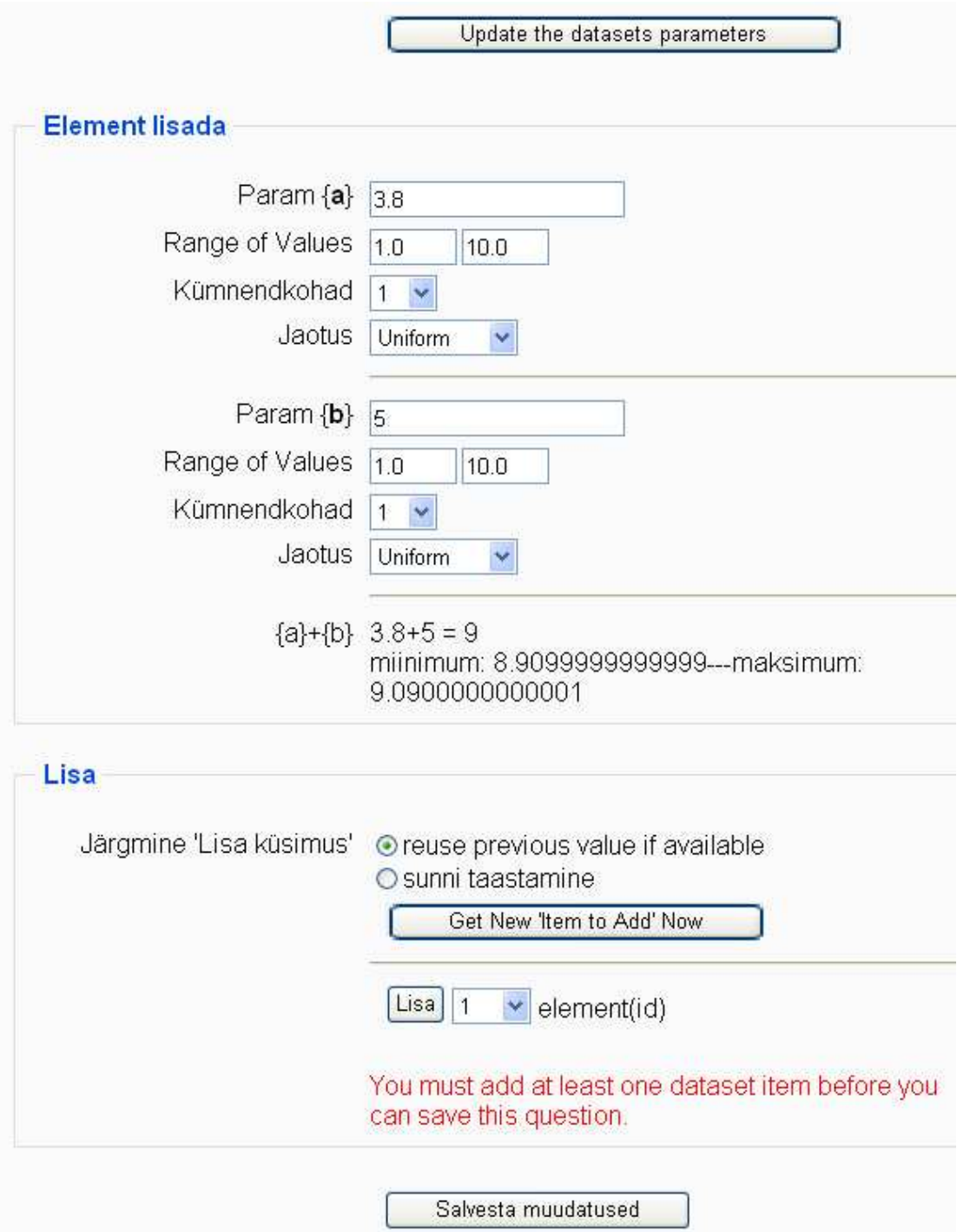

Nüüd luuakse automaatselt määratud hulk erinevate muutujate väärtustega ülesandeid koos vastustega. Salvestage muudatused.

### **7.4.2 Kirjeldus**

Kirjeldus pole tegelikult küsimuse tüüp, vaid võimalus küsimuste vahele täiendavat teksti lisada. Te saate seda teksti erinevalt formaatida, lisada pilti jm.

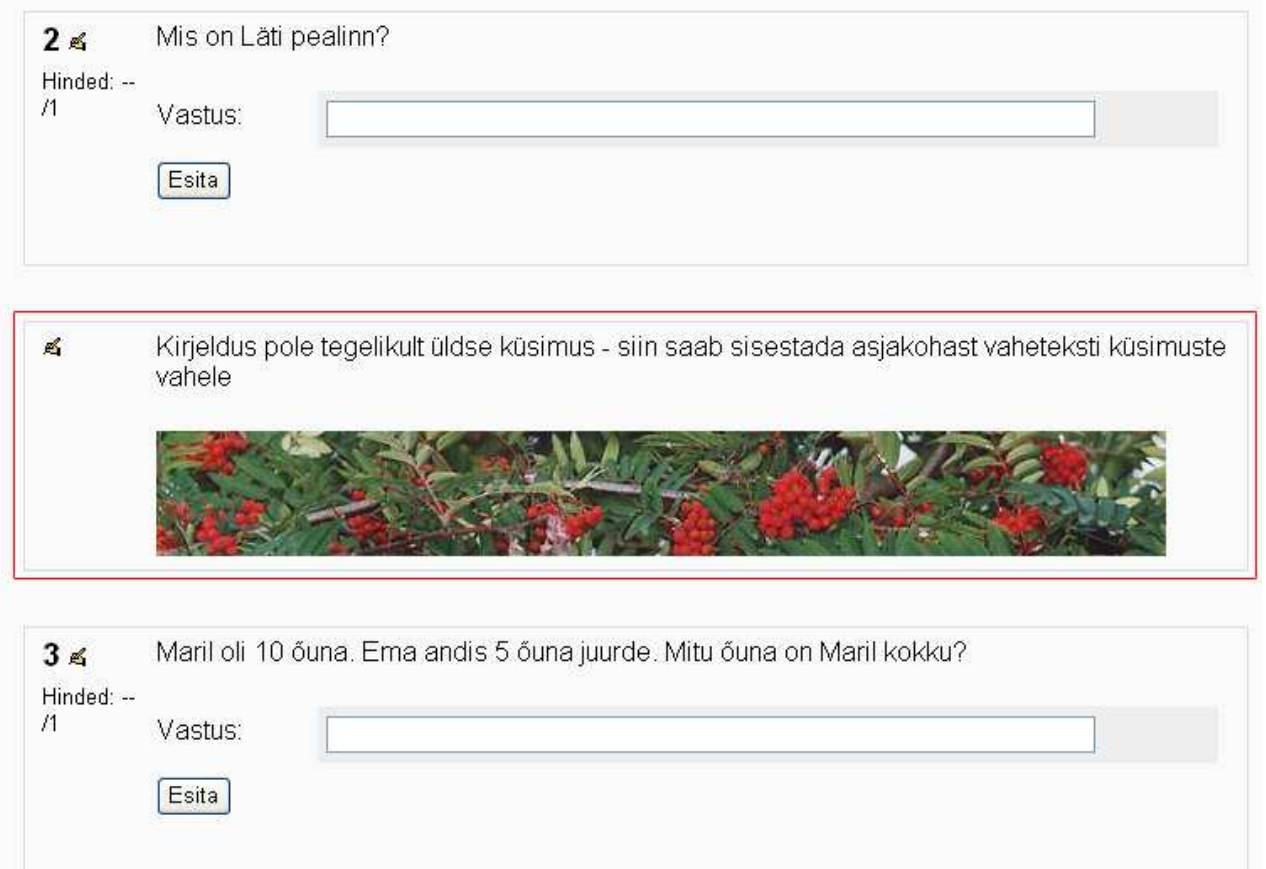

#### **7.4.3 Essee küsimus**

Essee tüüpi küsimuse vastuseks kirjutab õpilane vaba teksti, mida arvuti abil kontrollida pole võimalik. Seega peab testi, kus on kasvõi üks essee tüüüpi küsimus, õpetaja ise avama ning hindama.

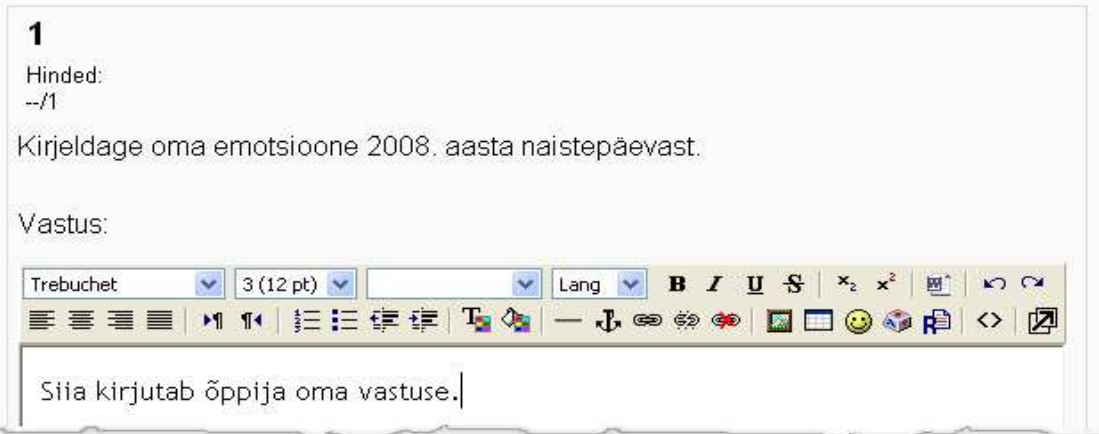

Küsimuse loomisel tuleb sisestada *küsimuse nimi*, valida *kategooria* ning sisestada küsimus (*Küsimuse tekst*). Võimalik on küsimusele lisada ka pilti (*Pilt näitamiseks*). *Küsimuse hinde vaikeväärtus* on esialgne võimalike punktide arv (seda saab hiljem muuta).

Sisestage ka tagasiside õppijale ning salvestage.

#### **7.4.4 Vastavusse seadmine**

Vastavusse seadmise küsimus eeldab, et õpetaja on sisestanud küsimusega koos vastuste paarid, mille hulgast õppija peab õiged paarid üles leidma. Paarid saab ette anda ka nii, et kõik rippmenüüs toodud valikud õigeks paariliseks ei sobigi.

 $-11$ 

Leia őiged paarid!

Küsimuse loomisel tuleb valida *kategooria,*  sisestada *küsimuse nimi* ning sisestada küsimus (*Küsimuse tekst*). Antud juhul peaks küsimus olema pigem töökäsk: leia õiged paarid, leia riikidele õiged pealinnad vm.

Võimalik on küsimusele lisada ka pilti (*Pilt näitamiseks*). *Küsimuse hinde vaikeväärtus* on esialgne võimalike punktide arv (seda saab hiliem muuta).

Trahvi faktor (väärtusega vahemikus 0-1) on

trahvipunktid, mida arvestatakse ainult kohanemisvõimelise režiimiga testi puhul (0 - trahvi ei kohaldata, 0.1 - iga järgmise vale vastuse eest võetakse vastavalt punkte maha).

Sisestage ka üldine tagasiside.

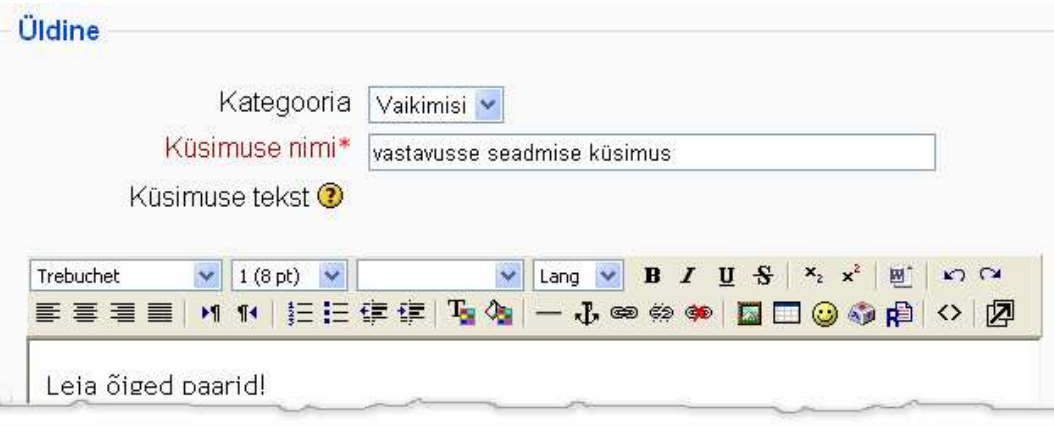

Et vastusevariandid esitataks õppijale kindlasti juhuslikus järjekorras, tuleks märkida linnukesega seade *Sega*.

Seejärel sisestage ÕIGED vastusepaarid. Küsimuse lahtrisse sisestatu jääb pärast vasakusse tulpa ja vastuse lahtrisse sisestatut näidatakse rippmenüüs. Et vastuste rippmenüüs oleks ka mõni vale vastus, tuleb vastuse lahter küll ära täita, kuid küsimuse lahter tühjaks jätta.

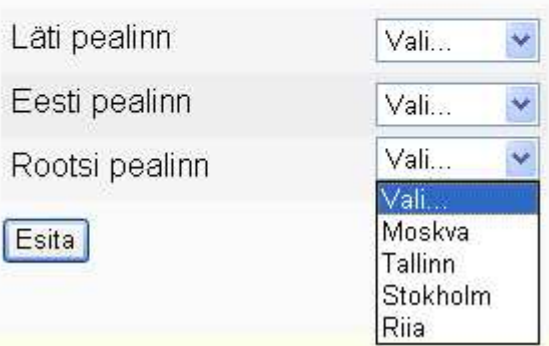

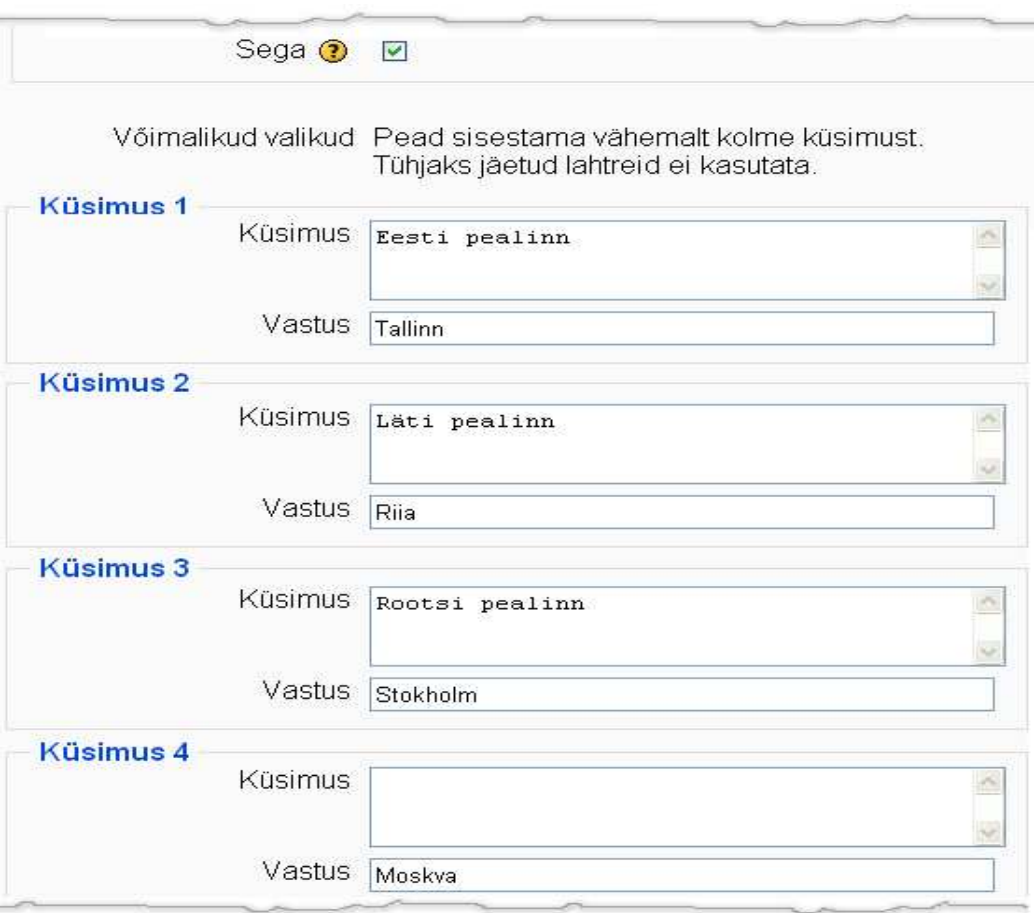

Pärast küsimuste ja vastuste sisestamist salvestage muudatused.

#### **7.4.5 Lünktekst**

Lünktekst on küsimus, kus teksti sees on erinevat tüüpi lüngad (näiteks valikutega rippmenüüd, tekstilahtrid vm).

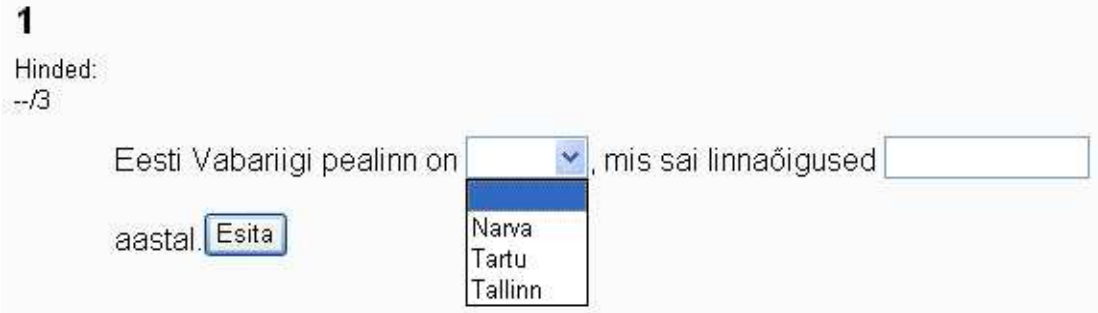

Küsimuse loomisel tuleb valida *kategooria,* sisestada *küsimuse nimi* ning küsimus (*Küsimuse tekst*). Küsimus ongi lünktekst, kus lüngad, vastuse õigus jm. tuleb kirjutada koodina. Allolevas näites on teksti erinevad osad tehtud värviliselt lihtsalt erinevate osade paremaks jälgimiseks. Iga lünk on loogeliste sulgude vahel ja tähistatud punase järjekorranumbriga (1:). Sellele järgneb lünga tüüp (MULTICHOICE: - rippmenüü, NUMERICAL: - numbriline, SHORTANSWER: - tekstiline lühivastus). Tüübile järgnevad vastusevariandid või õige vastus (sinine)ning kommentaar (roheline). Oluline on tähele panna, et õige vastuse ette käib võrdusmärk.

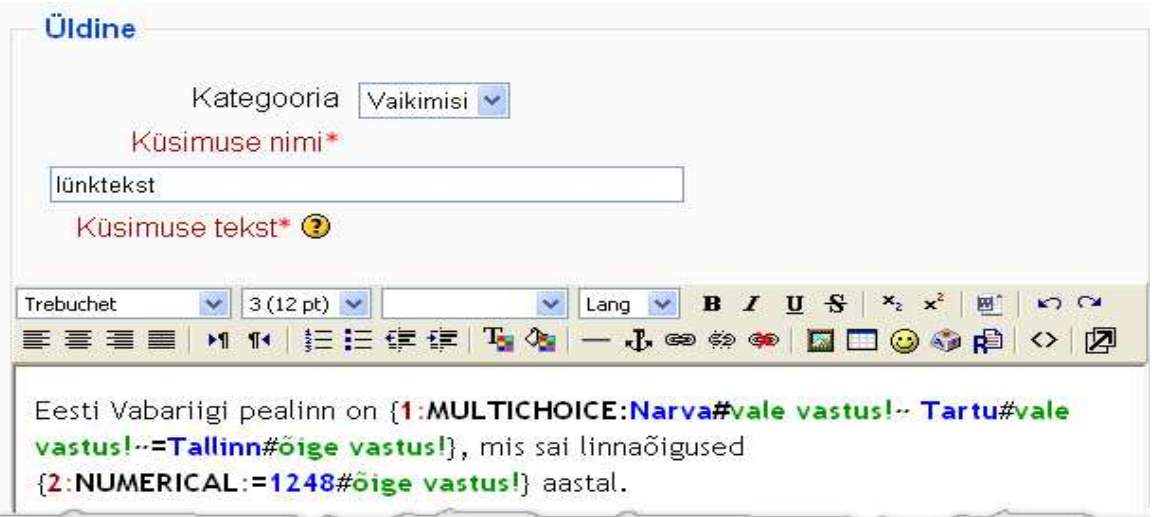

Võimalik on küsimusele lisada ka pilti (*Pilt näitamiseks*).

Trahvi faktor (väärtusega vahemikus 0-1) on trahvipunktid, mida arvestatakse ainult kohanemisvõimelise režiimiga testi puhul (0 - trahvi ei kohaldata, 0.1 - iga järgmise vale vastamise eest võetakse vastavalt punkte maha).

Sisestage ka üldine tagasiside ning salvestage muudatused.

#### **7.4.6 Valikvastused**

Valikvastustega küsimuses on õppijale ette antud vastusevariandid, mille hulgas on üks (näide 2) või mitu (näide 1) õiget vastust. Küsimust luues tuleb määrata, kas õppijal on üldse võimalik valida mitut vastust.

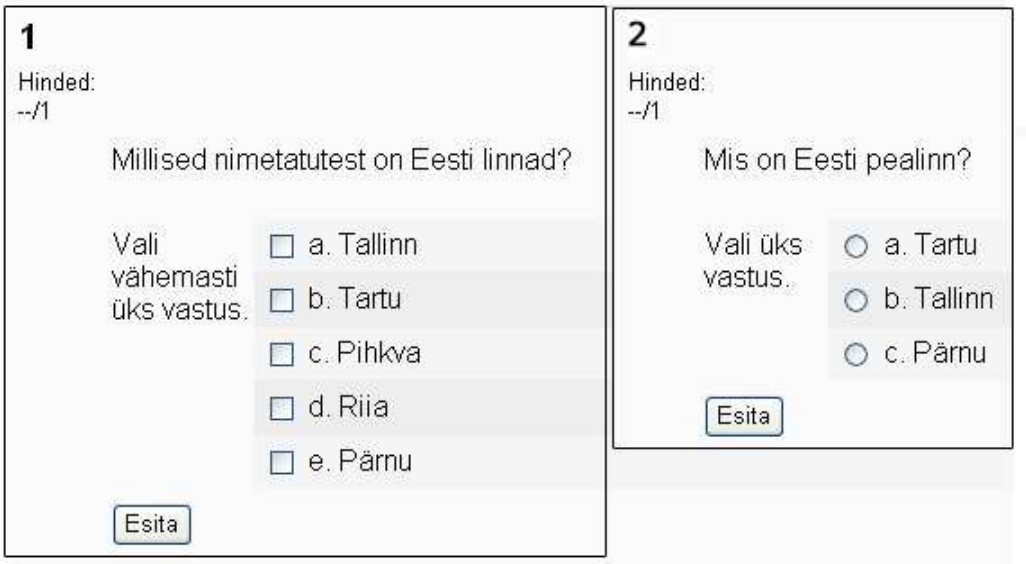

Küsimuse loomisel tuleb valida *kategooria,* sisestada *küsimuse nimi* ning sisestada küsimus (*Küsimuse tekst*). Vastusevariandid tuleb sisestada hiljem eraldi väljadele, mitte küsimuse juurde!

Võimalik on küsimusele lisada ka pilti (*Pilt näitamiseks*). *Küsimuse hinde vaikeväärtus* on esialgne võimalike punktide arv (seda saab hiljem muuta).

Trahvi faktor (väärtusega vahemikus 0-1) on trahvipunktid, mida arvestatakse ainult kohanemisvõimelise režiimiga testi puhul (0 - trahvi ei kohaldata, 0.1 - iga järgmise vale vastamise eest võetakse vastavalt punkte maha).

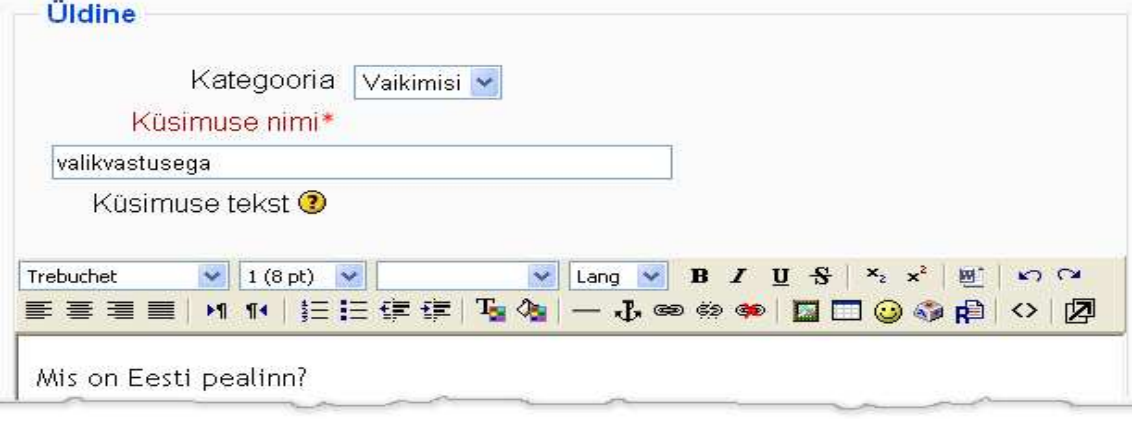

Järgnevalt määrake, mitut vastust saab õppija tehniliselt valida (*Üks või mitu vastust?*). Kui valida saab ühe vastuse, peab vastusevariantide hulgas ka ainult üks vastus täiesti õige olema. Kui valida saab mitut vastust, võib õigeid vastuseid olla üks või ka kõik.

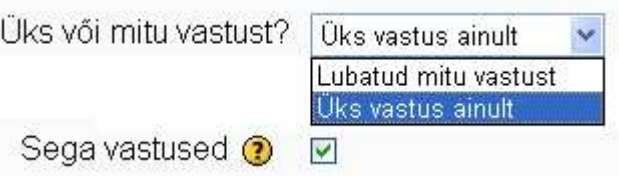

Märkides linnukesega *Sega vastused*, kindlustate, et vastusevariandid tulevad testis juhuslikus järjekorras.

Seejärel sisestage vastusevariandid (*Vastus*), määrake iga vastuse hinde osakaal (*Hinne*) ning kommentaar *(Tagasiside*). Kui te ei soovi vale vastuse eest punkte anda ega maha võtta, valige hinde rippmenüüst *Puudub*. Kui küsimusel on näiteks 2 õiget vastust, tuleks mõlema hindeks valida 50%. Et valede vastuste märkimise eest punkte maha võtta, tuleks valida miinusmärgiga hinde osakaal. Näiteks kui küsimusel on 4 vastusevarianti, millest kaks on õiged ja kolm valed, tuleks õiglaseks hindamiseks (et kõiki vastuseid ära märkides ei saaks maksimumpunkte) anda mõlema õige vastuse eest 50% ning iga vale vastuse eest -50%.

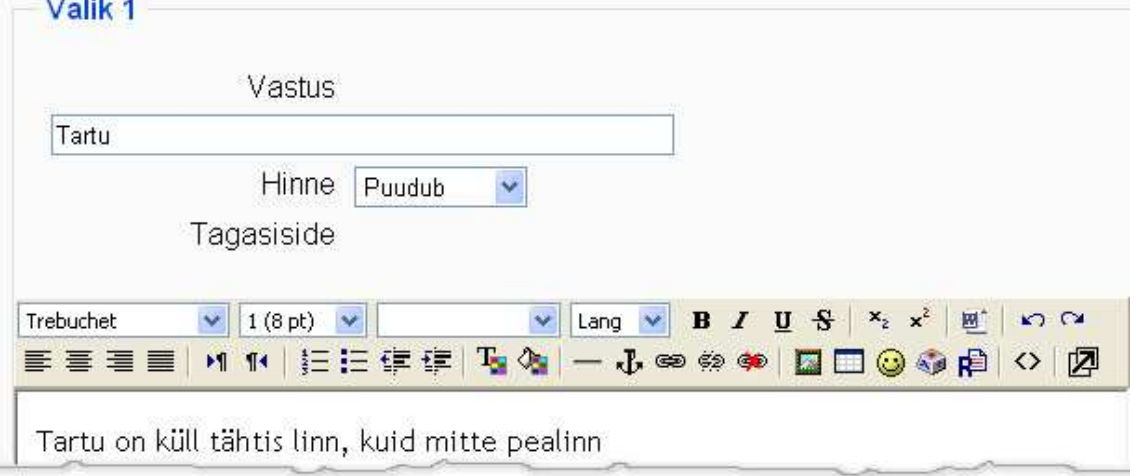

Sisestage ka üldine tagasiside ning salvestage muudatused.

#### **7.4.7 Lühivastus**

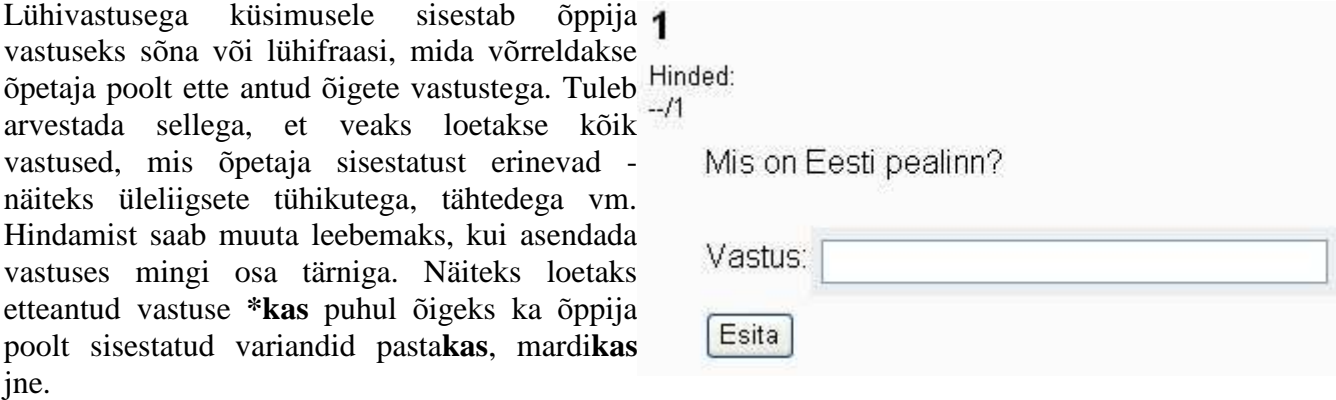

Küsimuse loomisel tuleb valida *kategooria,* sisestada *küsimuse nimi* ning sisestada küsimus (*Küsimuse tekst*).

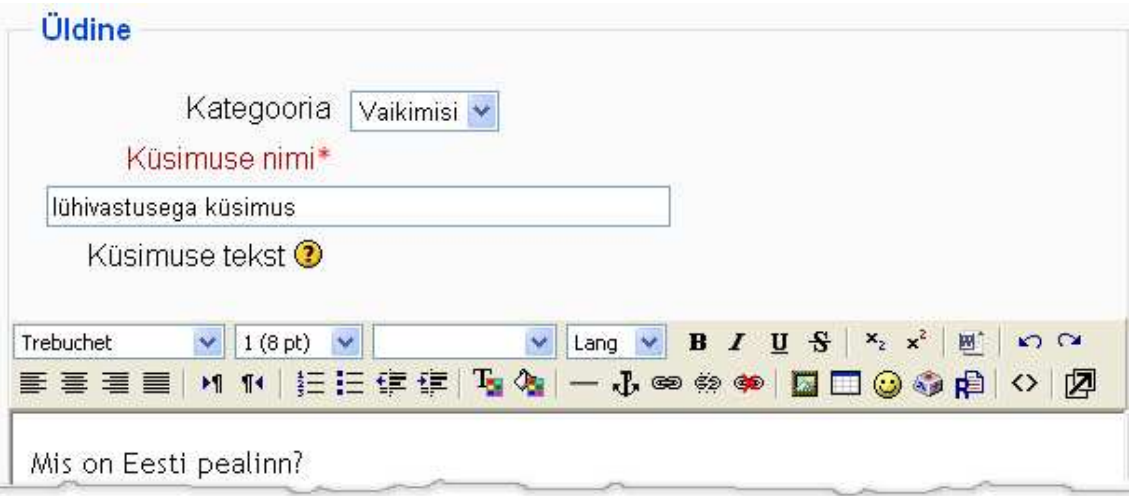

Võimalik on küsimusele lisada ka pilti (*Pilt näitamiseks*). *Küsimuse hinde vaikeväärtus* on esialgne võimalike punktide arv (seda saab hiljem muuta).

Trahvi faktor (väärtusega vahemikus 0-1) on trahvipunktid, mida arvestatakse ainult kohanemisvõimelise režiimiga testi puhul (0 - trahvi ei kohaldata, 0.1 - iga järgmise vale vastamise eest võetakse vastavalt punkte maha).

Sisestage ka üldine tagasiside.

Järgnevalt tuleb valida, kas vastuses eristatakse suuri ja väikesi tähti (*Tõstutundlikkus*). Kui suur ja väike täht on oluline, loetakse vale tähe (erinev õpetaja sisestatud vastusevariandist) kasutamisel vastus valeks.

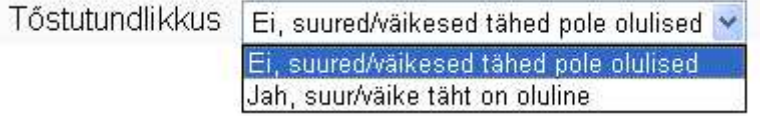

Nüüd sisestage oodatavad õiged vastusevariandid (*Vastus 1* jne), hinde osakaal (*Hinne*) ja kommentaarid (*Tagasiside*). Kui soovite (kasvõi osaliselt) õigeks lugeda variandid Tallinn, Talinn, Tallin vm, peaksite kõik need variandid erinevate vastustena ette andma. Samuti võite ette anda ka oodatavad valed vastused ja kommentaarid neile.

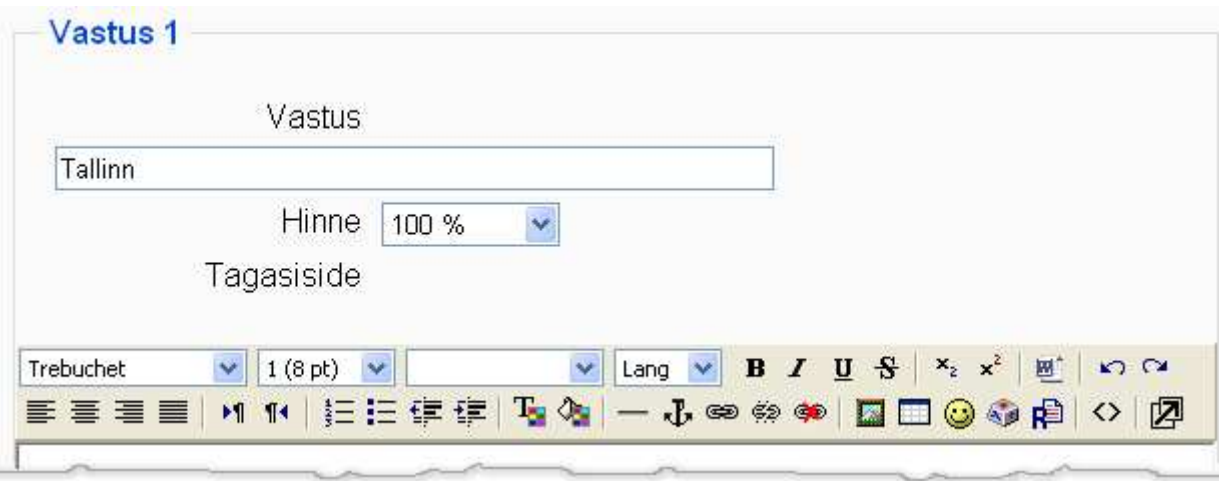

Salvestage muudatused.

Kui teil on kursusele ühe teema kohta loodud terve hulk lühivastusega küsimusi, saate kasutada küsimuse tüüpi *Juhuslike lühivastustega vastavusse seadmine*. Õpilasele esitatakse juhuslikud lühivastusega küsimused ühe kategooria lühivastusega küsimuste hulgast.

#### **7.4.8 Arvuline**

Arvulisele küsimusele sisestab õppija vastuseks numbri, mida võrreldakse õpetaja poolt ette antud õigete vastustega (lubatud vea piirides). Tuleb arvestada sellega, et veaks loetakse kõik vastused, mis õpetaja sisestatust vormiliselt erinevad. Kui küsitakse näiteks aastaarvu 2008, siis vastused 2008. ja 2008.a. vm loetakse valeks.

1988 W

Mis aastal sai Tallinn endale Lübecki linnaőigused?

Küsimuse loomisel tuleb valida *kategooria,*  sisestada *küsimuse nimi* ning sisestada küsimus (*Küsimuse tekst*).

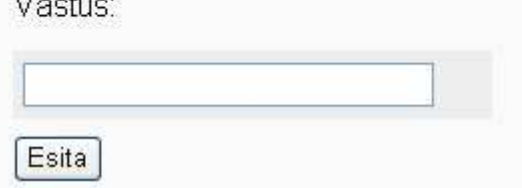

Võimalik on küsimusele lisada ka pilti (*Pilt näitamiseks*). *Küsimuse hinde vaikeväärtus* on esialgne võimalike punktide arv (seda saab hiljem muuta).

Trahvi faktor (väärtusega vahemikus 0-1) on trahvipunktid, mida arvestatakse ainult kohanemisvõimelise režiimiga testi puhul (0 - trahvi ei kohaldata, 0.1 - iga järgmise vale vastamise eest võetakse vastavalt punkte maha).

Sisestage ka üldine tagasiside.

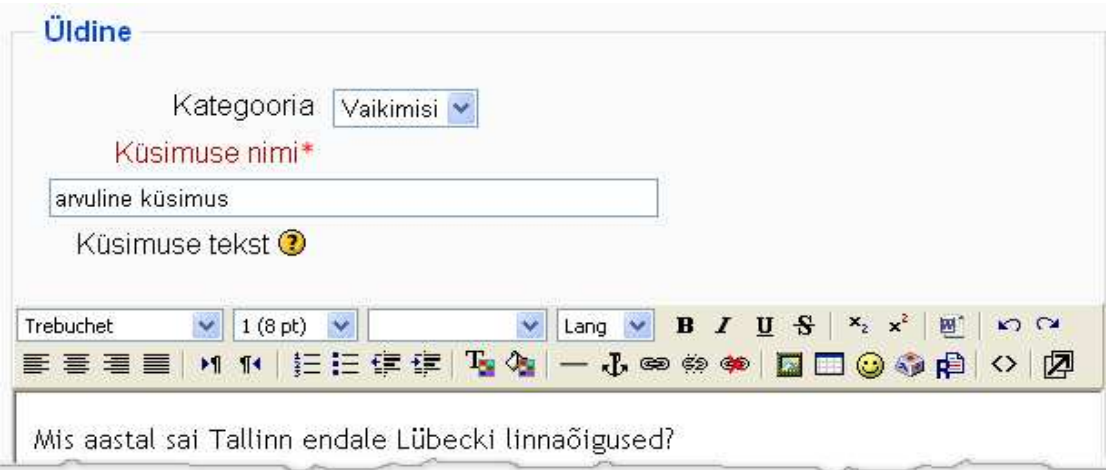

Järgnevalt sisestage oodatavad vastused, iga vastuse *lubatud viga* (kui lubate eksida), hinde osakaal (*Hinne*) ning kommentaar (*Tagsiside*). Kui täiesti õige vastus oleks 1248, kuid sisestate vea lahtrisse 2, siis loetakse õigeks vastused 1246 - 1250. Kui te eksida ei luba, jätke lubatud vea lahter tühjaks.

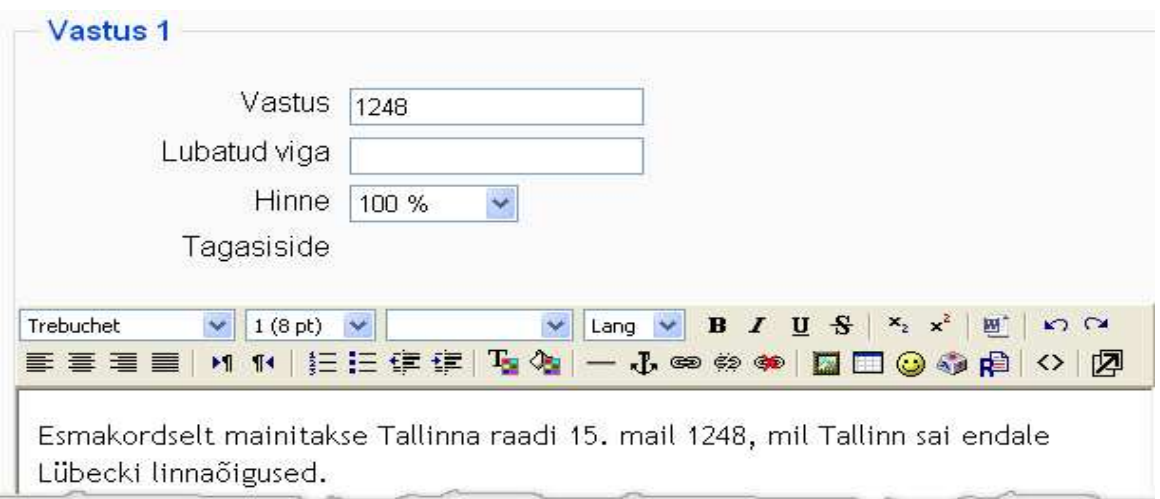

Teil on võimalik anda vastuse juurde ka ühikud. Kui vaatate ülalolevat näidet, siis selle vastuse ühikuks on aasta. Et vastus küsimusele oleks grammatiliselt korrektne, peaks ühikuks kirjutama "aastal". Õigeks loetakse sel juhul järgmised vastused: 1248, 1248. aastal, 1248 aastal.

Salvestage muudatused.

### **7.4.9 Õige/vale**

Õige/vale küsimuse puhul tuleb õpetajal sisestada vaid küsimuse tekst - vastuasevariandid (õige ja vale) antakse õppijale ette automaatselt. 1

Küsimuse loomisel tuleb valida *kategooria,* sisestada *küsimuse*   $-11$ *nimi* ning sisestada küsimus (*Küsimuse tekst*).

Võimalik on küsimusele lisada ka pilti (*Pilt näitamiseks*). *Küsimuse hinde vaikeväärtus* on esialgne võimalike punktide arv (seda saab hiljem muuta).

Tartu on Eesti pealinn.

Vastus: O Őige

O Vale

Esita

Trahvi faktor on trahvipunktid, mida arvestatakse ainult kohanemisvõimelise režiimiga testi puhul (1 - punkti saamiseks tuleb sellele küsimusele kohe esimesel korral õigesti vastata).

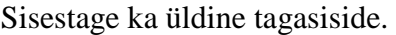

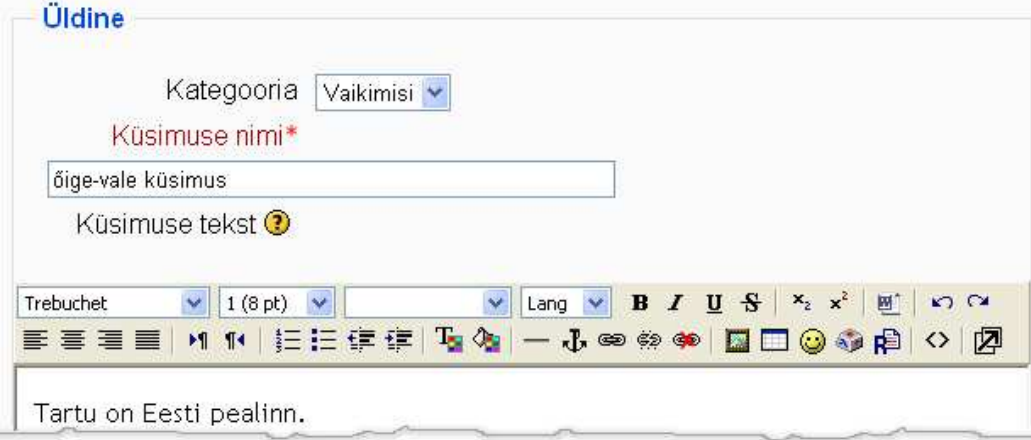

Järgnevalt määrake ära õige vastus. See, mille valite rippmenüüst, ongi õige vastus. Sisestage ka tagasiside õige ja vale vastuse jaoks.

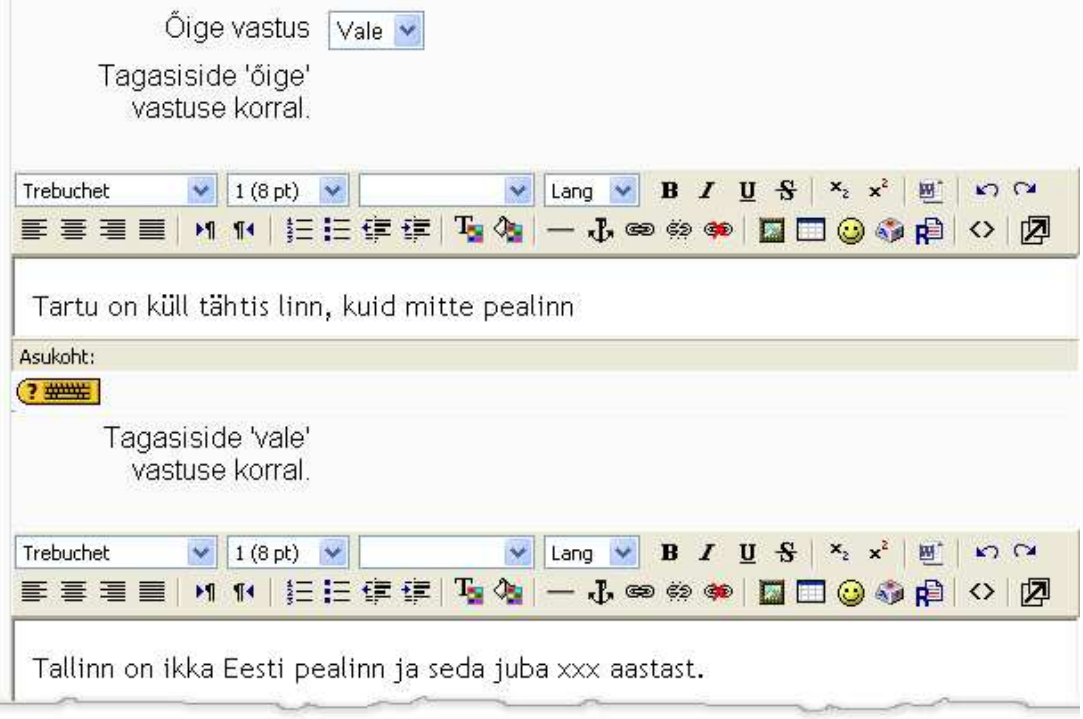

Salvestage muudatused.

#### **7.5 Küsimuste lisamine testi**

Küsimuste lisamiseks testi peate olema testi vaates. Märkige sobivad küsimused linnukesega ja klikkige nupul *Lisa testi* või **<<** ikoonil küsimuse ees.

Valitud küsimused viiakse akna vasakusse ossa pealkirja *Selle testi küsimused* alla.

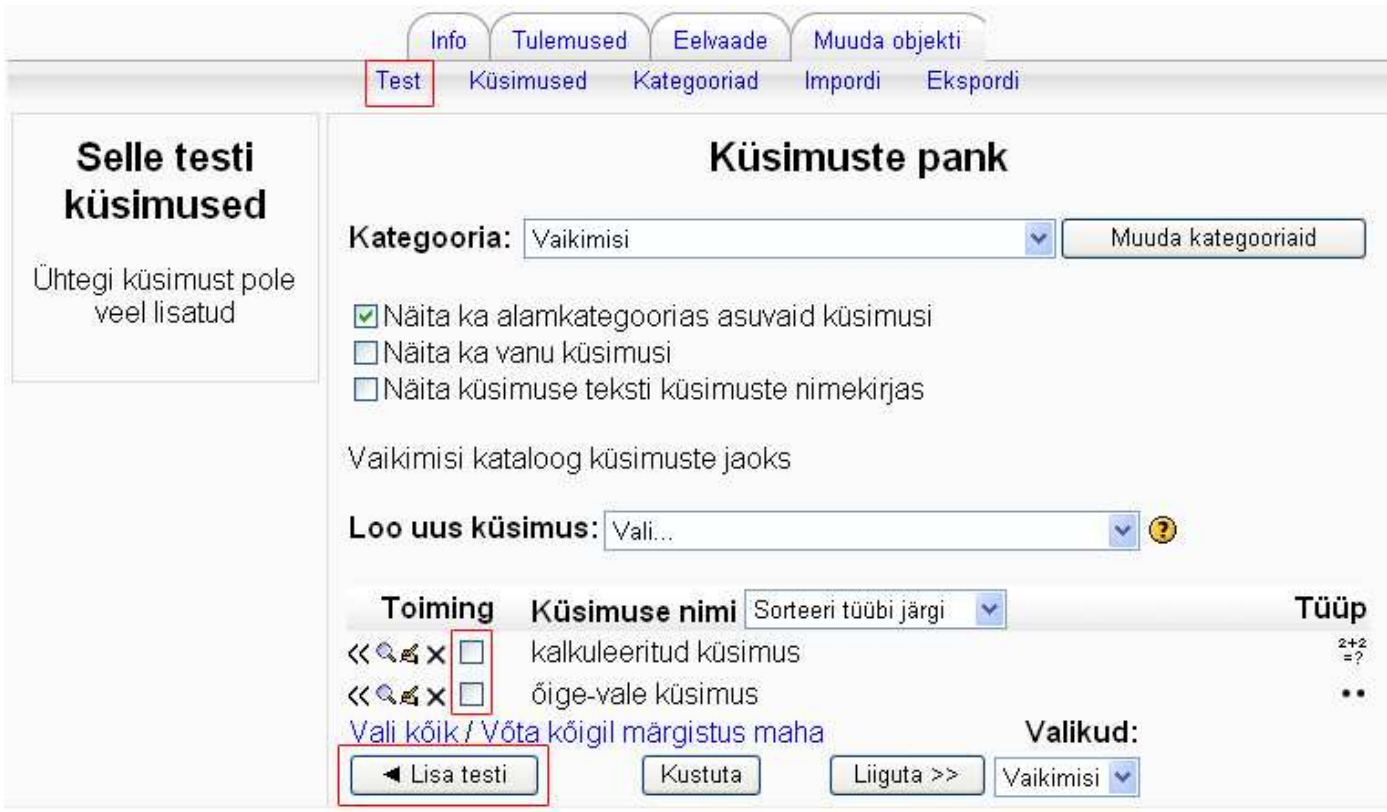

Iga küsimuse ees on nooled küsimuse liigutamiseks ja järjekorranumber.

Küsimuse nime järel on ikoon sümboliseerimaks küsimuse tüüpi.

Iga küsimuse (v.a. kirjelduse) puhul saab eraldi määrata maksimaalse punktisumma (*Hinne*). Kui muudate neid punkte, peate klikkima nupul *Salvesta muudatused*, et testis olevate küsimuste punktid kokku liidetaks (*Kokku*). Te saate määrata ka terve testi lõpptulemuse (*Maksimumhinne*). Kui näiteks üksikute küsimuste punktide summa on 10, kuid te soovite, et test annaks 20% kursuse lõpphindest, võite maksimumhindeks panna 20. Sel juhul arvutatakse testi tulemus vastavalt ümber.

Kui märgite linnukesega *Näita leheküljepiiri*, saate määrata, mitu küsimust lehel korraga näidatakse. Kui jätate selle seade muutmata, näeb õpilane tervet testi korraga. Küsimusi on mõistlik jaotada lehekülgedele osadeks vaid pikema testi puhul.

Pärast leheküljepiiride määramist märkige linnukesega *Näita ümberjärjestamist* ja klikkige nupul *Mine*. Nüüd näete oma testi rühmitatud küsimustega.

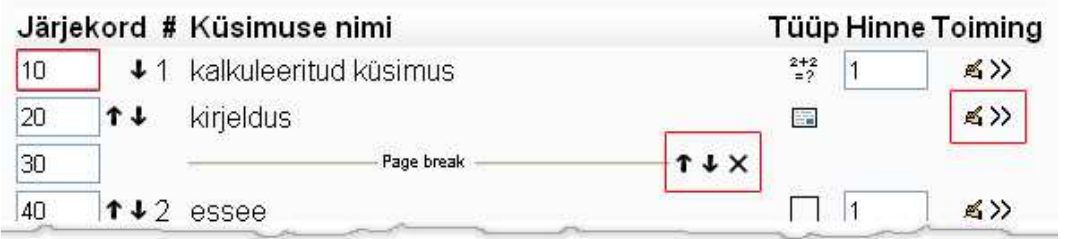

Lehekülgede piirid on tähistatud joonega ja tekstiga *Page break*. Seda piiri saate noolte abil liigutada või ristist kustutada. Küsimuste järjekord on 10se sammuga (10, 20, 30 jne), et oleks mugav igasse küsimusteplokki veel küsimusi vahele panna.

Testi lisatud küsimusi on võimalik >> nupu abil testist eemaldada või käekujulise ikooni abil toimetada.

Lõpetuseks salvestage muudatused.

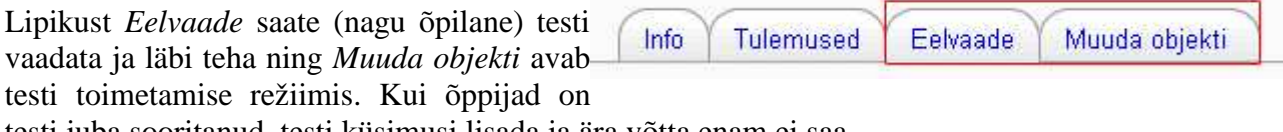

testi juba sooritanud, testi küsimusi lisada ja ära võtta enam ei saa.

### **7.6 Testi tulemuste vaatamine**

Testi tulemuste vaatamiseks klikkige testi nimel. Avaneb testi infolehekülg, kus näete testi nime, kirjeldust, põhitingimusi (mitu katset on lubatud, hindamise tüüp, avatus) ning testi sooritanud õppijate ning soorituste arvu.

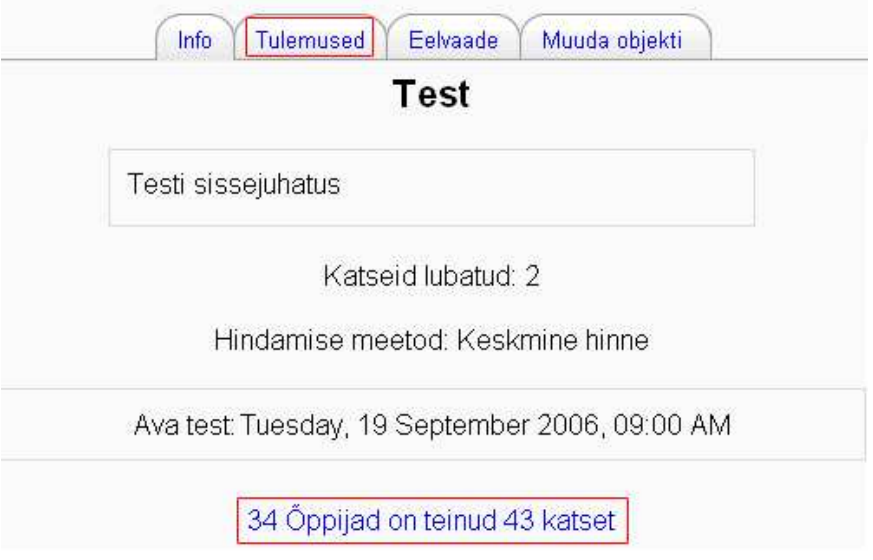

Klikkige kas lipikul *Tulemused* või testi sooritanud õppijate arvul (*x Õppijad on teinud x katset*). Avaneb tulemuste tabel õppija nimega, testi avamise, sulgemise ja kulunud ajaga, hindega ning õpetaja tagasisidega.

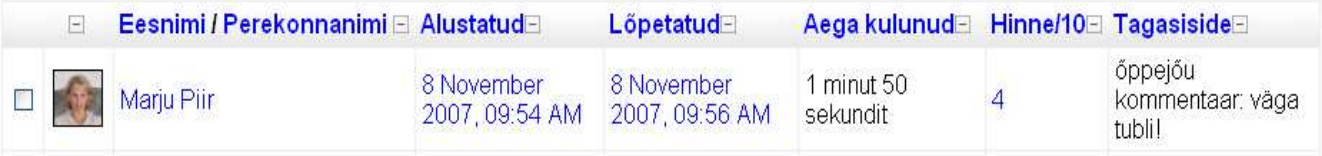

Klikkides konkreetse õppija testi avamise või sulgemise ajal või hindel, näidatakse tema testi ülevaadet - vastuseid ning hinnet igale testiküsimusele.

Märkides linnukesega tabeli all olev seade *Näita hinde detaile* ja klikkides nupul *Mine*, näidatakse tabelis lõpphinde asemel kõigi küsimuste tulemusi.

Testi tulemusi on võimalik endale, näiteks Exceli failina, salvestada.

Lisaks testi ülevaatele saate testi tulemusi muuta ning analüüsida.

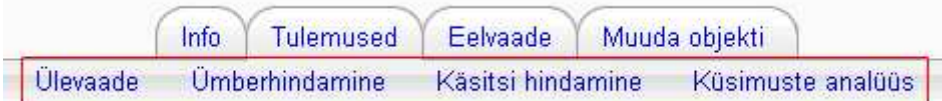

*Ümberhindamine* on vajalik, kui testist on mõni küsimus ära kustutatud, selle eest antavaid punkte või trahve muudetud.

*Käsitsi hindamine* toimub siis, kui testis on essee küsimus (seda arvuti ise kontrollida ja hinnata ei suuda).

*Küsimuste analüüs* võimaldab saada infot küsimuste raskuse kohta.

# **8 Sõnastik**

Sõnastik on sisuliselt mõistete ja definitsioonide või seletuste loend, mida võivad täita õpetajad ja ka õpilased. Sõnastikku lisatud kirjeid on võimalik kommenteerida ja hinnata ning siduda linkidega kursusel olevate veebilehekülgedega.

Selles peatükis tutvute Moodle sõnastiku kasutamise võimalustega. Õpite lisama sõnastikku enda kursusele, seda seadistama ning õppetöös kasutama.

## **8.1 Sõnastiku kasutamise võimalused**

Sõnastiku vahendit võib kasutada erinevatel eesmärkidel:

- õpilastele vajaliku informatsiooni esitamiseks õppematerjali ühe osana
- õpilaste hinnatava kodutööna lastes neil sõnastikku lisada teatud arv kirjeid
- rühmatööna ühiselt etteantud teemal või tähe alla kirjete lisamisena ning teiste lisatu kommenteerimisena

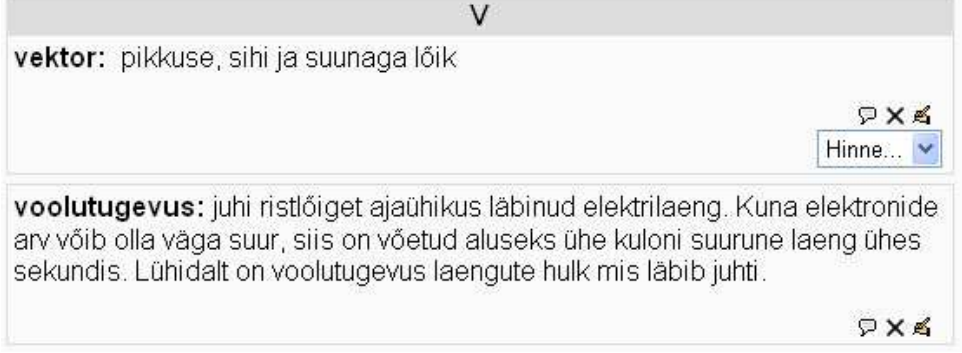

Sõnastikku võib kirjutada näiteks:

- aastaarvud vastavad sündmused
- võõrkeelsed sõnad eestikeelsed selgitused
- mõisted selgitused, kirjeldused
- $\bullet$  ...

Kui sõnastiku seadetes on määratud nii, et sõnastiku kirjed lingitaks automaatselt kursuse veebilehekülgedega, on neis õppematerjalides vastavad sõnad tähistatud. Kui kursusoriga tekstis sellisele sõnale liikuda, ilmub küsimärk ja

viide märksõnale. Klikkides avaneb lisaaknas sõnastiku vastav sissekanne.

Sõnastiku edukaks kasutamiseks tuleks:

- valida sobiv sõnastiku tüüp
- kehtestada kindlad reeglid: millal ja milleks kirjeid tuleks lugeda, mitu kirjet tuleb sõnastikku lisada, mitut kirjet tuleb kommenteerida, millise ajavahemiku jooksul jne, kui tihti õppejõud/tuutorid loevad ja hindavad/kommenteerivad
- selgitada sõnastiku kasutamise eesmärke
- selgitada kirjetele esitatud nõudeid kas olemasolevaid märksõnu võib korrata, pikkus (min ja max), vorm
- selgitada sõnastiku kasutamise tulemusi kuidas arvestatakse ja mis sellest sõltub

• hinnatavaks sõnastikuks valida sobiv hindeskaala

Enamlevinud probleemideks sõnastiku kasutamisel on:

- uusi sissekandeid ei märgata ega loeta
- õppijate passiivsus (sõnastiku kasutamine võiks olla oluline arvestuse saamisel, osalemise kriteeriumid peaks olema selged)
- oskamatus ennast kirjalikult korrektselt väljendada
- tagasiside puudumine õpetaja poolt
- sissekannete hindamine on üsna aeganõudev ja subjektiivne vaja on läbi mõelda selged kriteeriumid ja neist ka hiljem kinni pidada
- ebaselged ülesanded loovad olukorra, kus õppija ei saa aru palju, mida ja milleks ta peab kirjutama

#### **8.2 Sõnastiku lisamine kursusele**

Sõnastiku lisamiseks:

- minge disaineri vaatesse klikkides nupul **Luba muutmine**
- avage sobiva teema all **rippmenüü Lisa tegevus**
- valige rippmenüüst **Sõnastik**

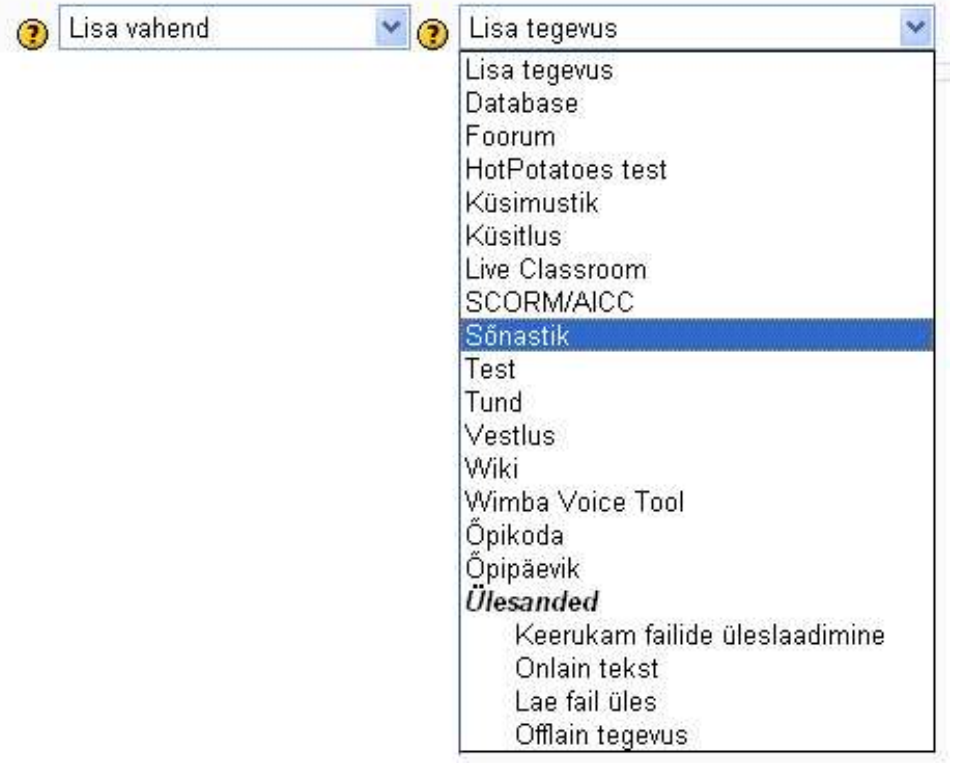
### **8.3 Sõnastiku seaded**

Sisestage sõnastiku pealkiri (*Nimi*) ning lühitutvustus (*Sissejuhatus*).

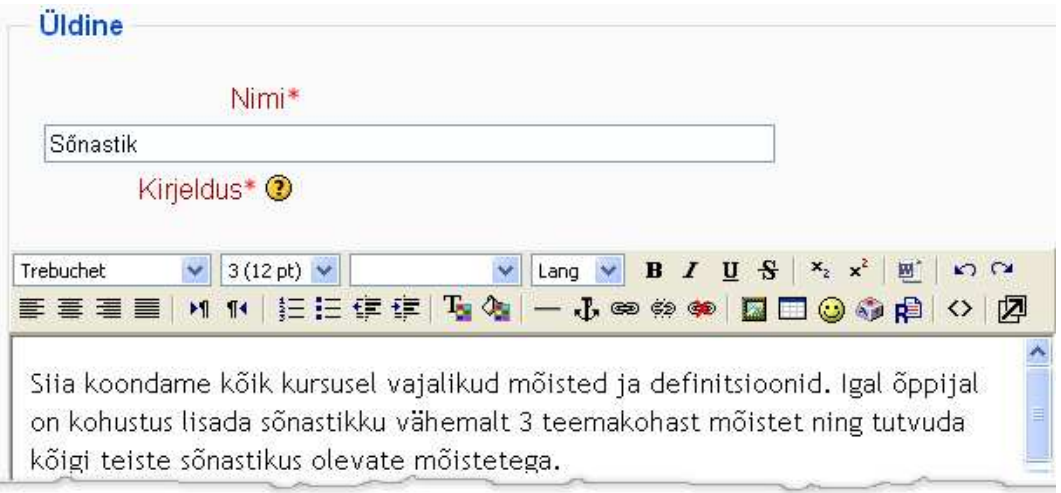

Kui plaanite luua mahukamat sõnastikku, on otstarbekas kirjed erinevatele lehtedele ära jaotada. Selleks määrake numbriga *Kirjeid lehe kohta*.

*Sõnastiku tüüp* võib olla *põhisõnastik*, mida saab täiendada õpetaja, või *teisene,* mida saavad täiendada ja kommenteerida ka õppijad.

Kui soovite, et sõnastikus (just sellises, mida täiendavad õppijad) samad mõisted ei korduks, valige seades *Kirjete dubleerimine lubatud - ei*.

*Luba kirjete kommenteerimine - jah* võimaldab õppijatel teiste õppijate lisatud sissekandeid arvustada.

Õpetaja saab alati vaadata sõnastikku väljatrüki eelvaates. Et ka õppijatele seda võimaldada, valige *Luba prindi vaadet - jah*. Sellisel juhul ilmub sõnastiku paremasse ülanurka printerikujuline ikoon.

*Lingi sõnastiku kirjed automaatselt* määrab, et sõnastikku lisatud kirjeid näidatakse igal pool kursusel veebilehekülgedena olevates tekstides ja foorumites lingina. Lingil klikkides avaneb sõnastiku vastava kirje selgitus.

Kui sõnastikul pole vaikimisi heakskiitmist (*Vaikimisi vastu võetud*), peab õppijate poolt sõnastikku lisatud kirjete teistele nähtavaks tegemiseks klikkima *Ootab heakskiitu* ja rohelise linnukesega ikoonil.

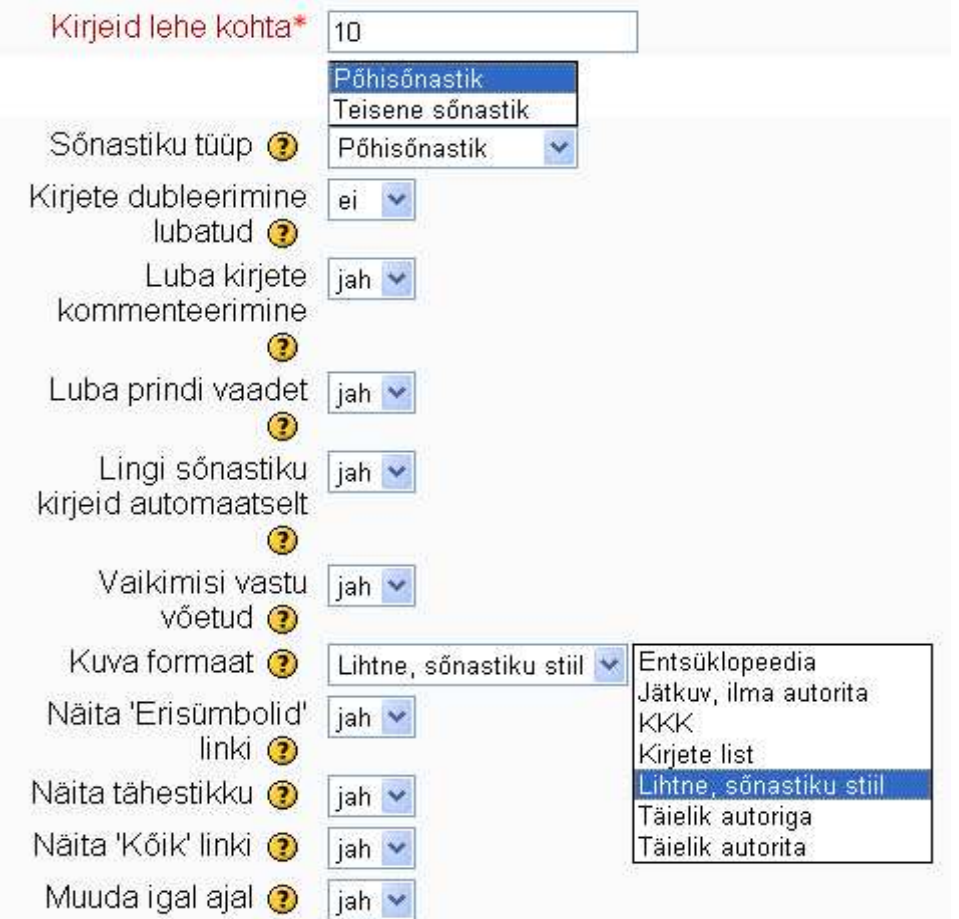

*Kuva formaat* seades määratakse sõnastiku kujundus:

- *Entsüklopeedia* sarnaneb täieliku autoriga stiilile, kuid kõiki lisatud pilte näidatakse teksti sees. Muudel formaatidel näidatakse ainult linki pildile;
- *Jätkuv, ilma autorita formaat* näitab kirjeid lihtsalt üksteise järel;
- *KKK* lisab märksõna ette sõna "Küsimus", definitsiooni ette sõna "Vastus" ning näitab neid eri ridadel;
- *Kirjete list* näitab ainult kirjeid ilma selgitusteta ning autori andmeteta. Selgituse nägemiseks tuleb kirjel klikkida;
- *Lihtne sõnastiku formaat* näitab kirjeid esitähe järgi eraldatuna, autori nime ei näidata;
- *Täielik autoriga formaat* näitab kirjeid foorumi formaadis koos autori andmetega;
- *Täielik autorita formaat* on samuti foorumiformaadis, kuid ilma autori andmeteta.

*Muuda igal ajal - jah* annab õppijatele võimaluse enda kirjete muutmiseks.

Kui soovite õppijaid sõnastiku täitmise eest hinnata, peate märkima linnukesega seade *Kasuta hinnanguid*. Rippmenüüst *Kasutajad* saate valida, kas hinnata saab ainult õpetaja või ka õppijad ise. Rippmenüüst *Hinne* saate valida sobiva hindeskaala või maksimumpunktid. Teil on võimalik sõnastik teatud perioodiks (näiteks täitmise ajaks) hindamiseks sulgeda (*Piira hinnanguid kirjetele ajavahemikus*).

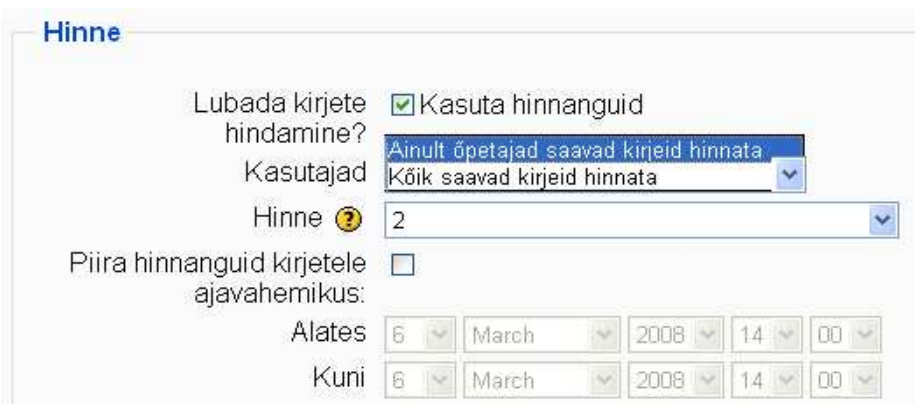

Muutke sõnastik õppijatele nähtavaks (*Ühismooduli sätete* all valige rippmenüüst *Näita*.

Salvestage muudatused.

### **8.4 Sõnastiku kasutamine**

Kui sõnastik on loodud, saab sinna kirjeid lisada, olemasolevaid kirjeid lugeda, muuta ja kustutada. Sõltuvalt sõnastiku tüübist võib ka õppijatel olla õigus sõnastikku täiendada. Kui sõnastik on hindeline, saab õpetaja õpilaste kirjeid määratud skaala alusel hinnata.

- **Sõnastiku avamiseks** klikkige sõnastiku nimel
- Avaneb lehekülg, kus on sõnastiku kirjeldus, otsingumootor ning edaspidi ka kirjed
- Sõnastikku **uue kirje lisamiseks** klikkige nupul *Lisa uus kirje*

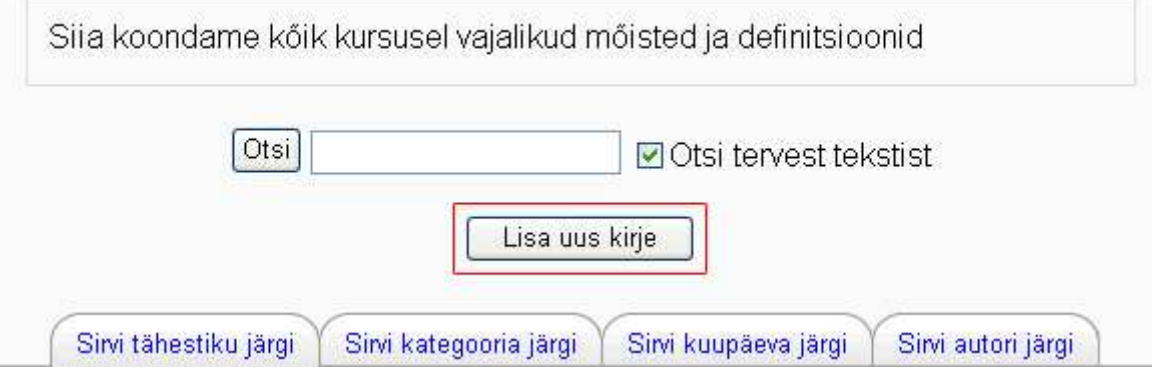

Kirje lisamiseks sisestage lahtrisse *Mõiste* märksõna, termin, aasta vm. *Definitsiooni* lahtrisse sisestage selgitus, kirjeldus vm. Võtmesõnad tuleks kirjutada üksteise alla eraldi ridadele. Kirje juurde saab lisada ka täiendava faili (pildi, heli, pikema tekstifaili) - *Manus*.

Automaatse linkimise seadetes tuleb iga konkreetse kirje puhul linkimine eraldi määrata (*See kirje peaks olema automaatselt lingitud*). Kui linnukesega on märgitud *See kirje on tõstutundlik*, peab automaatse linkimise töötamiseks tekstis olema sõna täpselt samal moel suurte või väikeste tähtedega kirjutatud. Näiteks kui sõnastiku mõiste on 'Kaja' ja see kirje on tõstutundlik, siis tekstis olevat sõna 'kaja' ei lingita sõnastikuga. Et linkideks ei muutuks suvalised sõnaosad, tuleks linnukesega märkida seade *Arvesta ainult terveid sõnu*.

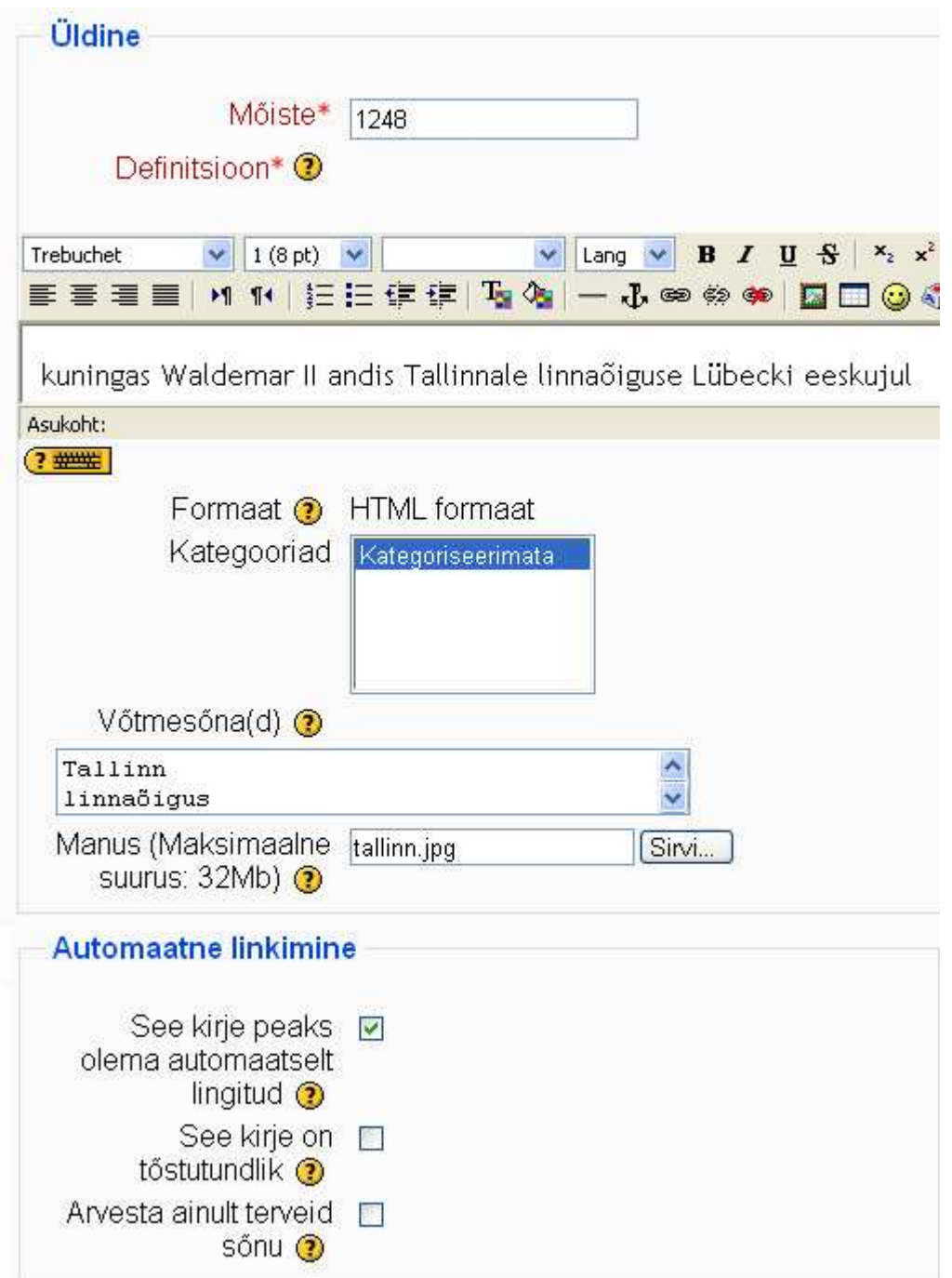

Salvestage muudatused.

Kirjed kuvatakse vastavlt sõnastiku formaadile erinevalt*.* Alljärgneval näitel *on Lihtne, sõnastiku stiil.* Seal on näha mõiste, definitsioon, õpetaja ja õppijate lisatud kommentaarid (kui klikkida lingil *Kommentaarid*), rippmenüü kirje hindamiseks ning link (2 /2) olemasolevate hinnangute vaatamiseks.

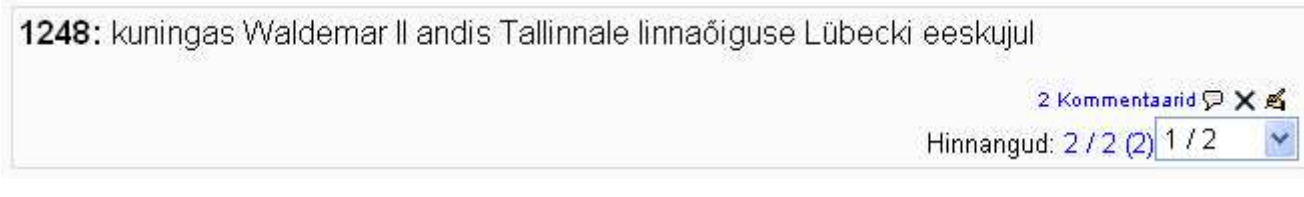

Kommentaaride lingi kõrval on *jutumull* kommentaari lisamiseks, *rist* kustutamiseks ja *käsi*  kirje muutmiseks.

Õppijad saavad sõnastiku maksimaalselt lubavate seadete korral kirjeid lisada, enda kirjeid muuta ja kustutada, kõiki kirjeid kommenteerida ning hinnata.

# **9 Vestlus**

Vestluse vahend (jututuba) on sünkroonse suhtlemise vahend.

Selles peatükis tutvute Moodle vestluse vahendi kasutamise võimalustega. Õpite lisama seda enda kursusele, seadistama ning õppetöös kasutama.

### **9.1 Vestluse kasutamine**

Vestluse vahendit saab kasutada sünkroonseks suhtlemiseks seminaride läbiviimisel, rühmatöös, konsultatsioonidel jne.

Selleks tuleb eelnevalt kokku leppida aeg, mil kõik soovijad vestluse vahendisse sisenevad.

Vahendit on võimalik kasutada kahes erinevas vaates:

- *Klõpsa siia, et siseneda jututuppa* avab vahendi 2-aknalises vaates, kus vasakus aknas on näha vestluse sisu ning paremas aknas vestluses osalejad (Näide 1).
- *Ilma raamide ja JavaScriptiga versioo*n näitab sama informatsiooni ühes aknas (Näide 2).

Mõlemal juhul on ekraanil teksti sisestamiseks vastav lahter.

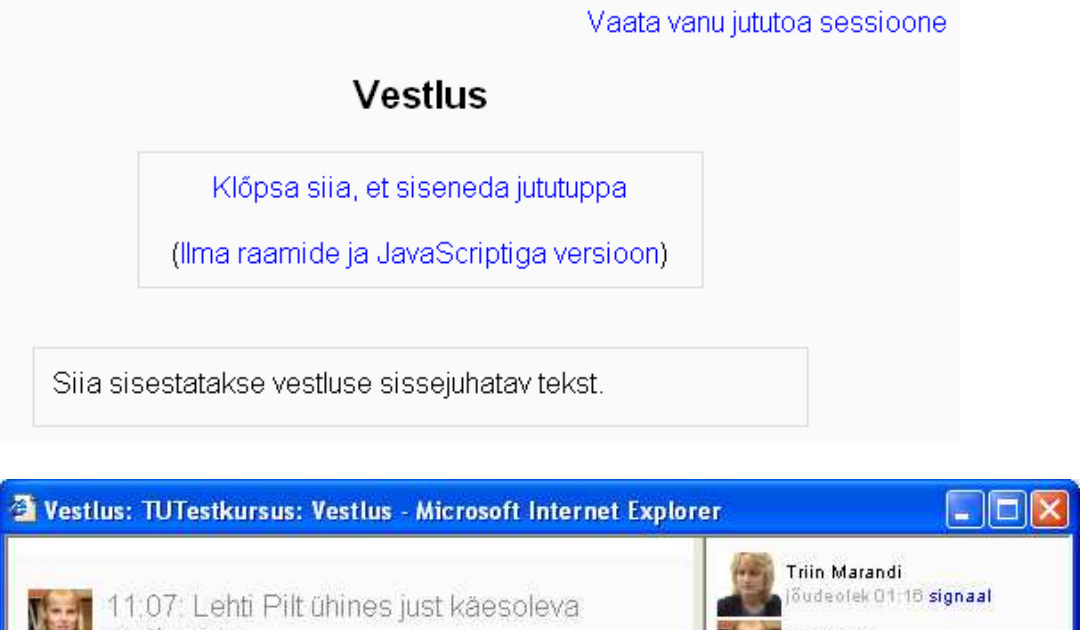

vestlusega Lehti Pilt õudeofek 00:21 signaal 11:08 Triin: Milleks sinu arvates saaks kasutada Moodle vestluse vahendi? 11.09 Lehti: Näiteks rühmatööks, konsultatsioonideks, seminari läbiviimiseks.

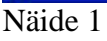

# Osalejad Triin Marandi jõudeolek 2 minutit 1 sekund ehti Pilt jõudeolek 1 minut 6. sekundit Saada sõnum Esita Värskenda Näita ainult uusi Sõnumid 11:09 Lehti: Näiteks rühmatööks, konsultatsioonideks, seminari läbiviimiseks. 11:08 Triin: Milleks sinu arvates saaks kasutada Moodle vestluse vahendi? 11:07: Lehti Pilt ühines just käesoleva vestlusega

#### Näide 2.

Pärast vestluse lõppu on võimalik vaadata juba toimunud sessioone (link *Vaata vanu jututoa sessioone*):

# Vestlus: Jututoa sessioonid

Wednesday, 13 February 2008, 11:07 AM --> Wednesday, 13 February 2008, 11:09 AM

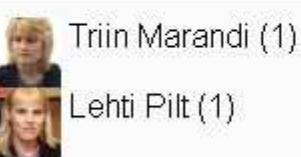

Vaata käesolevat sessiooni Kustuta see sessioon

Näidatakse sessioonil osalenud inimesi, vestluse sisu (*Vaata käesolevat sessiooni*) ning on võimalik ka vanu sessioone kustutada (*Kustuta see sessioon*).

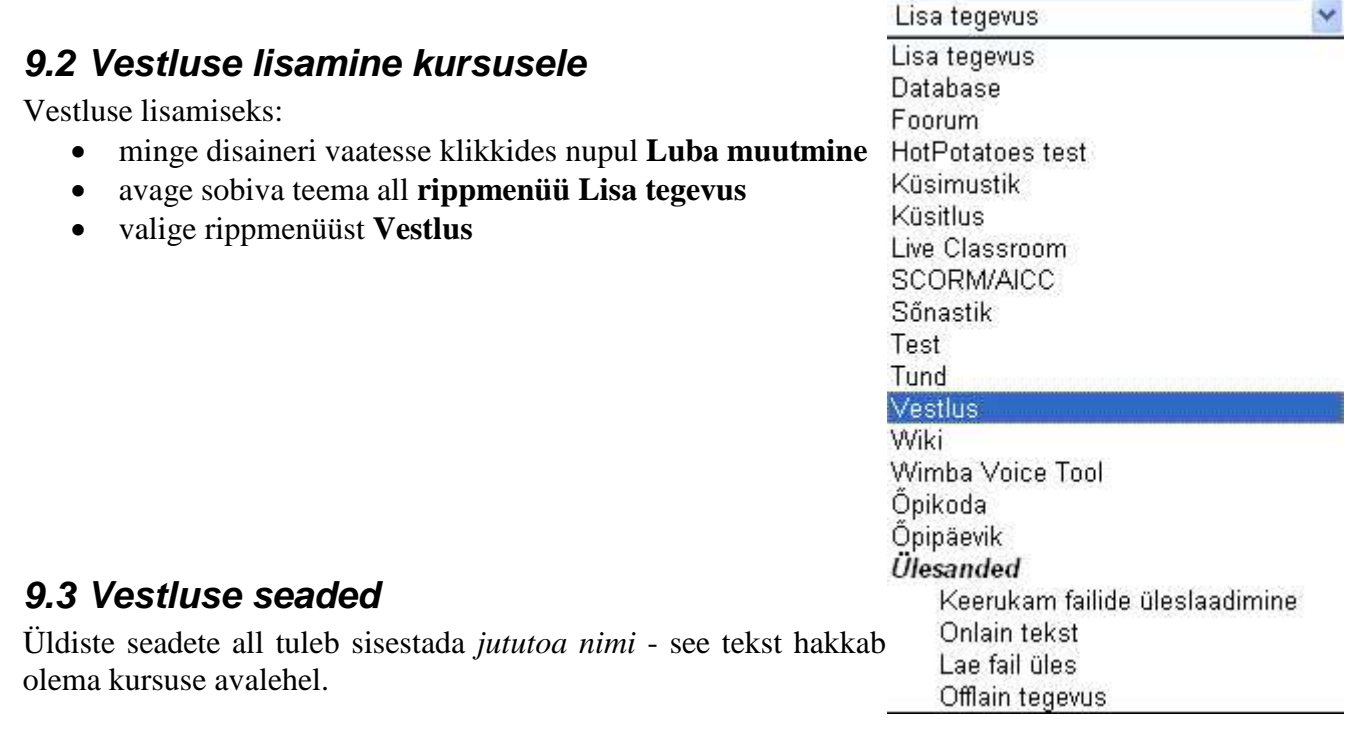

*Sissejuhatav tekst* võiks olla ülesande kirjeldus.

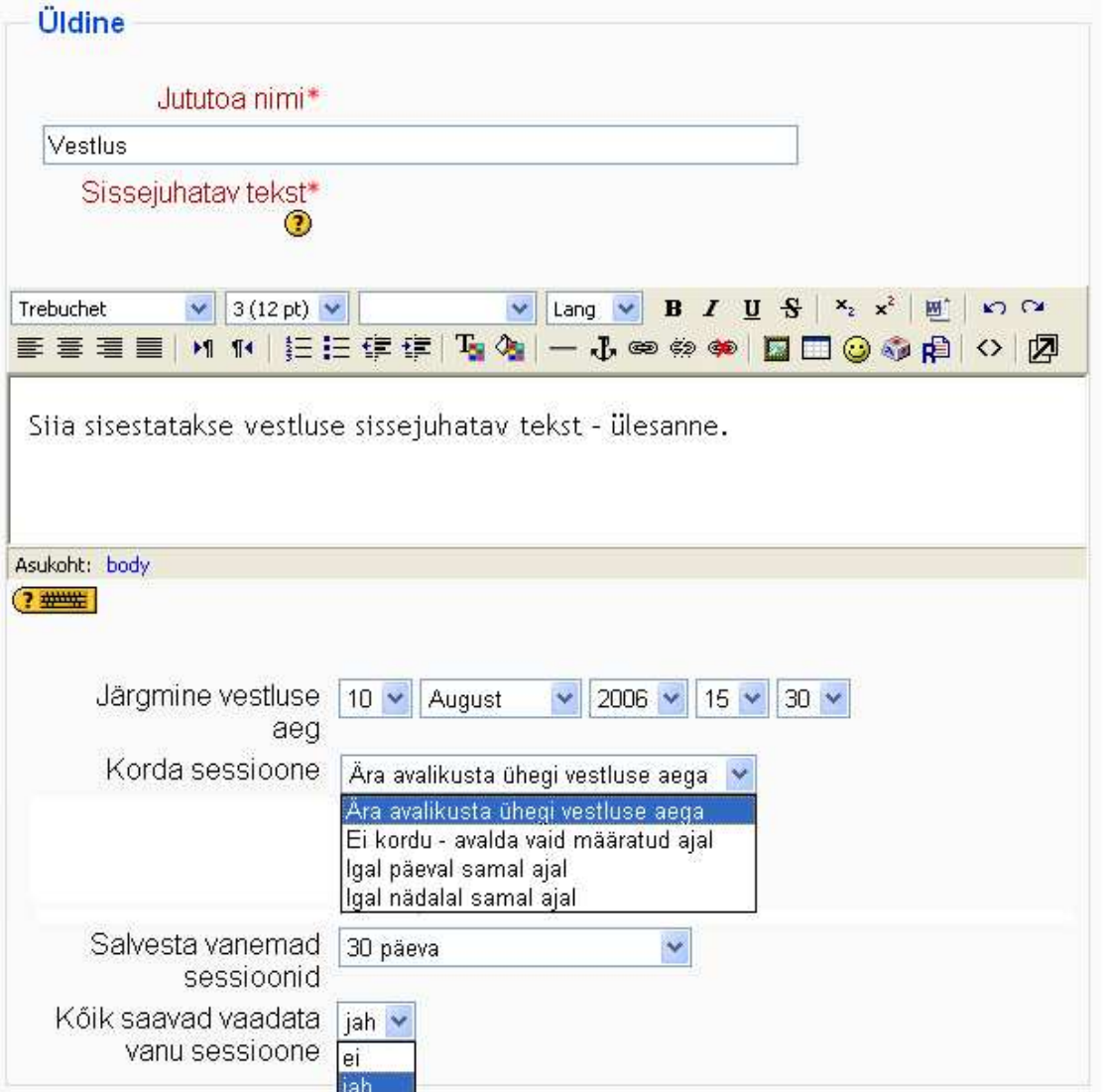

Kui panete paika vestluse toimumise aja (*Järgmine vestluse aeg*) ning valite seades *Korda sessioone* näiteks *Igal päeval samal ajal*, ilmub vastav teade automaatselt enne vestlusruumi sisenemist. Samuti ilmub teade kõigi teiste, v.a. esimese valiku puhul.

# Vestlus

Klõpsa siia, et siseneda jututuppa

(Ilma raamide ja JavaScriptiga versioon)

Järgmine plaaniline sessioon: Thursday, 14 February 2008, 11:20 AM (Serveri kohalik aeg)

*Salvesta vanemad sessioonid* seades määratakse ära, kui vanu sessioone salvestatuna alles hoitakse. Salvestatud vanu sessioone saab alati vaadata õpetaja. Et ka õpilased saaksid toimunud ja salvestatud vestlusi hiljem vaadata, tuleks seades *Kõik saavad vaadata vanu sessioone* valida *Jah*.

Ühismooduli sätete alt saate määrata jututoa rühmarežiimi eeldusel, et terve kursuse seadetes pole mingi rühmarežiim juba valitud. Et rühmarežiim töötaks, tuleb eelnevalt õpetajal rühmad kursusele luua (*Administreerimise* sektsioonis *Rühmad*).

Rühmarežiim võib olla:

- *Rühmad puuduvad* rühmarežiimi pole ja kõik õppijad saavad seda jututuba kasutada.
- *Eraldatud rühmad* erinevatesse rühmadesse kuuluvad õppijad ei näe teise rühma jututuba.
- *Nähtavad rühmad* erinevatesse rühmadesse kuuluvad õppijad näevad teiste rühmade jututube.

Seade *Nähtav* määrab, kas antud vahendit üldse õppijatele näidatakse (*Näita*) või mitte (*Peida*).

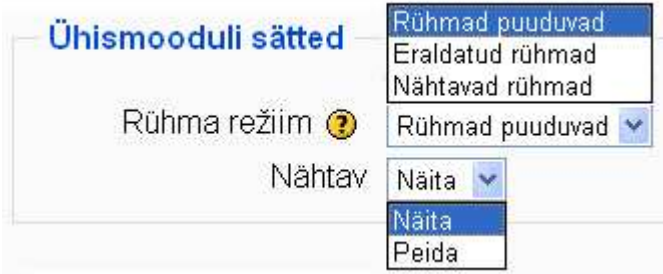

Salvestage muudatused.

## **10 Wiki**

Wiki vahendiga saab individuaalselt või rühmana toimetada Moodles olevat veebilehte või omavahel seotud veebilehtede süteemi. Kuna wiki vahend pole otseselt hinnatav, tuleks hindamist korraldada mõne hinnatava vahendi, näiteks foorumi kaudu (näiteks saadab õppija hinnatavasse foorumisse töö lõpetamise kohta kirja).

Selles peatükis tutvute Moodle wiki kasutamise võimalustega. Õpite lisama wikit enda kursusele, seda seadistama ning õppetöös kasutama.

### **10.1 Wiki kasutamise võimalused**

Wikit kasutatakse eelkõige ühiskirjutusvahendina, kuid Moodles saab eraldi wiki luua ka iga õppija jaoks.

Wikit saab õppetöös kasutada näiteks projekt- ja juhtumõppes, ühiste referaatide, artiklite ning kokkuvõtete loomisel, ajurünnakul jne. Individuaalsed wikid võimaldavad luua õppijal enda e-portfooliot - linkidega seotud veebilehtedel esitada enda kodutöid, eneseanalüüsi jne. Samuti saab wikit kasutada ühisel õppematerjalide loomisel.

Esmakordsel wiki vahendi kasutamisel on mõistlik anda õppijatele ette wikilehtede struktuuri skeem näiteks mõistekaardina.

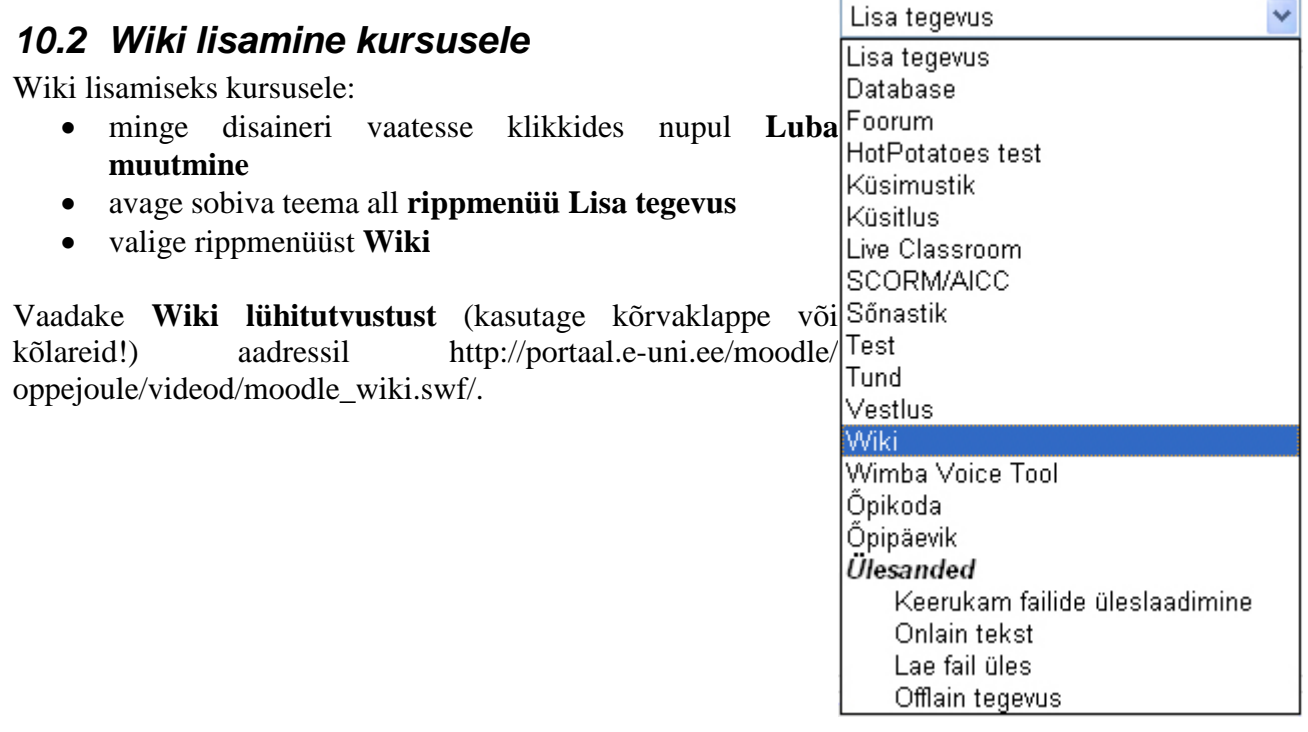

### **10.3 Üldised seaded**

Wiki lisamisel kursusele on seadete lehel osa võimalusi alguses peidetud kujul - need avanevad klikkides nupul *Näita enam*.

Esmalt tuleb sisestada *wiki nimi* ning *kokkuvõte* (töö kirjeldus).

*Wiki tüübi* saate valida rippmenüüst:

- *Õpetaja*  wikisse saab kirjutada vaid õpetaja, õpilased saavad ainult lugeda
- *Rühmad*  wikisse saavad kirjutada konkreetse rühma liikmed ja õpetaja (nähtavate rühmade puhul saavad kõigi rühmade liikmed teiste rühmade wikisid lugeda - vaata rühma režiimi!)
- *Õpilane*  wikisse saab kirjutada konkreetne õpilane ja õpetaja (nähtavate rühmade puhul saab lugeda ka teiste õpilaste wikisid - vaata rühma režiimi!)

*Lisaseadete all* (alljärgneva pildi kollasel alal) saate määrata:

- *Trüki wiki nimi igal lehel* jah või ei
- *HTML reziim* mõistlik on valida teksti mugavaks toimetamiseks seade *Ainult HTML*
- *Luba binaarfailid jah* (wikisse saab lisada ka näiteks pildifaile) või *ei*
- *Wiki automaatse linkimise valikud* kui lülitate välja CamelCase linkimise (märgite selle linnukesega), võib mitmeleheküljeliste wikide kasutamisel tekkida probleeme. Kui see linkimine on lubatud, saab luua wikisse uusi wikilehti nimetades neid CamelCase viisil (nimes olevad sõnad kokkukirjutatult ning suurte algustähtedega eristatud). Enamasti saadakse kursusel suurepäraselt hakkama üheleheliste
- *Administreerimise valikud õppijale* siin võite jätta ka kõik linnukesed tegemata

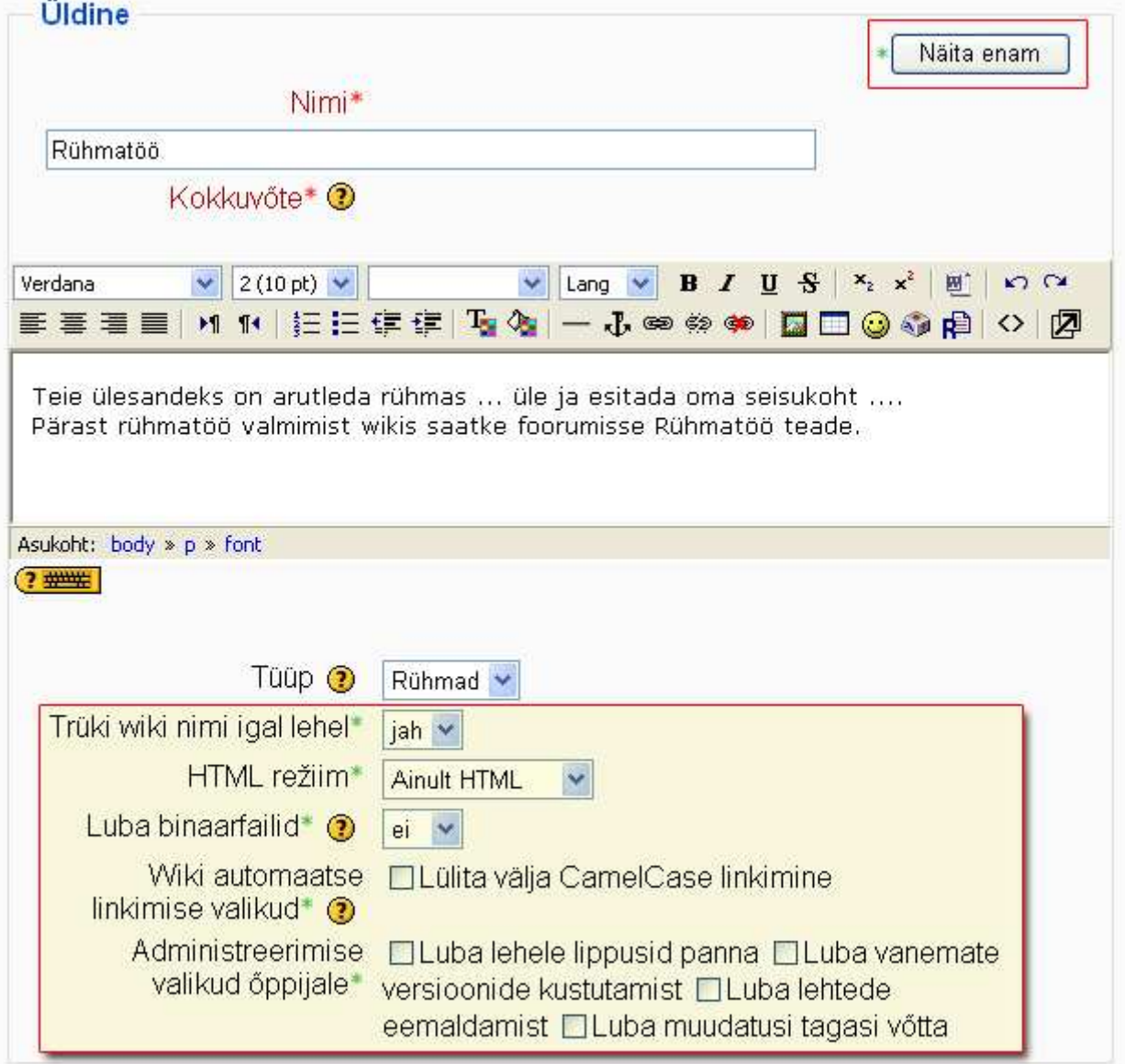

### **10.4 Muud seaded**

Valikulise osa seaded avanevad samuti nupust *Näita enam*.

Siin saate sisestada eraldi avalehe nime (*Lehe nimi*) või valida Moodles olevate failide hulgast kõigi wikide jaoks sarnase avalehe (*Vali esileht*).

Kui jätate siin lehe nime lahtri tühjaks, saab avalehe nimeks üldseadetes sisestatud wiki nimi.

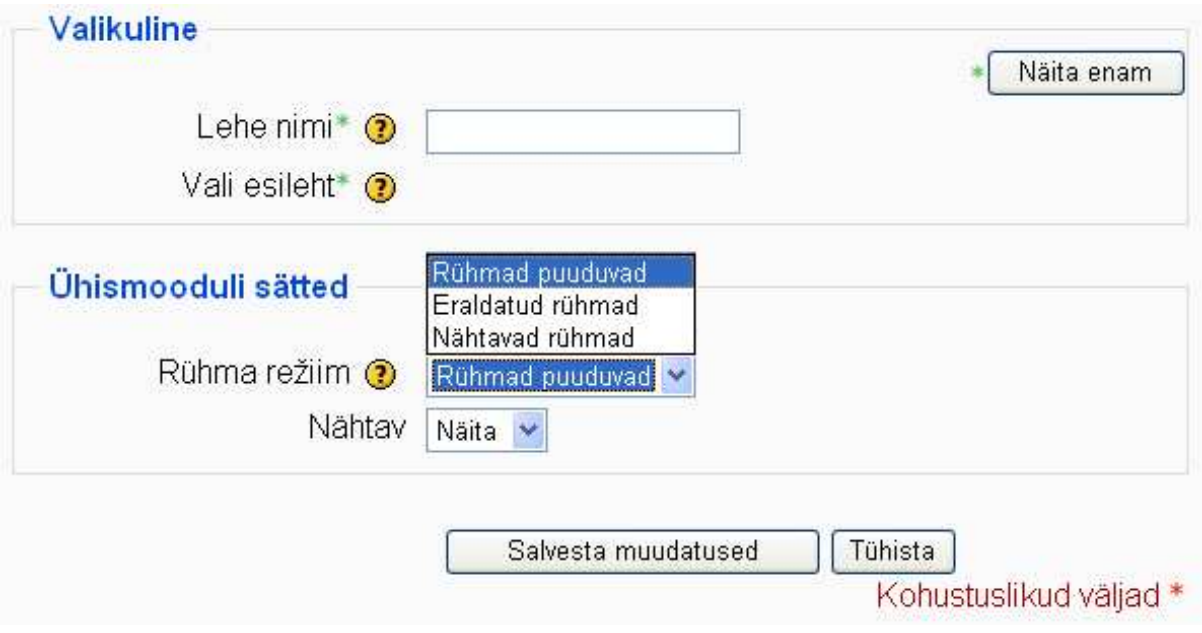

Ühismooduli seadetes saate määrata wiki rühmarežiimi (*Rühma režiim*) ning teha wiki õppijatele nähtavaks või ära peita (seade *Nähtav*).

Rühmarežiimi võimalikke variante kirjeldab alljärgnev tabel.

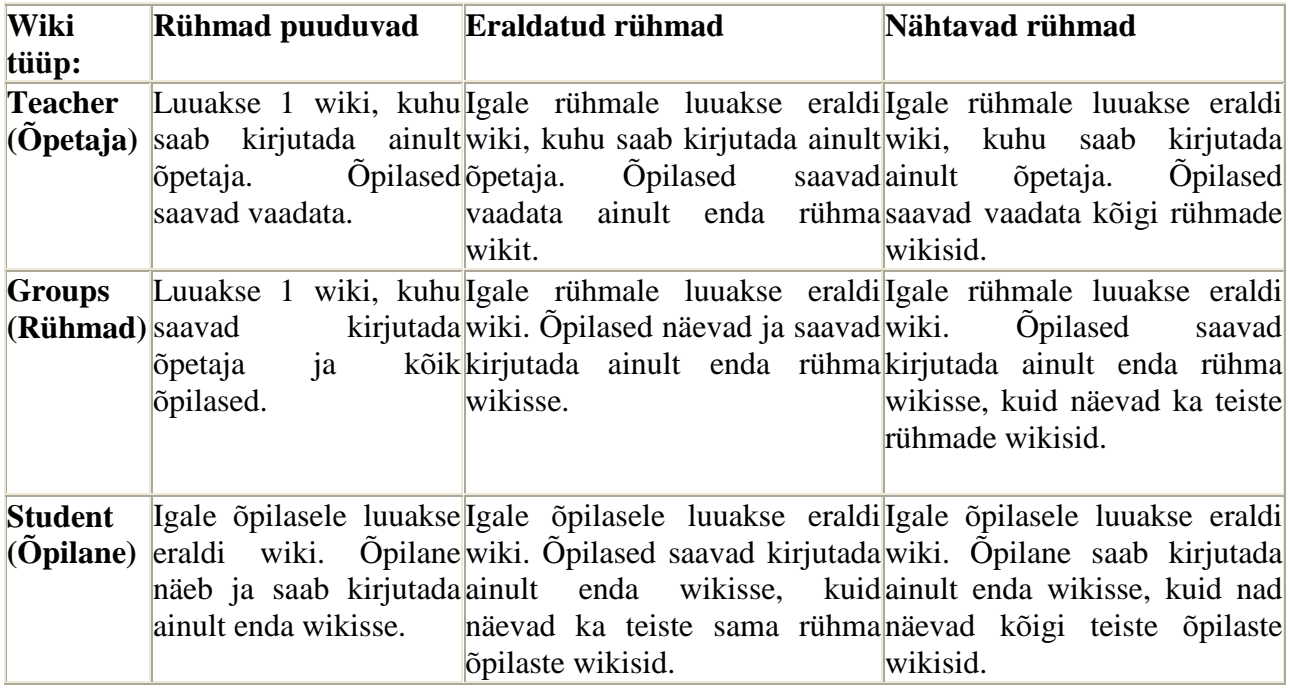

Kui kursusel on määratud rühmarežiim, saab seda hiljem vastavast nupukesest Wiki nime järel muuta.

Oluline on meeles pidada, et õpetaja saab vaadata ja muuta igat tüüpi wikit!

### **10.5 Wiki toimetamine**

Moodle wikides töötab (kuigi mitte väga õnnestunult) otsingumootor (tekstilahter ja nupp *Otsi Wikist*).

Rippmenüüst *Vali Wiki lingid* näidatakse sisukorda (*Sisukaart*) ning erinevaid lehekülgi vastavate tunnuste järgi (uusimad, enimkülastatud jne).

Rippmenüüst *Administreerimine* saab määrata lehe lipud ning taastada varasemeid versioone.

*Lehe lipud* võivad olla:

- TXT lehekülg sisaldab teksti
- BIN lehekülg sisaldab binaarandmeid (näiteks heli- ja pildifailide puhul)
- Keelatud lehekülg on keelatud, lehele sisenedes ei näidata mitte lehe sisu vaid veateadet
- HTM sellele lehele võib sisestada HTML koodi
- RO seda lehte saab ainult lugeda, muuta ei saa
- WR lehte saab muuta

*Eemalda lehed* laseb eemaldada wikist tühjade või viitamata lehed.

*Kustuta vanad versioonid* kustutab wikist vanad lehed ja jätab alles kõige uuemad.

*Võta hulgim muudatusi tagasi -* näiteks eemaldatakse ühe autori poolt mingi aja jooksul tehtud muudatused.

Nupust *Värskenda see Wiki* saab muuta wiki seadeid, nime ning kokkuvõtet.

Nupp *Lae see lehekülg* ei tööta.

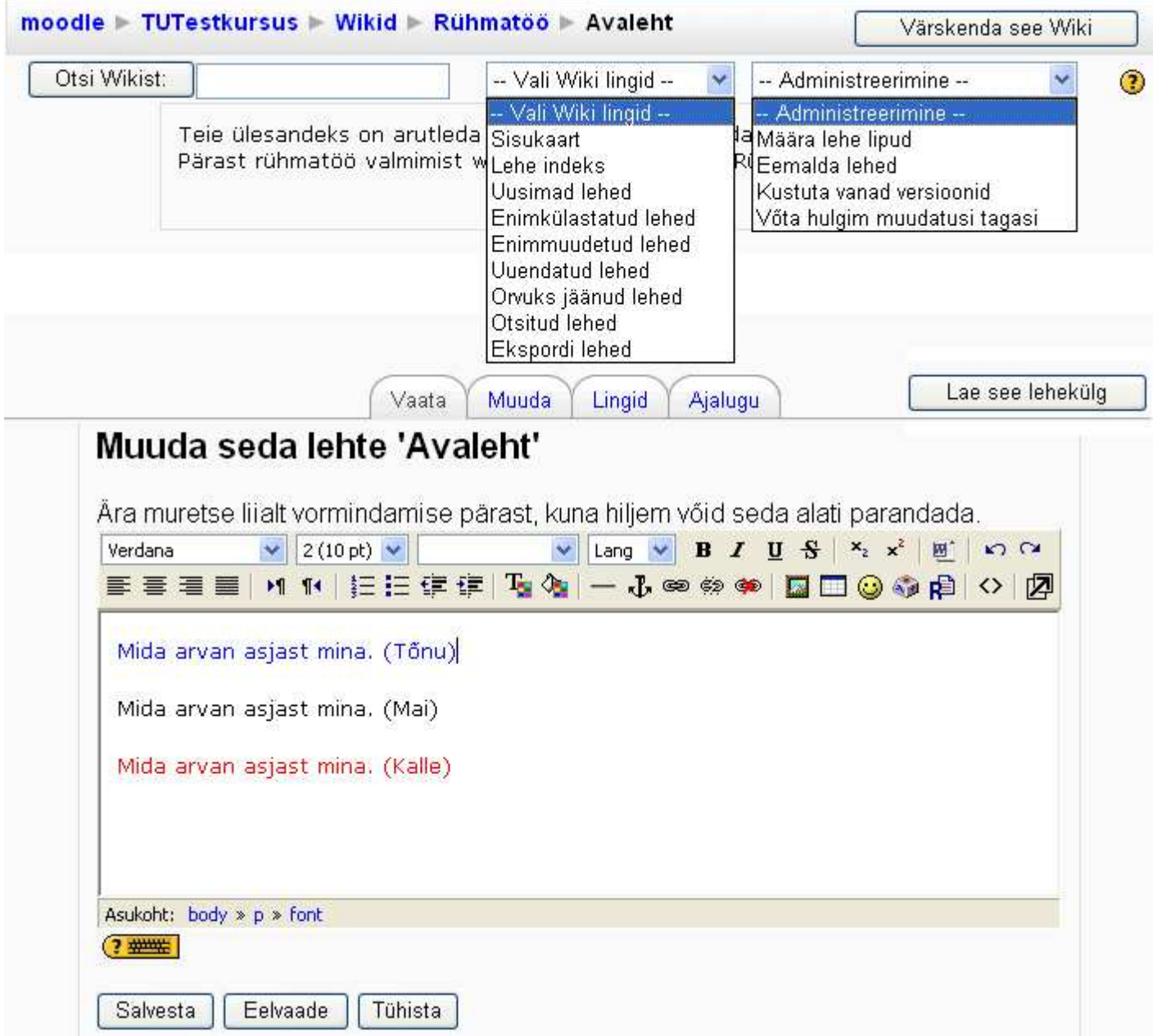

Wiki lehti saab kasutada mitmes vaates kasutades teksti sisestamise akna kohal olevaid lipikuid:

- *Vaata*  wiki vaatamisrežiimis'
- *Muuda*  saab wikisse kirjutada
- *Lingid*  näidatakse, milliselt wikilehelt on sellele konkreetsele lehele viidatud (kui wikis on loodud ainult üks wikileht, siis linke ei olegi)
- *Ajalugu*  näidatakse wiki loomise ja muutmise ajalugu. Näha on kõik wiki loomisel osalejad ning nende konkreetsed tegevused. Allolevas näites on wiki 5. muudetud versioon. *Versiooninumbril* või lingil *Sirvi* klikkides näidatakse wiki antud versiooni. Lingist *Tagasivõtmine* avaneb antud wiki versioon toimetamise režiimis.

Lingist *Erinevus* avaneb leht, millel näidatakse konkreetse kasutaja poolt wikisse lisatud või sealt kustutatud osi.

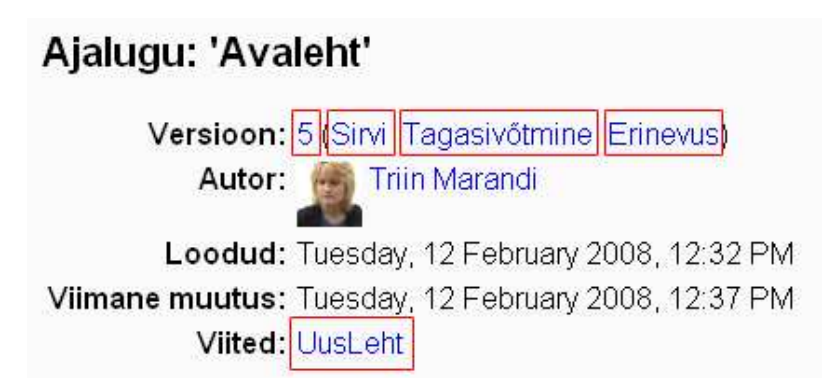

### **10.6 Wiki kasutamine**

Kui kursusele on loodud õppija või rühma tüüpi wikisid, tuleb vaatamiseks või muutmiseks õige wikileht esmalt üles otsida. Kui olete wiki nimel klikkinud, on avaneva lehe paremas ülanurgas rippmenüü *Teised wikid*. Sellest rippmenüüst saategi valida konkreetse õppija või rühma wiki.

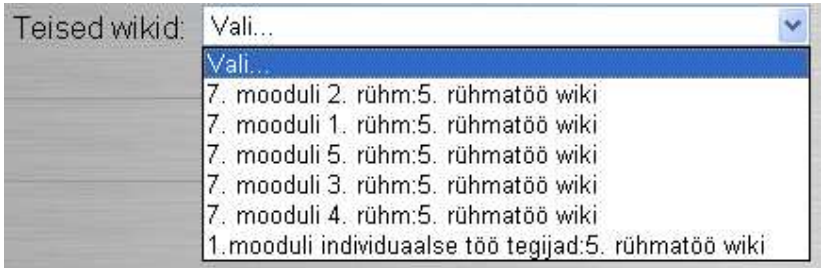

**Wikis saab kirjutada** muutmisrežiimis (lipik *Muuda*) Moodle tekstitoimetusaknasse. Vastavate nupukeste abil saab lisada ka pilte, linke, teksti kujundada. Kui kasutusel on rühmawiki, siis sama rühma liikmed täpselt samal ajal wikit muuta ei saa. Sellega välistatakse olukord, et üks õppija võib teise töö ülesalvestamisega ära kaotada.

Pärast teksti sisestamist saab vaadata wiki eelvaadet (tekstitoimetusakna all nupp *Eelvaade*), toimetamine katkestada (nupp *Tühista*) või salvestada (nupp *Salvesta*). Pärast salvestamist avaneb toimetamiseks juurdepääs ka teistele rühmakaaslastele.

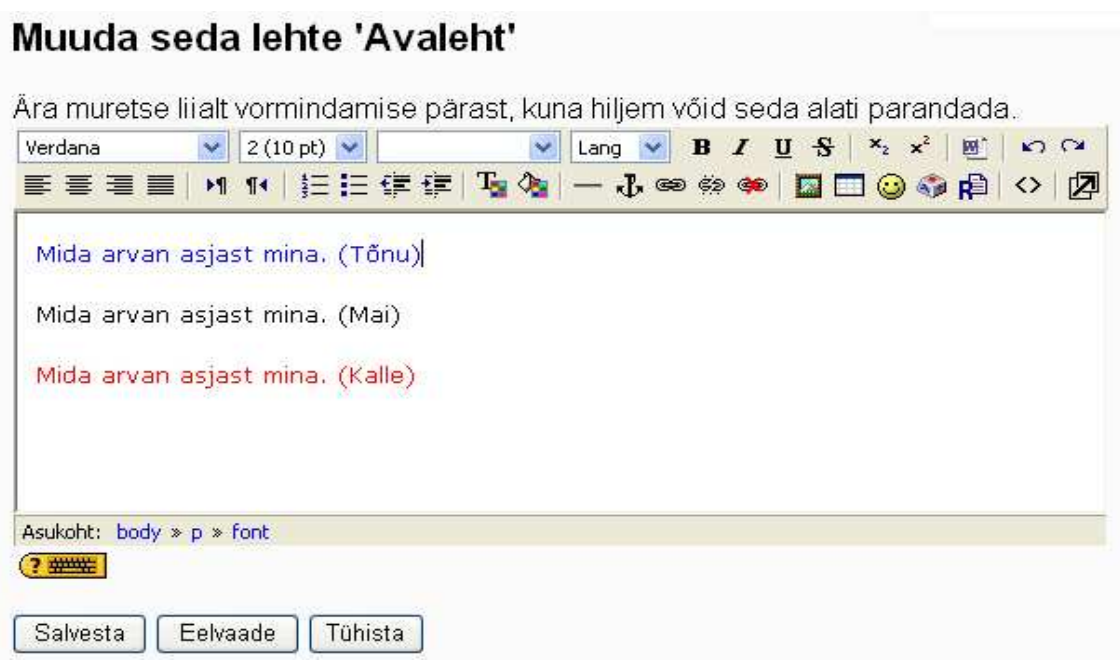

#### **Uute wikilehtede loomine**

Wikilehti saab luua, kui olemasolevas wikis (veebilehel) sellele nimi anda. Uuele wikilehele saab nime anda kahel moel: 1. kirjutades nimes olevad sõnad kokku, kuid eristades need suurte algustähtedega (CamelCase) (Näiteks: MinuGrupiWiki) või 2. kirjutades nimes olevad sõnal lahku, kuid pannes need kandiliste sulgude vahele (Näiteks: [Minu Grupi Wiki].

### Muuda seda lehte 'Avaleht'

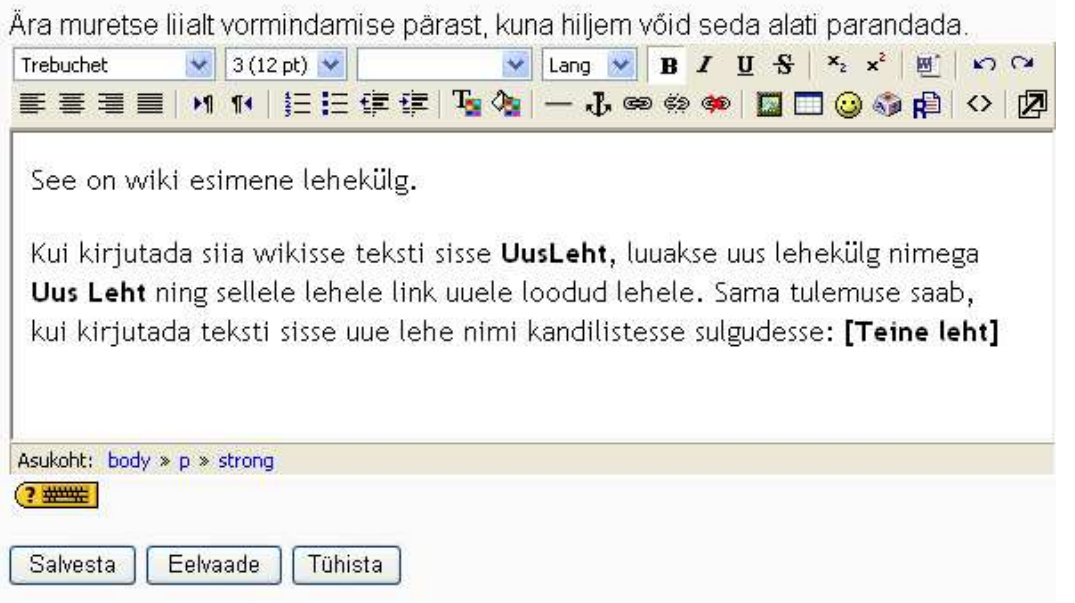

Pärast salvestamist on esimesel wikilehel uue wikilehe nime järel (Teine leht) küsimärk. Sellel klikkides saab hakata uut wikit toimetama. Pärast teksti lisamist wikilehele ja lehe salvestamist ongi loodud uus wikileht.

Täname sind panuse eest. **Avaleht** See on wiki esimene lehekülg.

Kui kirjutada sija wikisse teksti sisse**|UusLeht**, luuakse uus lehekülg nimega Uus Leht ning sellele lehele link uuele loodud lehele. Sama tulemuse saab, kui kirjutada teksti sisse uue lehe nimi kandilistesse sulgudesse: Teine leht?

Kui uus leht on toimetatud ja salvestatud, ei näidata selle nime järel enam küsimärki, vaid lehe nimi on muudetud lingiks (UusLeht). Kui sellel lingil klikkida, avaneb lehekülg vaatamisrežiimis. Klikkides lipikul *Muuda* saab loodud wikilehte toimetada.

# **11 Õpipäevik**

Õpipäevik võimaldab õppijal privaatselt demonstreerida ning reflekteerida enda teadmisi, oskusi ja kogemusi – õpetajal seega jälgida ja hinnata õppija arengut ja õpetamise efektiivsust. Õpetaja saab esitada küsimuse või teema reflekteerimiseks ning määrata hindeskaala. Õppija poolt lisatud sissekannet saab õpetaja hinnata ja kommenteerida.

Selles peatükis tutvute Moodle õpipäeviku kasutamise võimalustega. Õpite lisama õpipäevikut enda kursusele, seda seadistama ning õppetöös kasutama.

### **11.1 Õpipäeviku lisamine kursusele**

Õpipäeviku lisamiseks:

- minge disaineri vaatesse klikkides nupul **Luba** Lisa tegevus **muutmine muutmine**
- avage sobiva teema all **rippmenüü Lisa tegevus**
- valige rippmenüüst **Õpipäevik**

Database Foorum HotPotatoes test Küsimustik Küsitlus Live Classroom SCORM/AICC Sőnastik Test Tund Vestlus Wiki Wimba Voice Tool Öpikodal Öpipäevik **Ülesanded** Keerukam failide üleslaadimine Onlain tekst Lae fail üles Offlain tegevus

 $\checkmark$ 

### **11.2 Seaded**

Üldiste seadete all tuleb õpipäevikule anda nimi (*Õpipäeviku nimi*), mida õppija näev kursuse avalehel.

Lahtris *Õpipäeviku küsimus* võiks olla ülesande kirjeldus või küsimused reflekteerimiseks.

Kui te ei soovi õpipäevikut hinnata, valige rippmenüüs *Hinne* esimene variant - *Hinne puudub*. Kui soovite muuta õpipäeviku hindeliseks, peaksite valima rippmenüüst sobiva hindeskaala (mille olete eelnevalt loonud *Administreerimise sektsioonis Skaalad* all) või maksimumpunktid.

Seades *Õpipäevik nähtav* saate valida päevade arvu, mil õppija saab õpipäevikut täita.

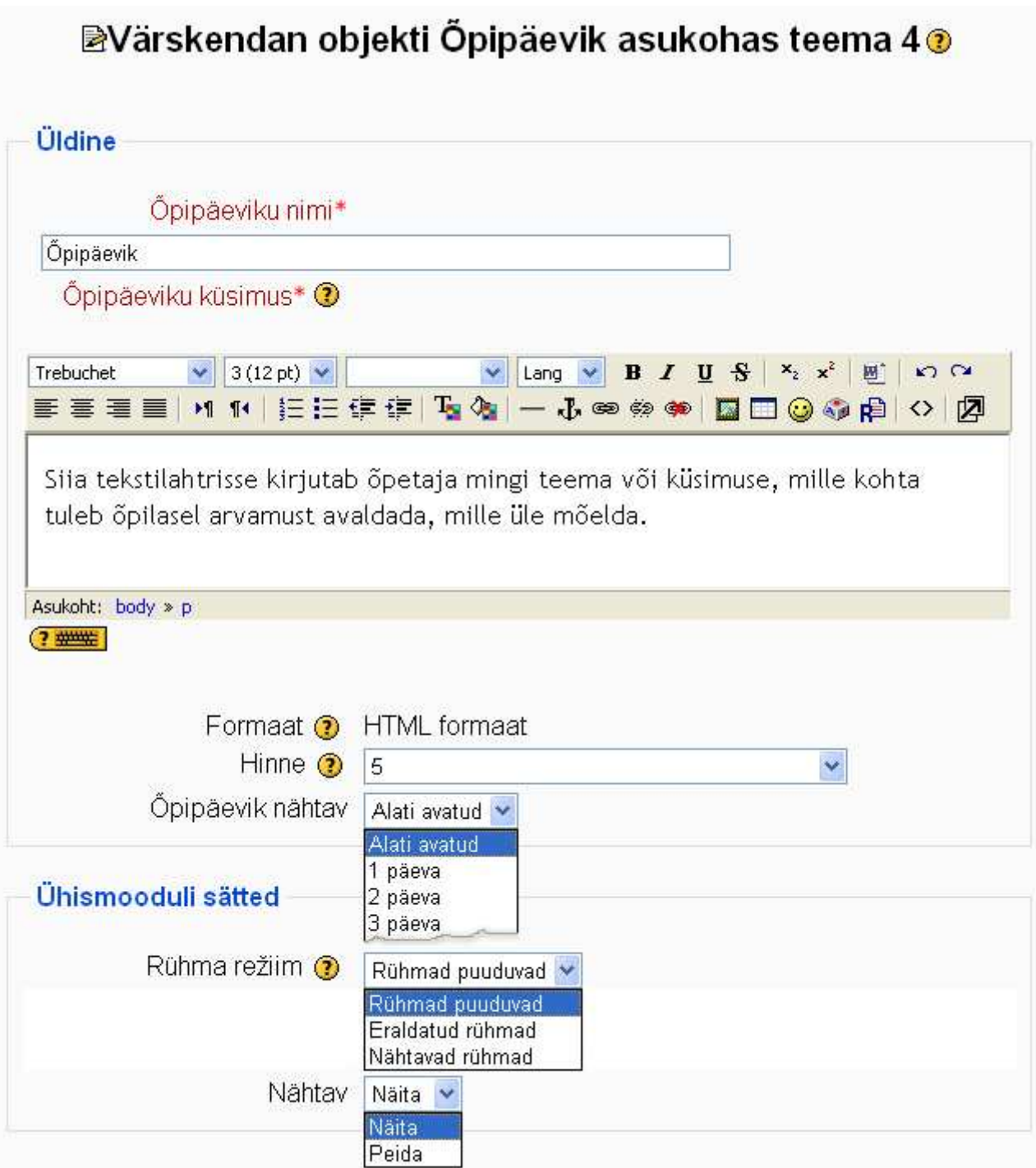

Ühismooduli sätete alt saate määrata õpipäeviku *rühmarežiimi* eeldusel, et terve kursuse seadetes pole mingi rühmarežiim juba valitud. Et rühmarežiim töötaks, tuleb eelnevalt õpetajal rühmad kursusele luua (*Administreerimise sektsioonis Rühmad*). Kuna õpipäevik on mõeldud privaatseks kasutamiseks, siis rühmarežiim ei oma õppija jaoks erilist tähtsust teiste õppijate õpipäevikuid ei näidata. Küll aga on õpetajal võimalik õpipäevikuid vaadata ja hinnata rühmade kaupa.

Seade *Nähtav* määrab, kas antud õpipäevikut kursuse avalehel üldse õppijatele näidatakse (*Näita*) või mitte (*Peida*).

Salvestage muudatused.

## **11.3 Õpipäeviku kasutamine**

Kui õpipäevik on kursusele lisatud, saab õppija sinna sissekandeid teha, õpetaja kommentaare lugeda, neile vastata, oma hinnete vaadata. Õpetajad saavad õppijate sissekandeid lugeda, kommenteerida ning hinnata (määratud skaala alusel).

- **Õpipäeviku avamiseks** klikkige õpipäeviku nimel.
- Avaneb lehekülg, kus on õpipäeviku teema/küsimus, rippmenüü (rühmarežiimi korral) rühma valimiseks, sissekannete arv (mitu õppijat on alustanud enda õpipäeviku täitmist), nupp õpipäeviku seadete muutmiseks ja nupp enda õpipäeviku täitmiseks.
- **Enda õpipäeviku täitmiseks** klikkige nupul *Alusta või muuda oma õpipäeviku sissekannet.*
- **Õppijate õpipäevikute vaatamiseks** ja hindamiseks klikkige lingil *Vaata x õpipäeviku sissekannet*.

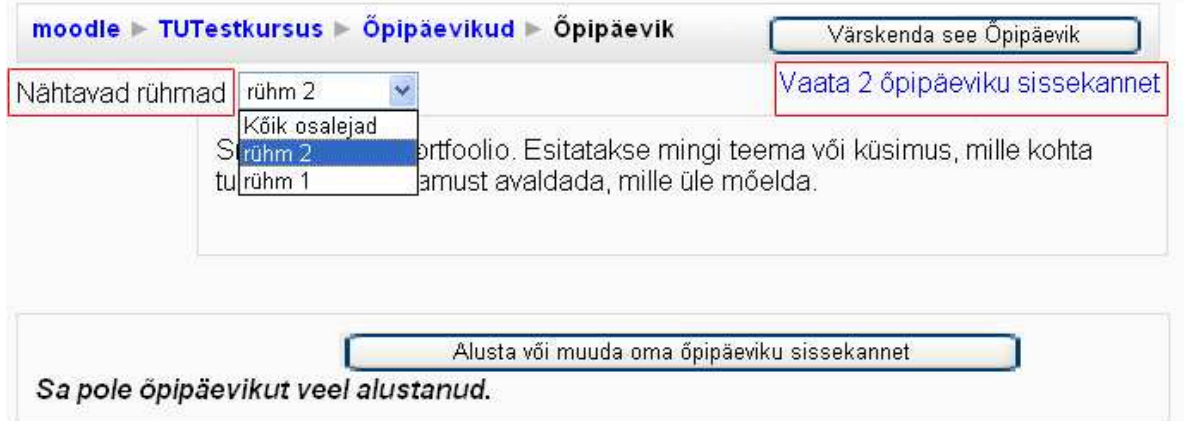

Te saate vaadata õppijate õpipäevikuid rühmade kaupa või kõiki korraga. Iga õppija õpipäevikus näidatakse õppija sissekannete sisu ning lisamise aega. *Tagasiside* rippmenüüst saab valida hinnatava õpipäeviku puhul hinde ja kirjutada enda kommentaarid juuresolevasse tekstilahtrisse. Oluline on sisestatud hinne ja tagasiside salvestada nupust *Salvesta kogu tagasiside*.

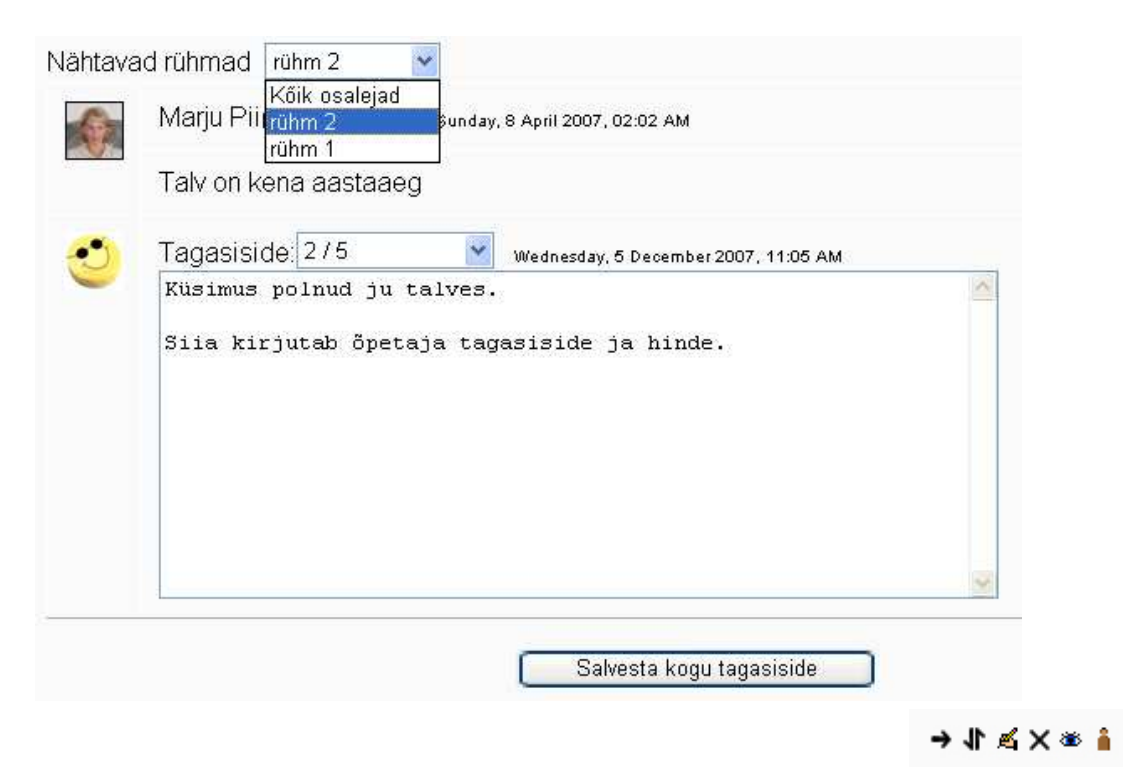

#### **Õpipäeviku seadete muutmiseks** on kaks võimalust:

- minge toimetamisrežiimi ning klikkige kursuse avalehel õpipäeviku järel oleval käekujulisel ikoonil (*Värskenda*)
- avage õpipäevik ning klikkige nupul *Värskenda see Õpipäevik*

**Õpipäeviku kustutamiseks** on kursuse avalehel õpipäeviku nime järel ristikujuline nupp, peitmiseks silmakujuline nupp ja rühmareziimi muutmiseks inimesekujutis.

# **12 Ülesanded**

Ülesande vahend võimaldab õppijal privaatselt esitada kodutööd failina või lihttekstina otse Moodle keskkonnas ning õpetajal õppija poolt esitatud tööd hinnata. Ülesande vahendeid on Moodles 4 erinevat tüüpi.

Selles peatükis tutvute ülesande vahendi erinevate tüüpidega

## **12.1 Ülesande vahendi lisamine**

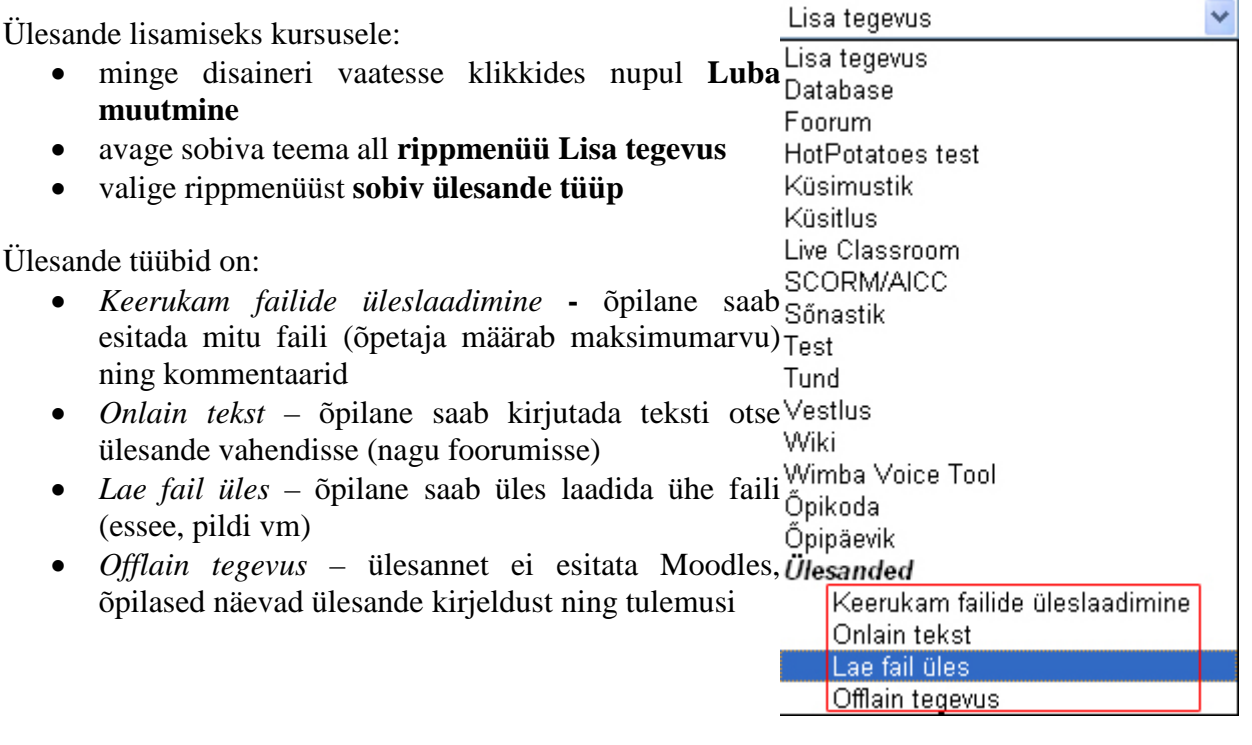

### **12.2 Seaded**

Sisestage ülesande pealkiri (*Nimi*) ning lühitutvustus (*Sissejuhatus*).

Valige ülesande hindamiseks rippmenüüst (*Hinne*) sobiv skaala (*Administreerimise sektsioonis Skaalad*).

Saate määrata ülesande lahtiolekuaja: *Avatud alates* ning *Tähtaeg*. Teil on võimalik hilisemat ülesande esitamist keelata (*Keela hilinenud esitlused - Jah*).

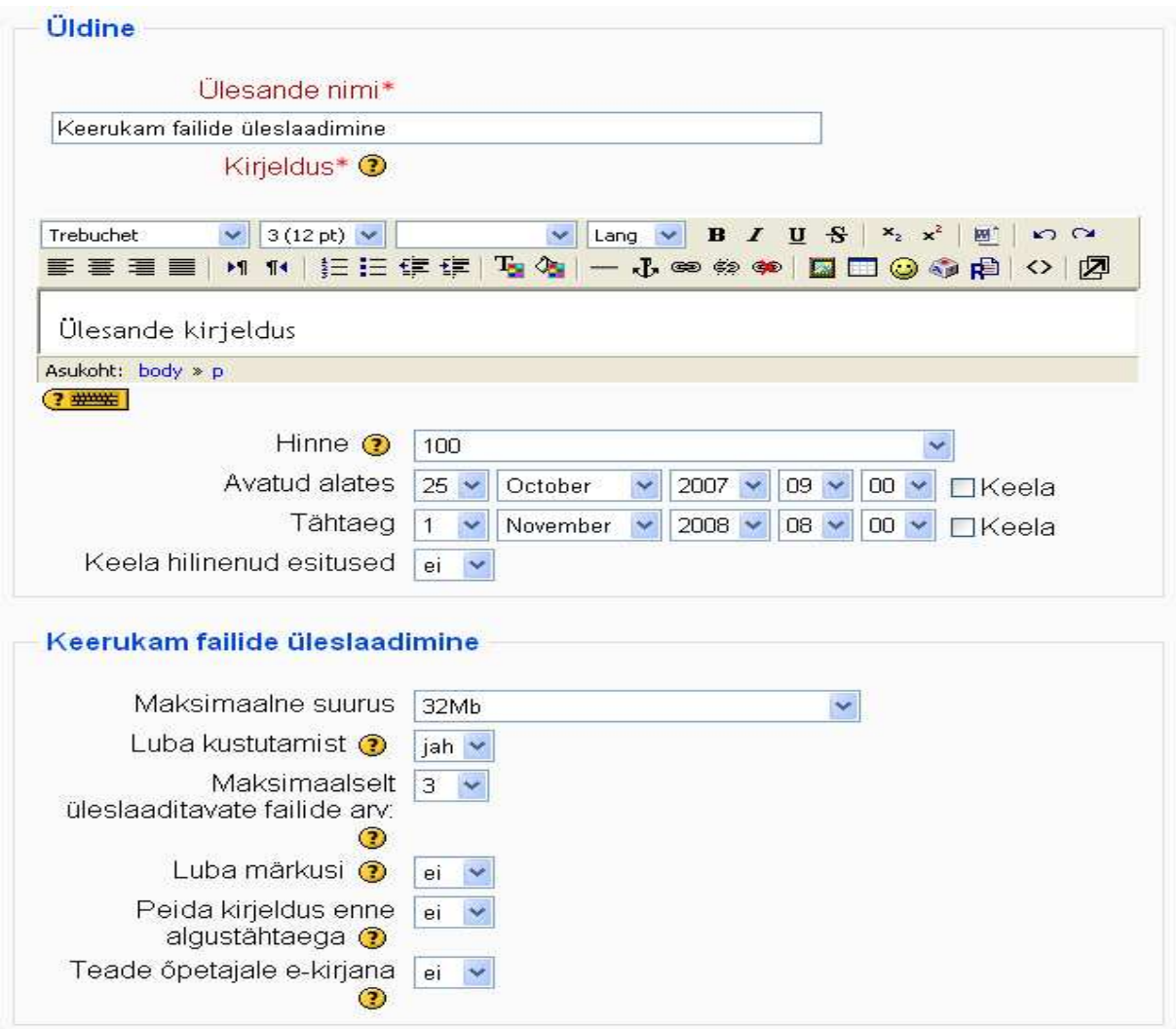

Kui tegu on ülesandega, kus on võimalik õppijal lisada ka faili, saate määrata faili suuruse (*Maksimaalne suurus*). Faili suurust saate vajadusel ka kursuse jooksul muuta. Mõistlik oleks serverit mitte ummistada ning piirata failide suurust kuni 1 MB-ni. Keerukama failide üleslaadimise ülesandes saate piirata ka lisatavate failide arvu.

*Luba kustutamist* määrab ära, kas õppij saab enda lisatud faili enne ülesande õpetajale hindamiseks esitamist eemaldada või mitte.

Kui on lubatud kommentaaride lisamine ülesande juurde (L*uba märkusi*), saavad õppijad koos ülesandefailiga sisestada vastavasse kommentaaride lahtrisse ka omapoolsed selgitusi vm.

*Peida kirjeldus enne algustähtaega* peidab kirjelduse lahtrisse sisestatu kuni ülesande avanemiseni (*Avatud alates* ... märgitud kuupäeva ja kellaajani).

Kui soovite, et teile saadetaks iga ülesande laekumisest teade tavalisse e-postkasti, valige *Teade õpetajale e-kirjana - jah*. Onlain tekst

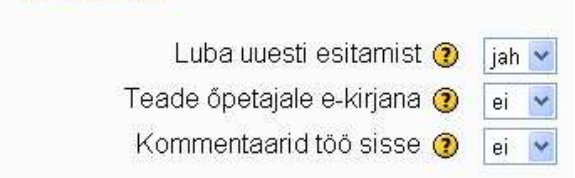

Onlain teksti puhul saate määrata mitmeid eriseadeid.

*Luba uuesti esitamist* - *jah* - võimaldab õppijal ka pärast hinde saamist oma tööd parandada ja uuesti parema hinde saamiseks esitada.

*Kommentaarid töö sisse - jah* - õppija esitatud töö kopeeritakse automaatselt õpetaja kommentaaride lahtrisse. Nii on õpetajal mugav kirjutada otse õpilase teksti vahele või ka õpilase teksti muuta.

Pärast seadete määramist salvestage muudatused.

### **12.3 Ühismooduli seaded**

Ühismooduli sätete alt saate määrata rühmarežiimi eeldusel, et terve kursuse seadetes pole mingi rühmarežiim juba valitud. Et rühmarežiim töötaks, tuleb eelnevalt õpetajal rühmad kursusele luua (*Administreerimise sektsioonis Rühmad*).

Kuna aga ülesande esitamine on igal juhul õppija jaoks individuaalne, siis rühmarežiimi kasutamine mingit erilist lisaväärtus ei oma.

Rühmarežiim võib olla:

- *Rühmad puuduvad* rühmarežiimi pole ja õpetaja näeb kõigi õppijate esitatud ülesandeid ühel lehel koos
- *Eraldatud rühmad* erinevatesse rühmadesse kuuluvad õppijad ei näe ülesannet esitades, et teisi rühmi üldse kursusel on. Õpetaja saab vaadata laekunud ülesandeid rühmade kaupa
- *Nähtavad rühmad* erinevatesse rühmadesse kuuluvad õppijad näevad, et on ka teisi rühmi ja õpetaja saab vaadata laekunud ülesandeid rühmade kaupa

Seade *Nähtav* määrab, kas antud foorumit üldse õppijatele kursuse avalehel näidatakse (*Näita*) või mitte (Peida)

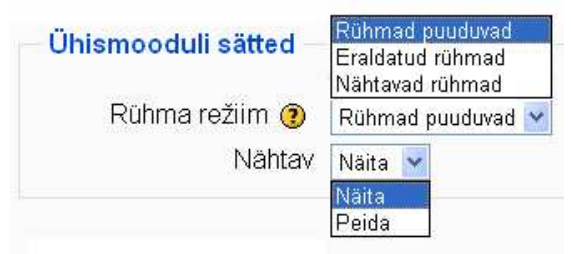

### **12.4 Ülesannete hindamine**

Ülesannete hindamiseks klikkige ülesande nimel. Avaneb lehekülg ülesande kirjeldusega ning infoga, mitu õppijat on juba ülesande esitanud.

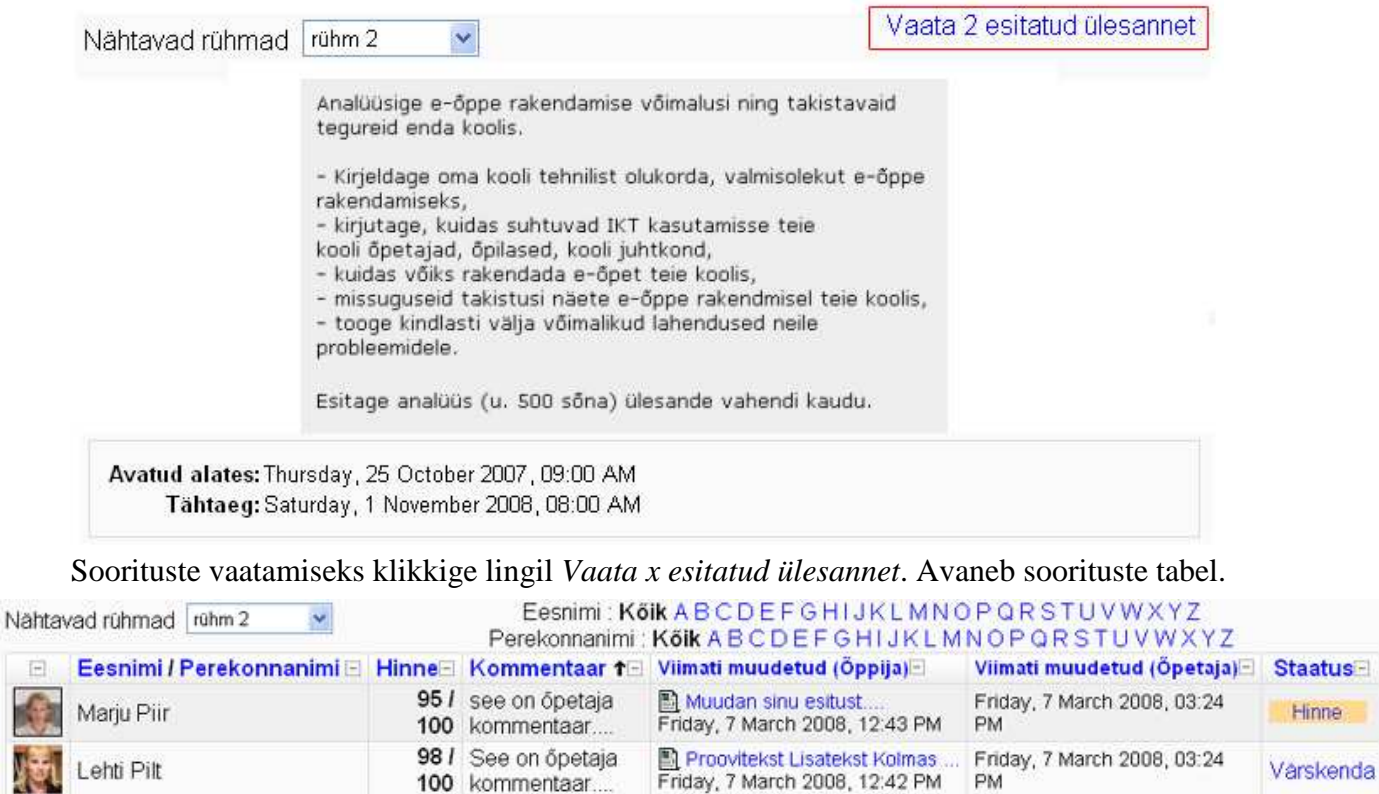

Esitaud ülesandeid lehel: 10  $\odot$ Võimalda kiire hindamine: [ ] @ Salvesta sätted

> Hindamiseks klikkige viimases tulbas lingil *Hinne*. Avaneb lehekülg, kus saate õpilase tööd kommenteerida ning valida rippmenüüst hinde (*Hinne*).

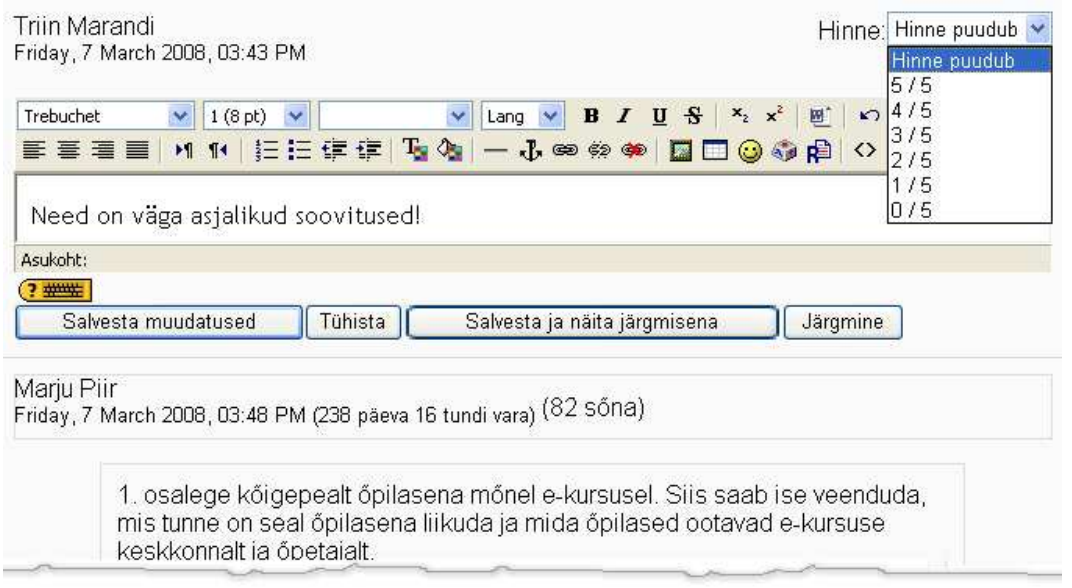

Soorituste tabeli all olev seade *Võimalda kiire hindamine* ning nupp *Salvesta sätted* võimaldavad hinnet ning kommentaari lisada otse, lingile *Hinne* vajutamata.

Pärast hindamist asendub soorituste tabelis link *Hinda* lingiga *Värskenda*. Selle abil saate oma kommentaare täiendada ja tööd ümber hinnata.

# **13 Küsitlus**

Küsitlus sisaldab ühte küsimust koos etteantud valikvastustega, mille hulgast iga õppija saab valida ühe. Küsitlus sobib näiteks hääletamiseks, enesekontrolliks, õppija aktiveerimiseks ning rühmadesse (näiteks ettekannete või referaatide teemade järgi) registreerumiseks.

Selles peatükis tutvute Moodle küsitluse kasutamise võimalustega. Õpite lisama küsitlust enda kursusele, seda seadistama ning õppetöös kasutama.

### **13.1 Küsitluse lisamine kursusele**

Küsitluse lisamiseks:

- minge disaineri vaatesse klikkides nupul **Luba muutmine**
- avage sobiva teema all **rippmenüü Lisa tegevus**
- valige rippmenüüst **Küsitlus**

Lisa tegevus Lisa tegevus HotPotatoes test Küsimustik Küsitlus Live Classroom SCORM/AICC Sőnastik Test Tund Vestlus Wiki Wimba Voice Tool Öpikoda Öpipäevik **Ülesanded** Keerukam failide üleslaadimine Onlain tekst Lae fail üles Offlain tegevus

 $\checkmark$ 

### **13.2 Seaded**

Üldiste seadete all tuleb küsitlusele anda nimi *Küsitluse nimi*), mida õppija näeb kursuse avalehel.

Lahtris *Küsitluse tekst* võiks olla ülesande kirjeldus või tegevuse selgitus.

Seades *Piirarv* saate valida, kas sama vastust valivate õppijate arv on piiratud (*Luba*) või mitte (*Keela*). Kui soovite küsitluse abil lasta õppijatel ettekannete teemasid valida nii, et igale teemale saab registreeruda kindel arv õppijaid, peaks piirarv olema lubatud. Üht vastust või teemat valivate õppijate arv pannakse paika iga konkreetse vastuse või teema juures (*Piirarv*) ning see võib olla eri vastuste või teemade puhul erinev.

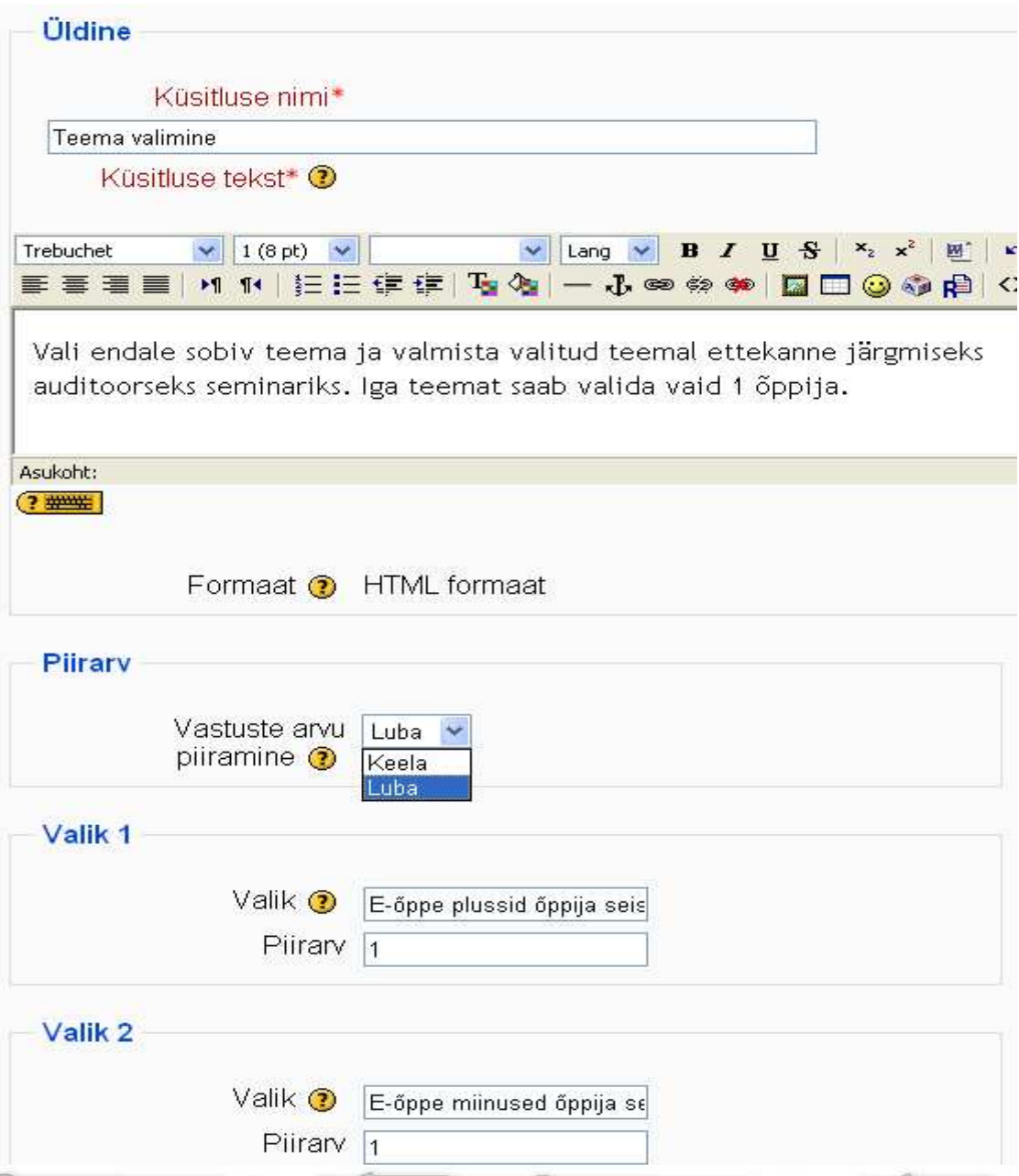

Vastamise või valiku tegemise aega saab piirata konkreetse kuupäeva ja kellaajaga seades *Piira vastamist selle ajavahemikuga*. Kui märgite seade linnukesega, muutuvad küsitluse avanemise ning sulgumise rippmenüüd aktiivseks.

Järgnevalt saate valida *kuvamise režiimi*: *horisontaalse* või *vertikaalse*.

Küsitluse tulemusi on võimalik õppijatele näidata või mitte (*Avalda tulemused*):

- *Ära avalda õppijatele tulemusi*  õppijad teiste õppijate valikuid ei näe
- *Näita õppijale tulemusi pärast vastamist* iga õppija näeb teiste valikuid alles pärast seda, kui on ise valiku sooritanud
- *Näita õppijale tulemusi alles pärast küsitluse sulgemist* õppija näeb teiste valikuid pärast seda, kui küsitlus on määratud ajal sulgunud
- *Näita õppijale alati tulemusi* õppijal näeb juba teiste poolt tehtud valikuid enne vastama asumist

*Tulemuste privaatsuse* all saate määrata, millist infot õppijatele teiste kohta näidatakse: ananüümselt või koos isikuandmetega.

Kui te ei luba vastuse muutmist (*Luba vastuse muutmist - ei*), ei saa õppija oma valikut enam muuta. Seda saab tühistada vaid õpetaja.

Kui olete valinud seade *Näita vastamata tulpa - jah*, näidatakse esimese tulbana kõiki isikuid, kes pole oma valikut veel teinud.

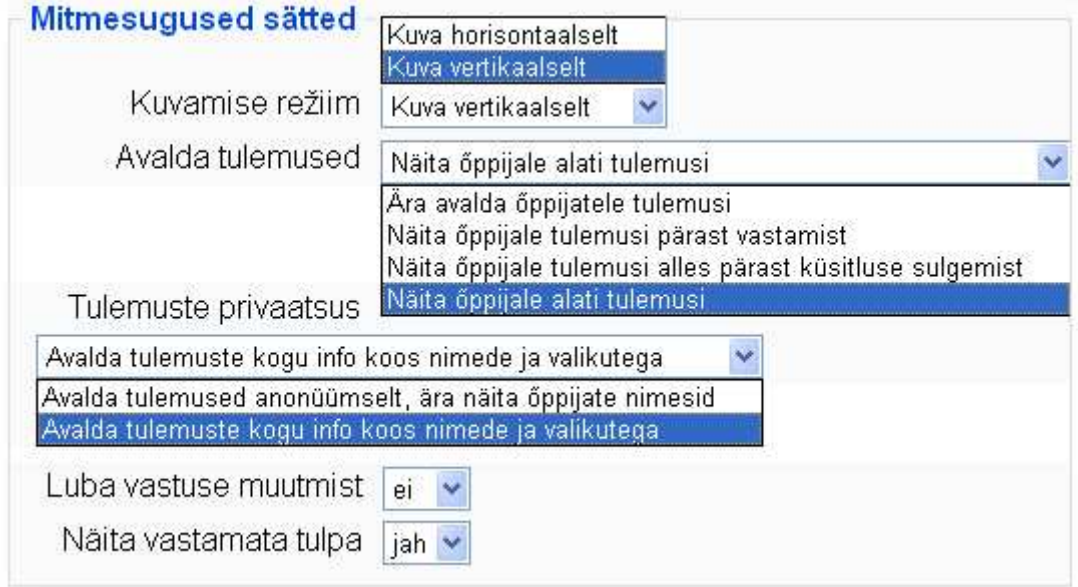

Ühismooduli sätete alt saate määrata küsitluse *rühmarežiimi* eeldusel, et terve kursuse seadetes pole mingi rühmarežiim juba valitud. Et rühmarežiim töötaks, tuleb eelnevalt õpetajal rühmad kursusele luua (*Administreerimise sektsioonis Rühmad*). Rühmarežiimi puhul on õpetajal võimalik tulemusi vaadata rühmade kaupa.

Rühmarežiim võib olla:

- *Rühmad puuduvad* rühmarežiimi pole ja õpetaja ning õppijad näevad kõigi õppijate valikuid ühel lehel koos
- *Eraldatud rühmad* erinevatesse rühmadesse kuuluvad õppijad ei näe teiste rühmade õppijate nimesid ega nende valikuid
- *Nähtavad rühmad* erinevatesse rühmadesse kuuluvad õppijad näevad ka teiste rühmade õppijaid ja nende valikuid

Seade *Nähtav* määrab, kas antud küsitlust kursuse avalehel üldse õppijatele näidatakse (*Näita*) või mitte (*Peida*).

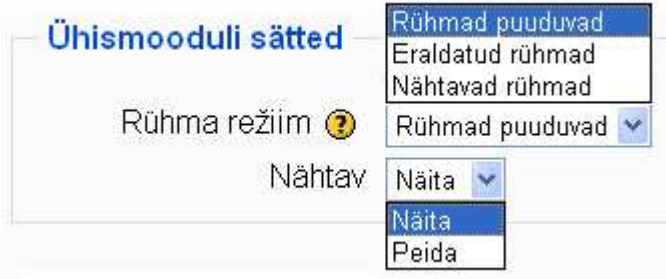

Salvestage muudatused

### **13.3 Küsitluse kasutamine**

Kui küsitlus on kursusele lisatud, saab õppija teha oma valiku ning vaadata küsitluse tulemusi (vastavalt seadetele). Õpetajad näevad kõigi õppijate valikuid ning saavad tulemusi enda arvutisse näiteks Exceli failina salvestada.

- **Küsitluse avamiseks ja tulemuste vaatamiseks** klikkige küsitluse nimel
- Avaneb lehekülg, kus on küsitluse teema/juhised, rippmenüü (rühmarežiimi korral) rühma valimiseks, valiku teinud õppijate arv (*Vaata x vastust*), tabel küsitluse tulemustega ning rippmenüü kõigi või osa õppijate tulemuste tühistamiseks (*Kustuta*).

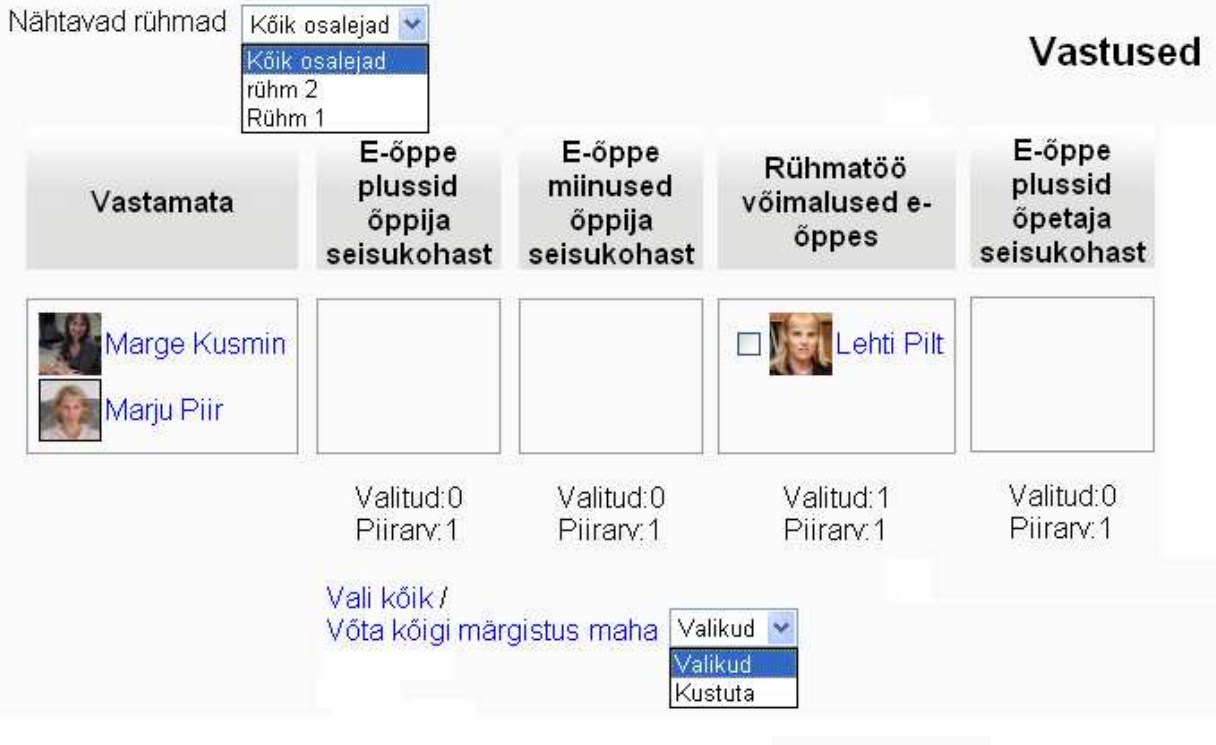

 $4$   $8$   $\times$   $\approx$   $4$ 

**Küsitluse seadete muutmiseks** on kaks võimalust:

- minge toimetamisrežiimi ning klikkige kursuse avalehel küsitluse järel oleval käekujulisel ikoonil (*Värskenda*)
- avage küsitlus ning klikkige nupul *Värskenda see Küsitlus*

**Küsitluse kustutamiseks** on kursuse avalehel küsitluse nime järel ristikujuline nupp, peitmiseks silmakujuline nupp ja rühmarežiimi muutmiseks inimesekujutis.

# **14 Lisavõimalused**

Selles peatükis tutvute Moodle vahenditega/tegevustega, mida kursustel kasutatakse harvem. Nendeks vahenditeks on: HotPotatoes test, andmebaas (Database), küsimustik, tund, Horizon Wimba ning õpikoda.

### **14.1 Andmebaas**

Andmebaasi abil saavad õpetaja ning õpilased luua, täiendada, vaadata ja otsida kursuse teemaga seotud andmebaasi. Andmebaasi saab lisada teksti, pilte, faile, veebilinke, numbreid.

Esmalt tuleb Database luua: anda sellele nimi ja kirjeldus.

Järgnevalt tuleb määrata kirjete väljad - millist tüüpi infot hakatakse sisestama.

Sisestatud infot on võimalik pärast kommenteerida ja hinnata.

Kasutada võib ka olemasolevaid andmebaaside malle.

### **14.2 HotPotatoes test**

HotPotatoes testi lisamiseks tuleb see eelnevalt väljaspool Moodle keskkonda luua. HotPotatoes testi koostamise juhend on aadressil http://portaal.e-uni.ee/uudiskiri/tooleht/hotpotatoes

Kui test on loodud,

- minge disaineri vaatesse klikkides nupul **Luba muutmine**
- avage sobiva teema all **rippmenüü Lisa tegevus**
- valige rippmenüüst **HotPotatoes test**

Tavalist HotPotatoes testi kasutades luuakse hindetabelisse küll vastav tulp, kuid test ise pole siiski hinnatav - õppija tulemusi kusagile ei salvestata. Seetõttu saate neid teste kursusel kasutada kui enesekontrolliteste.

Järgnevalt saab määrata testi seadeid.

- *Nimi*  saate võtta otse loodud testist või panna ise uue.
- *Kokkuvõtte*  saate võtta testist või kirjutada uue.
- *Ava test* ja *Sulge test* saate kuupäevaliselt ning kellaajaliselt määrata testi avanemise.
- *Faili asukoht* siit valitegi konkreetse testi html-faili (*Vali või lae üles fail...*).
- *Lisa testi kett* saate lisada ühe testi või mitu.
- *Väljundi formaat parim* sobib enamike veebilehitsejatega.
- *Navigeerimine*  mõistlik on valida kas *Moodle navigeerimisriba* või *HotPotatoes testi nupud*.
- *Õppija tagasiside* mil moel saab õppija testi kohta õpetajale tagasisidet anda. Enamasti seda ei kasutata - valik *Ühtegi*.
- *Sunni meedia programm ei*  tüüpilisi audio- ja videofaile saab mängida enda jaoks sobivas pleieris.
- *Näita järgmist testi jah* pärast testi lõpetamist näidatakse kohe järgmit testi.
- *Luba tagasivaadet*  õppijad saavad vaadata eelmiste testide sooritusi.
- *Maksimumhinne*  punktisumma, mis on võimalik testi eest saada.
- *Hindamise meetod* milline tulemus läheb hindetabelisse.
- *Katseid lubatud* mitu korda saab õppija seda testi sooritada.
- *Nõua salasõna* juurdepääsu testile saab salasõnaga piirata.
- *Nõua võrguaadressi*  juurdepääsu testile saab arvuti võrguaadressiga piirata.
- *Võimalda klikkimise aruannet* aruandes salvestuvad kõigi õppijate testi sooritamisel tehtud hiireklikid. On oht andmebaasi ülekoormamiseks.
- *Rühma režiim* õpetajal on võimalik testi tulemusi rühmade kaupa vaadata.
- *Nähtav* kas test on kursuse avalehel õppijatele nähtav

### **14.3 Küsimustik**

Kursusele saab lisada mitut erinevat tüüpi (COLLES, ATTLS, Kriitilised juhtumid) valmisküsimustikku, saab vaadata vastuste statistikat ja kokkuvõtet.

Küsimustiku lisamine toimub tegevuste rippmenüü kaudu. Tuleb määrata selle tüüp ja režiim.

Tulemuste vaatamiseks klikkige lingil *Vaata x küsimustiku vastust.* 

*Kokkuvõte* on kokkuvõttev graafik küsimustiku tulemustest.

*Skaalad* annavad detailsemad graafikud iga küsimustebloki kohta.

*Küsimused* on vastuste jagunemine iga küsimuse kohta.

*Õppijad* - näidatakse iga õpilase tulemused eraldi.

*Lae alla* - küsimustiku tulemused saab salvestada Exceli- või tavalises tekstiformaadis enda arvutisse.

### **14.4 Tund**

Tund on õppematerjalide kogum, mis sisaldab uut informatsiooni ja küsimusi õpitava kohta. Õppija liikumine mööda õppematerjale toimub vastavalt tema vastustele. Tund võib sisaldada ka edetabelit (mitte harjutustunni puhul), võib olla hinnatav või nn harjutustund.

*Tunni lisamine* – tegevuste rippmenüü kaudu; sisestage tunni nimi ja läbimise ajalimiit, vastuste/harude maksimaalne arv, mitu korda võib läbida ja millist tulemust arvestatakse, kas näidatakse jooksvat skoori.

*Hindamise valikud* – harjutustunni tulemust õppija ei näe. Omatehtud skoorimisel saate sisestada vastuste punktid. Vastasel juhul sõltub tulemus läbitud lehekülgede arvust. Kui maksimumhinne on 0, siis hinnetelehel seda ei näidata.

*Liikumise kontroll* – vastavalt sellele, kas edasi-tagasi liikumine on lubatud. Tegevus peale õiget vastust – millisele lehele liigutakse.

*Küsimuste minimaalne arv* - väikseim küsimuste arvu, millele peab maksimumhinde saamiseks vastama. Kuvatavate lehtede (kaartide) arv - mitut lehte tunnist õpilastele näidatakse (0 - näidatakse kõiki lehti).

*Tunni vormindamine* - slaidiesitlusena, harutabelitena.

*Salasõnaga kaitsmine* – ilma salasõnata õpilane tundi ei pääse.

*Aja määramine* – millal tund on avatud.

*Sõltub* - üks tund saab sõltuda mõnest teisest sama kursuse tunnist. Need tingimused võivad olla: tunniga tegeletud aeg, mingi tunni läbimine, mingi tunni läbimine kindlale tulemusele.

*Meediafail* - lisatud pilt, audio- või videofail avaneb hüpikaknas tunni alguses lisamine.

*Muud* - viide tegevusele - tunni lõppu lisatakse viide valitud tegevuse juurde; kasuta selle tunnis seadistust vaikeväärtusena - jah-korral luuakse järgmised tunnid samade seadetega.

#### **14.5 Horizon Wimba**

Vahendi lisamine toimub tegevuste rippmenüüst. Esmalt tuleb valida ja seadistada üks kolmest Wimba vahendist ning siduda see mõne õpitegevusega.

HW põhivahendite kasutamisjuhised (kuigi WebCT keskkonnast lähtuvalt) on aadressil http://portaal.e-uni.ee/WebCT/hw

Ingliskeelsed juhendid on aadressil: http://portaal.e-uni.ee/moodle/wimba/MoodleModule31\_User.pdf

### **14.6 Õpikoda**

Õpikoda sobib õppijale enda töö esitamiseks ja teiste õppijate (ka enda) tööde hindamiseks. Õpetaja hindab esitatud tööd ja hinnanguid teiste õppijate töödele. Enne töö esitamist võib lasta lugeda näidistöid.

*Õpikoja lisamine* - tegevuste rippmenüü kaudu.

*Nimi ja kirjeldus* - mida õpilastelt oodatakse.

*Hinne hinnangute eest* – maksimumhinne enda hinnangu eest.

*Esituse hinne* - hinne õpilase tööle. Lõplik hinne hinnangute hinde keskmine + esituse hinne.

#### *Hindamisstrateegiad*:

- Hindamata töid saab kommenteerida, mitte hinnata; saab hinnata kommentaare
- Kumulatiivne koguhinne moodustub osadest (igal oma kaal ja skaala)
- Vigadega seotud igale hinnanguelemendile vastatakse jah/ei; igal oma kaal
- Kriteeriumipõhine igal kriteeriumil oma punktid
- Rubriik kriteeriumid kategooriates ja hinnatakse kategooriaid (igal oma kaal)

*Kommentaaride, Hinnangu elementide, Hinnete skaalade, Kriteeriumite või Kategooriate arv rubriigis* – mitu hinnanguelementi õpikojas on.

*Esitusel eeldatud manuste arv* - mitut faili õppijalt oodatakse; 0 – faili lisada ei saa.

*Õpetaja esitatud näidete hinnangute arv* - mitu näidet peab enne ülesande esitamist ise hindama

*Hinnangute võrdlemine* – kui palju saavad õpilaste hinnangud erineda õpetaja omast; hinne õpilase hinnangule sõltub selle sarnasusest õpetaja hinnanguga.

*Õppija esitatud tööde hinnangute arv* - mitut kaasõpilase tööd peab hindama.

*Õpetaja hinnangu kaal* - 0 -õpetaja hinnanguid ei arvestata, 1 - õpetaja ja õpilaste hinnangud on sama kaaluga.

*Koondjaotus* - kas kõiki ülesandeid tuleb hinnata sama palju kordi.

*Hinnang iseendale* - kas õpilane peab ka enda tööd hindama.

*Hinnangutega tuleb nõustuda* – kas õpilane peab nõustuma hinnanguga oma töö kohta kuni kokkuleppe saavutamiseni või tähtaja saabumiseni.

*Peida hinded enne nõustumist* – hinded peidetud kuni kokkuleppe saavutamiseni.

*Esitatud tööde edetabel* - näidatakse x arvu parimat tööd.

*Peida nimed* - tööd ja hinnangud esitatakse anonüümselt; *Ei* korral on näha, kes keda ja kuidas hindas.

*Salasõnaga kaitsmine* – teised ei pääse ligi.

Saab kasutada rühmade režiimis.

# **15 Kursus on valmis – mis edasi?**

Kui õppematerjalid on kursusele lisatud ja välja on valitud sobivad Moodle vahendid, võib õppijad kusrsele lisada ning õppetööga alustada.

Selles peatükis õpite kursusele õppijaid lisama, kursust alustama, läbi viima ning lõpetama.

## **15.1 Õppijate lisamine käsitsi**

Õppijaid on võimalik kursusele lisada kahel moel: ise käsitsi või iseregistreerumise teel. Esimene variant sobib siis, kui õpetaja teab kõigi õppijate korrektseid nimesid, õppijatele on juba Moodle kasutajatunnus olemas ning õppijaid pole eriti palju. Teine variant sobib eriti hästi siis, kui õppijaid on kursusel palju ja puudub info, kas neil Moodle kasutajatunnused on olemas või mitte.

#### **Õppijate lisamine käsitsi**

Minge sektsiooni *Administreerimine* - *Määra rollid.* 

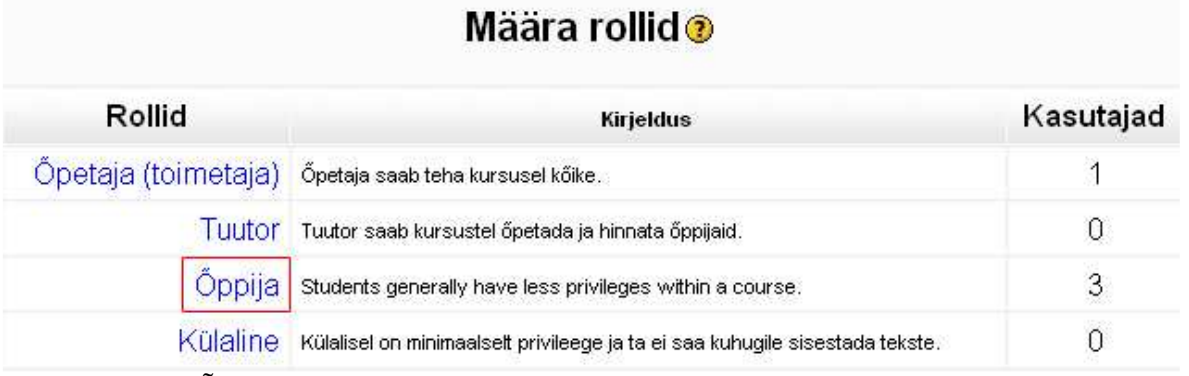

Klikkige rollil *Õppija*.

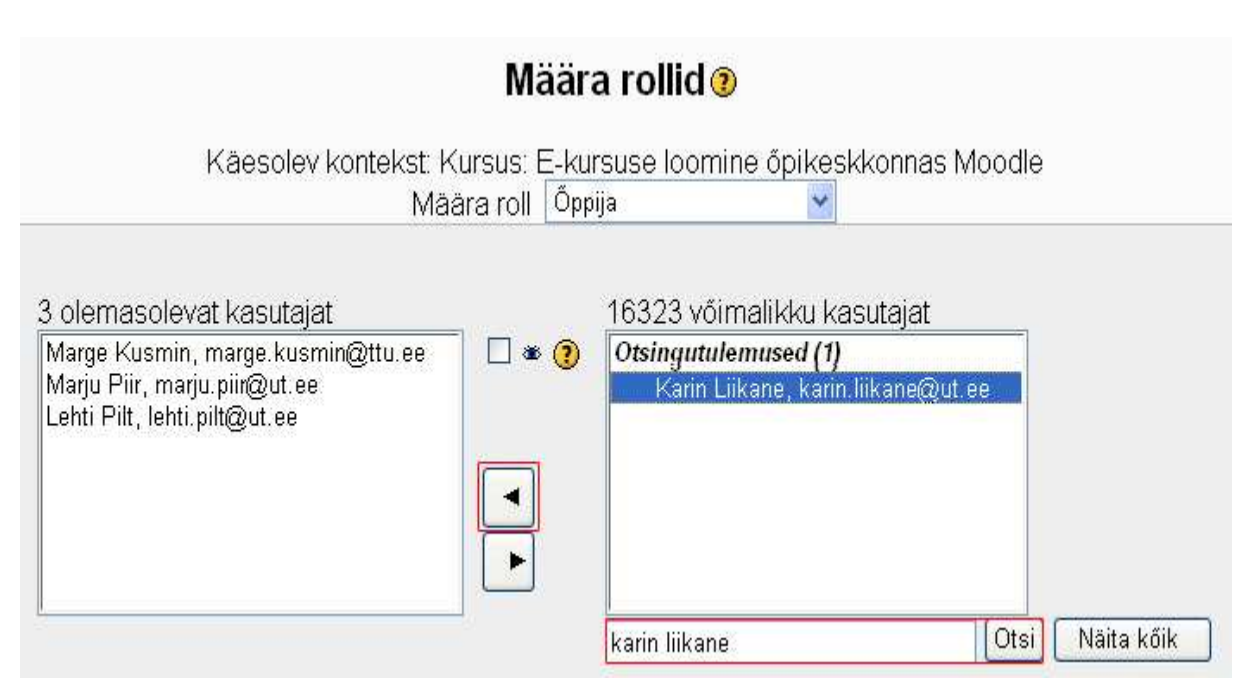

Kirjutage õppija ees- ja perenimi parempoolse akna all olevasse otsinguaknasse ning klikkige nupul *Otsi*. Aktiveerige parempoolses aknas leitud õppija nimi (klikkige sellel) ning klikkige vasakule osutaval noolel kahe akna vahel.

Vasakus aknas näidatakse teile õppijaid, kes on juba kursusega seotud. Paremasse aknasse kuvatakse kõik selles Moodle serveris kasutajatunnust omavad inimesed.

Saatke õppijatele tavalise e-postiga kindlasti juhised, et nad on teie poolt kursusele lisatud ja kuidas nad nüüd kursusele pääsevad:

- veebilehitseja tuleb suunata aadressile http://www.e-ope.ee
- tuleb siseneda Moodlesse kasutades oma kasutajanime ja salasõna
- sisenemise järel avaneb kursuste nimekiri kursusele sisenemiseks tuleb klikkida soovitud kursuse nimel

### **15.2 Õppijate iseregistreerumine**

Iseregistreerumine on väga mugav viis õppijate lisamiseks kursusele. Selleks peate kursuse õppijatele avama ning määrama võtme, et kursusele üleliigseid inimesi (juhuslikke külalisi) ei satuks. Seejärel tuleb õppijatele saata e-postiga juhised Moodle kasutajatunnuse loomiseks, kursusega liitumiseks ning kursusele sisenemiseks.

Võtke lahti *Administreerimise sektsioonist Sätted*.

Vaadake üle seadete plokk Registreerumised.

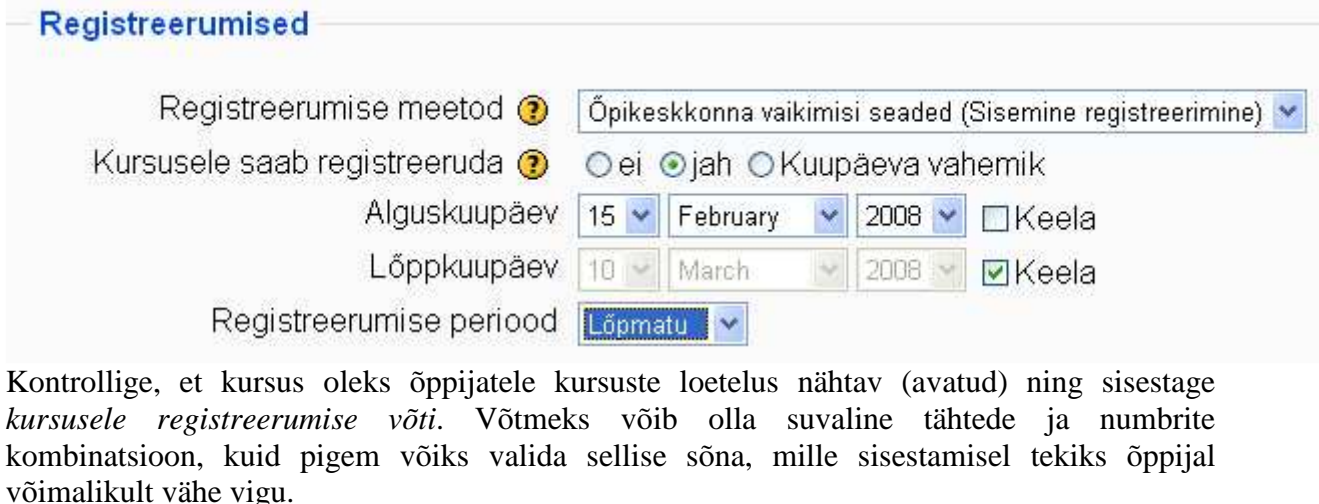

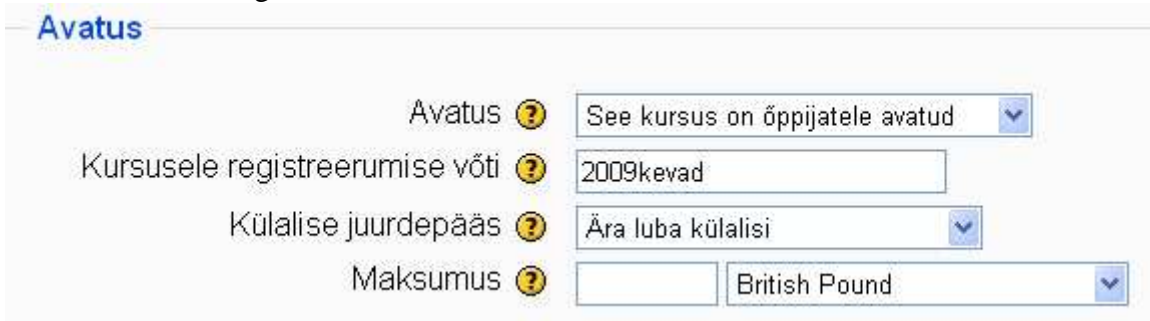

Salvestage muudatused ja saatke õppijatele juhised edasiseks tegutsemiseks.

Alljärgnevalt on näide õppijatele saadetud kirjast.

Tere!

Olete registreerunud kursusele **E-õppe tehnoloogiad**.

Kursus toimub Moodle keskkonnas, aadressil http://www.e-ope.ee. Kursuse leiate kategooria **Tartu Ülikool** alamkategooria **Avatud Ülikooli keskuse** alt. Kursusele sisenemise võti on **2009kevad**.

#### **Kasutajatunnuse loomine**

Kui teil ei ole veel kasutajanime, siis tuleks see luua. Selleks

- suunake oma veebilehitseja aadressile http://www.e-ope.ee
- ekraani paremas servas on keskel kastike **Sisene** ja selles link **Alusta avalduse täitmist** (ignoreerige Internet Explorer 7.0 teadet ebaturvalisuse kohta)
- täitke ära avaldus (palun kasutage korrektset e-posti aadressi, sest sellele aadressile saadetakse automaatselt kiri, kus palutakse teil oma kasutajatunnus kinnitada)
- avage oma e-postkast ja sealt Moodle keskkonnast saadetud kiri
- järgige kirjas olevaid juhiseid ja aktiveerige oma Moodle kasutajatunnus

#### **Kursuse sidumine oma kasutajatunnusega**

Kui teil on juba Moodle keskkonnas kasutajatunnus olemas, siis saate kursuse liita oma kasutajatunnusega. Selleks

- suunake oma veebilehitseja aadressile http://www.e-ope.ee
- valige kursuste paremalt kursuste kategooriast **Tartu Ülikool** ja alamkategooria **Avatud ülikooli keskus**
- nimekirjast valige kursus **E-õppe tehnoloogiad** klikkige sellel
- teie käest küsitakse kasutajanime ja salasõna sisestage need
- avaneb leht, kus ülaosas on kursuse kirjeldus ning lehe all küsitakse kursusele registreerumise võtit (võti on **2009kevad**)
- kui võti on sisestatud, suunatakse teid kursusele

#### **Kursusele sisenemine**

Järgmine kord, kui soovite kursusele siseneda, siis

- suunake veebilehitseja aadressile http://www.e-ope.ee
- sisenege Moodlesse, kasutades oma kasutajanime ja salasõna
- sisenemise järel avaneb kursuste nimekiri, millega olete seotud tehke hiireklõps soovitud kursuse nimel

Kui Teil esineb probleeme kursusele sisenemisel või Moodle keskkonna kasutamisel, siis küsige julgesti.

Kontaktandmed...

### **15.3 Kursuse läbiviimine**

Vaata LISA 1

### **15.4 Kursuse lõpetamine**

Pärast kursuse toimumist tuleb kursus tühjendada õppijatest ja õppetöö jälgedest.

Kui soovite näiteks hindetabelit või mõned foorumisse saadetud kirjad alles hoida, on mõistlik need just nüüd endale ära salvestada. Hindetabeli salvestamiseks avage tabel ning klikkige nupul *Lae alla Exceli formaadis*. Foorumisse saadetud kirjad peaksite ühekaupa näiteks Wordi dokumenti kopeerima ja siis salvestama.

Kursuse tühjendamiseks on mitu võimalust:

• Algseadistamine

Algseadistamiseks klikkige *Administreerimise sektsioonis* lingil *Algseadista*. Märkige linnukesega kõik andmed, mida soovite kustutada (võite märkida linnukesega kõik lahtrid!)

• Käsitsi tühjendamine

Esmalt eemaldate kursuselt õppijad - *Administreerimise sektsioonis* lingist *Määra rollid*. Avate õppijate nimekirja, märgite kõik nimed Shift-nupu abil ära ning klikite paremale osutavat noolt.

Kuna kirju saab foorumitest kustutada vaid ühekaupa, on lihtsam vanad foorumid ära peita või lihtsalt ära kustutada ning luua täiesti uued foorumid.

Samal moel tuleks talitada ka muude vahenditega (ülesanded, wikid jne).
# **LISA 1**

#### **Õppejõu tegevused e-kursuse läbiviimisel**

#### **a) Tehnilised tegevused:**

- Selgitab, millist riist- ja tarkvara on vaja kursusel osalemiseks.
- Juhendab, kuidas avada erinevaid failiformaate.
- Jagab informatsiooni õpikeskkonda ja kursusele sisselogimise kohta.
- Jagab näpunäiteid õpikeskkonnas liikumiseks ja õpikeskkonna vahendite kasutamiseks.
- Aitab tehniliste probleemide esinemise korral.
- Teeb kursuse käigus õpikeskkonnas vajalikke muudatusi.
- Kasutab kursuse haldamise vahendeid.
- **b) Sotsiaalsed tegevused:**
- Tutvustab end kursuse veebileheküljel ning lisab sinna oma pildi.
- Lisab kursusele audio- või videoklipi, kus ta tervitab õppijaid ning tutvustab lühidalt kursust.
- Saadab kursuse alguses foorumisse tervituskirja.
- Laseb õppijatel lisada kodulehekülgedele ja/või foorumile oma pildid ning tutvustused.
- Püüab foorumil suhtlemise teha lõbusaks, ahvatlevaks ja nauditavaks.
- Tutvustab sobivaid kirialiku suhtlemise viise.
- Soovitab kasutada lühikesi ja sihikindlaid sõnumeid.
- Vastab kiiresti õppijate kirjadele, et õppijatel ei tekiks tunnet, et nad on jäetud üksi õpikeskkonda.
- Loob spetsiaalse foorumi õppijate omavaheliseks sotsiaalseks mitteformaalseks suhtlemiseks.

#### **c) Organisatoorsed tegevused:**

- Organiseerib reaalajas toimuvaid jututoa vestlusi kursuse sisuga seotud või mitteseotud teemadel.
- Organiseerib asünkroonseid foorumis toimuvaid arutelusid kursuse sisuga seotud või mitteseotud teemadel (võimaldab õppijatel arutleda, üksteist toetada, julgustada, motiveerida).
- Kasutab rühmatööd, mis sunnib õppijaid omavahel suhtlema ning koostööd tegema.
- Õhutab ja julgustab õppijaid omavahel kogemusi jagama.
- Laseb õppijatel üksteist õpetada, vastastikku koduseid töid kommenteerida ja hinnata.
- Jälgib õppijate jõudmist kursusele ning nende osalemisaktiivsust. Võimalusel aitab kõrvaldada õppijate "kadumise" põhjused.
- Tagab õppeprotsessi sujuva ja plaanipärase kulgemise.
- Juhib õppeprotsessi edastab teateid õppeprotsessi kulgemise kohta, infot koduste tööde esitamise ja edasijõudmise kohta, meeldetuletusi.
- Pakub osavõtjatele võimalust õppida neile sobiliku kiirusega.
- Vajadusel pikendab koduste tööde tähtaegu.
- Selgitab, mil viisil tuleb kodused tööd esitada.
- Loob lihtsa ja selge kirjavahetuse struktuuri.
- Erinevate foorumite kasutamise puhul selgitab õppijatele, milline on iga foorumi funktsioon.
- Tõstab osavõtjate eneseusaldust, kiites neid aktiivse osalemise eest.
- Määrab algajate õppijate käsutusse veebipõhise mentori.
- Rühmatöö puhul jaotab õppijad rühmadesse ning selgitab neile rühmatöö tegemise protseduuri.
- Loob rühmade jaoks privaatseid foorumeid.
- Aitab lahendada õppijate organisatoorseid probleeme.
- Soovitab kursusest osavõtjatel üksteist aidata, julgustada ja toetada.
- Veenab algajaid, et nende hirmud ja mured lahenevad töö käigus.
- Küsib osavõtjatelt tagasisidet kursuse sisu ning veebipõhise keskkonna kasutamise kohta.
- Küsib hinnangut, soovitusi ja tagasisidet oma tegevuse kohta.
- Palub võrrelda õppetööd veebipõhises keskkonnas tavalise auditoorse õppetööga.
- Küsib soovitusi kursuse edasiseks parandamiseks.

## **d) Pedagoogilised tegevused**

## **Õppija ja õppematerjali vahelise interaktsiooni hõlbustamine**

- Tutvustab erinevaid teemasid ning annab juhtnööre, millised küsimused/aspektid on antud teema puhul kõige olulisemad.
- Aitab õppijail seostada kursuse sisu nende olemasolevate teadmistega.
- Tunneb väärtuslikke allikaid ja viitab neile.
- Otsib lisainformatsiooni ning viitab kõige sobivamatele materjalidele.
- Laseb õppijatel kasulikke allikaid jagada.
- Uuendab ja parandab pidevalt toetavaid materjale.
- Annab soovitusi üleliigse infoga toimetulemiseks.
- Organiseerib erinevatel teemadel arutelusid.

#### **Arutelude modereerimine**

- Algatab arutelusid erinevatel teemadel.
- Suunab arutelusid märkuste, kommentaaride või küsimustega.
- Jälgib õppijate arusaamist ning mittearusaamise korral sekkub omapoolsete kommentaarodega.
- Teeb aruteludest kokkuvõtted.
- Annab õppijatele aruteludes osalemise eest hinnangu.

#### **Õppijate toetamine ülesannete sooritamisel**

- Soovitab, milliseid ideesid ja strateegiaid on soovitav õppimiseks kasutada (n põhiideede selekteerimine, seoste laiendamine, illustreerimine ning skemaatiline kujundamine).
- Annab soovitusi õpijuhisega töötamiseks, iseseisvalt õppematerjalidega töötamiseks (n soovitab kasutada süsteemse lugemise tehnikat), rühmatöös ja aruteludes osalemiseks, kirjalike tööde kirjutamiseks (n soovitused töö struktureerimiseks, mõningate ideede väljapakkumine, kasulikele allikatele viitamine, esialgse variandi ülevaatamine ja parandussoovituste andmine jms).
- Jälgib õppijate ülesannete sooritamise käiku, vajadusel abistab ja toetab.

# **Õppijate hindamine ja tagasiside andmine**

- Esitab õppijatele ülesande eest saadud punktide arvu või hinde.
- Teeb õppijatele teatatakse, kas vastused olid õiged või valed, andmata õiget vastust.
- Esitab valede vastuste korral õiged vastused.
- Põhjendab õppijate vastuseid (miks vastus oli õige või vale) või täpsustab.
- Suunab õppijaid abistavate küsimuste ja märkustega.
- Edastab õppijatele lisainformatsiooni.